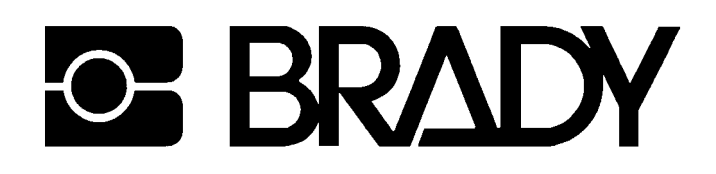

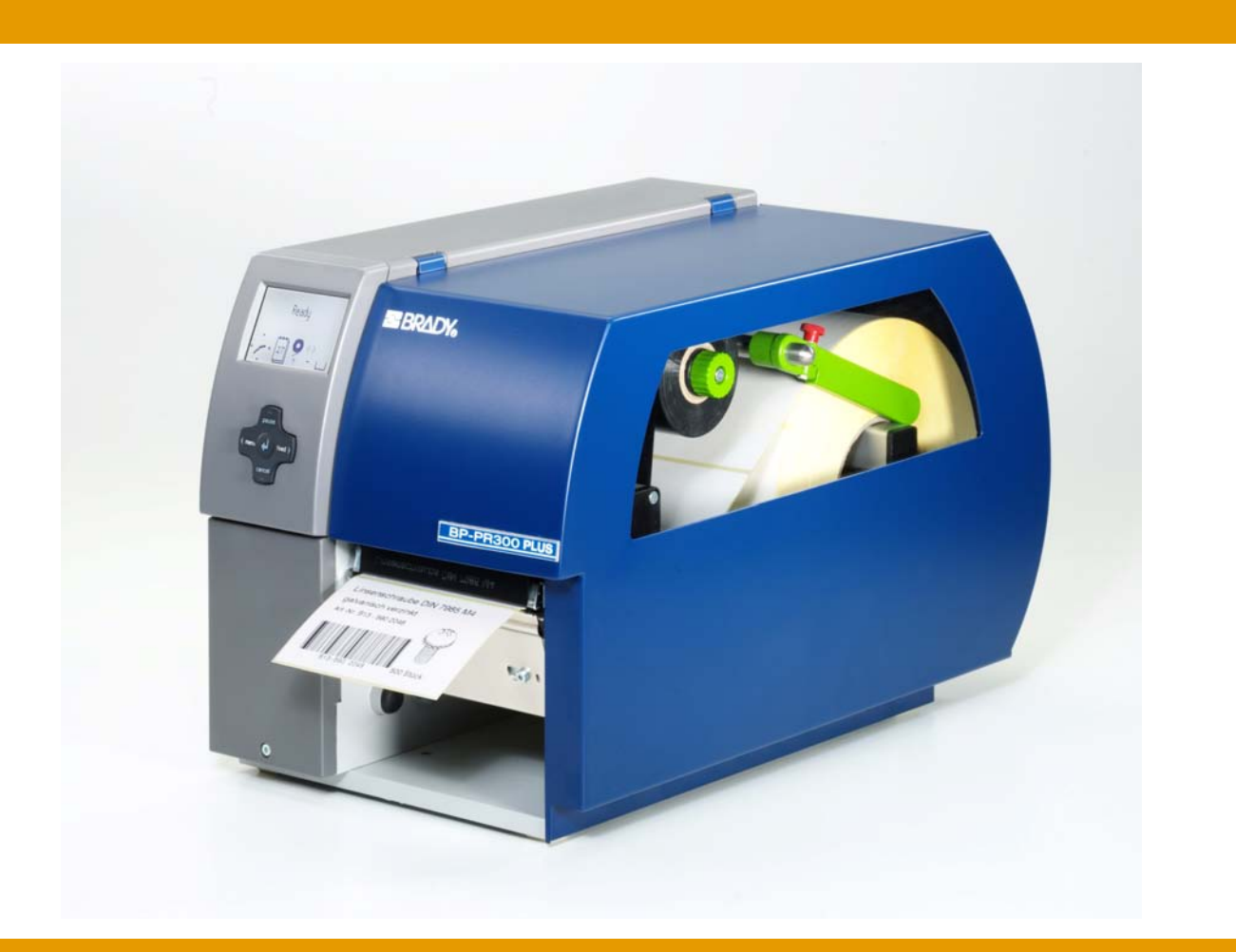

# **Transferdrucker BP-PR PLUS Serie**

**Konfigurationsanleitung**

**Ausgabe 8/06**

Angaben zu Lieferumfang, Aussehen, Leistung, Maßen und Gewicht entsprechen unseren Kenntnissen zum Zeitpunkt der Drucklegung. Änderungen sind vorbehalten.

Alle Rechte, auch die der Übersetzung, vorbehalten.

#### **Warenzeichen**

**Centronics**® ist ein eingetragenes Warenzeichen der Centronics Data Computer Corporation.

**Microsoft**® ist ein eingetragenes Warenzeichen der Microsoft Corporation.

**Windows**®, **Windows 95**®, **Windows 98**®, **Windows 2000**®, **Windows NT**® und **Windows XP**® sind eingetragene Warenzeichen der Microsoft Corporation.

**True Type**TM ist ein eingetragenes Warenzeichen von Apple Computer, Inc.

#### **Zulassungen**

Die Transferdrucker erfüllen folgende Sicherheitsrichtlinien:

**CE** EG-Niederspannungsrichtlinie (73/23/EWG)

EG-Maschinenrichtlinie (98/37/EG)

EG-Richtlinie Elektromagnetische Verträglichkeit (89/336/EWG)

**FCC** Bedingungen aus Teil 15 der FCC-Vorschriften für Class-A-Computer. Der Betrieb dieser Geräte kann unter ungünstigen Bedingungen zu Störungen des Radio- oder TV-Empfangs führen (Interferenzen), die ggf. durch Gegenmaßnahmen des Bedieners beseitigt werden müssen.

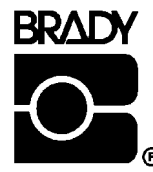

**Industriepark C3** PO Box 2131 **e-mail: support@brady.be**

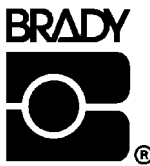

**W.H. Brady Identification Solutions Division Lindestraat 21 6555 W. Good Hope Road 9240 Zele Belgium Milwaukee, WI 53201 U.S.A. Tel.: +32 52 457 811 Phone: 1-800-537-8791 Fax: 1-800-292-2289**

# **Inhaltsverzeichnis**

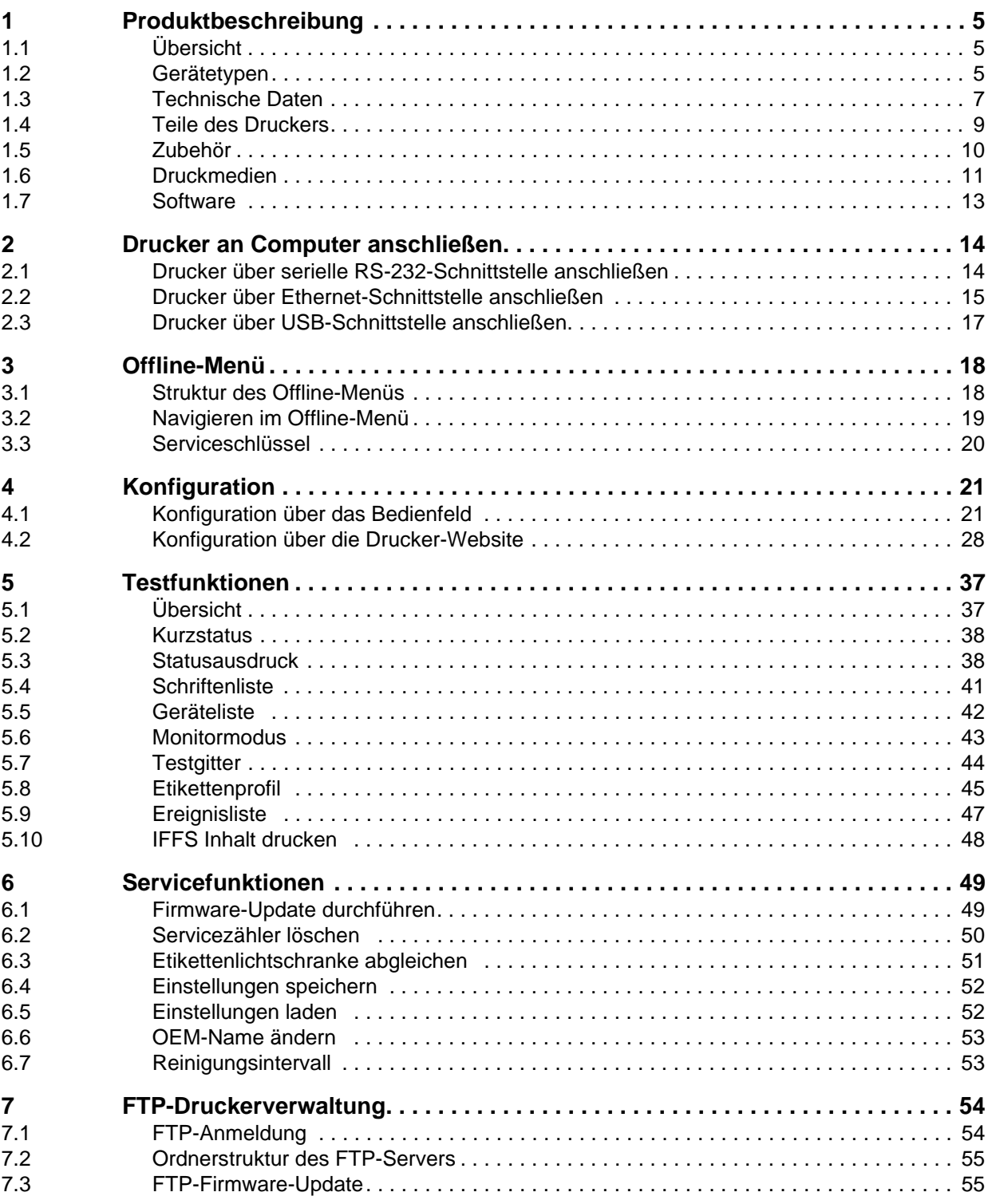

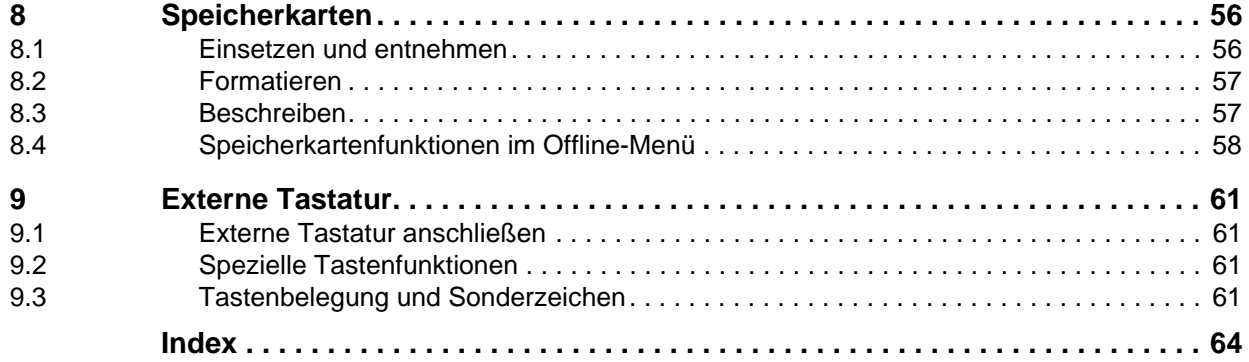

# <span id="page-4-0"></span>**1 Produktbeschreibung**

# <span id="page-4-1"></span>**1.1 Übersicht**

Die Drucker der **BP-PR PLUS Serie** können sowohl im Thermodirektdruckverfahren als auch imTransferdruckverfahren betrieben werden.

Beim Thermodirektdruckverfahren wird durch die Hitzeeinwirkung des Druckkopfs ein hitzeempfindliches Druckmedium bedruckt.

Beim Thermotransferdruckverfahren wird durch die Hitzeeinwirkung des Druckkopfs die Farbschicht einer Transferfolie auf das Druckmedium übertragen.

Die Drucker sind mit allen gängigen Schnittstellen ausgestattet, um eine problemlose Anbindung an Computer und Netzwerke zu gewährleisten.

Bei Verwendung einer Speicherkarte können die Drucker auch im Stand-alone-Betrieb arbeiten. Durch Anschluss einer Tastatur können auch im Stand-alone-Betrieb komfortabel variable Daten eingegeben werden.

Die Drucker können ohne Anpassung an Wechselstromnetze von 100 V bis 240 V angeschlossen werden.

Durch die große grafische LCD-Anzeige und das kontextgesteuerte Navigatorpad können die Drucker effizient überwacht und bedient werden.

Durch eine Vielzahl von Zubehör können die Drucker an die jeweiligen Produktionserfordernisse angepasst werden.

### <span id="page-4-2"></span>**1.2 Gerätetypen**

Die Drucker sind in verschiedenen Ausbaustufen und mit verschiedenen Druckköpfen verfügbar.

### <span id="page-4-3"></span>**1.2.1 Basisversion**

Die Basisversion dient dem Druck auf Etiketten oder Endlosmaterial von Rollen oder mit Leporellofaltung.

Die Etikettenentnahme erfolgt im **Abreißmodus** von Hand. Wegen des fehlenden internen Aufwicklers ist ein automatisches Ablösen der Etiketten vom Trägermaterial (Spendemodus) und das interne Aufwickeln nicht möglich.

Mit dem Zubehör 'Messer' können die Etiketten automatisch abgeschnitten werden. Für Details, siehe Dokumentation zum Messer.

Mit dem Zubehör 'Externer Aufwickler' können die Etiketten aufgewickelt werden. Für Details, siehe Dokumentation zum Externen Aufwickler.

### <span id="page-4-4"></span>**1.2.2 Spendeversion**

Die Spendeversion ist für den Spendemodus vorbereitet und dafür mit einem internen Aufwickler und einem Zugsystem bestehend aus Umlenkwalze und Andrucksystem ausgerüstet. Der Druck ist auf Etiketten oder Endlosmaterial von Rollen oder mit Leporellofaltung möglich.

Der Betrieb im **Abreißmodus** und mit dem Zubehör 'Messer' oder 'externer Aufwickler' ist wie bei der Basisversion durch die Montage der Abreißkante (siehe *"Bedienungsanleitung"*) möglich.

Im **Spendemodus** wird nach dem Druck das Etikett vom Trägerband gelöst. Mit der Spendelichtschranke (Zubehör) kann das Etikett von Hand abgenommen werden. Das Trägerband wird vom internen Aufwickler aufgerollt.

Für den Betrieb im **internen Aufwickelmodus** Andrucksystem abbauen und Spendekante gegen Umlenkblech tauschen. Siehe *"Bedienungsanleitung"*.

### <span id="page-5-0"></span>**1.2.3 Typenübersicht**

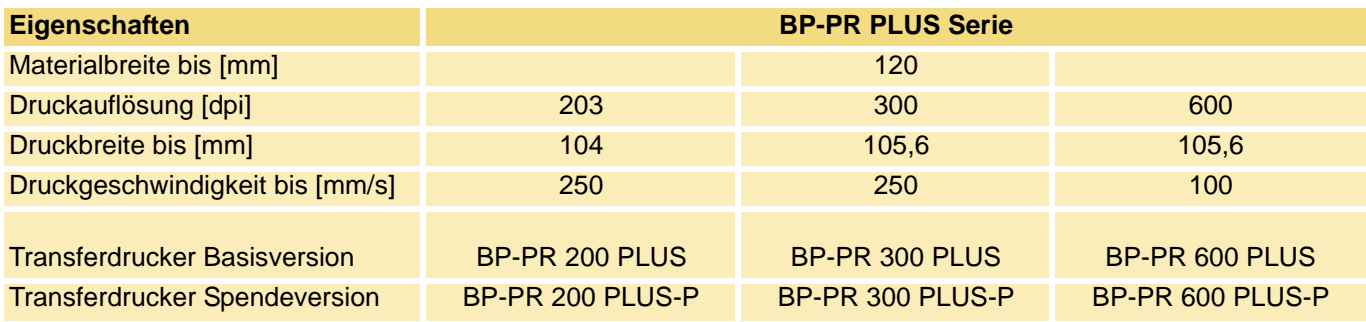

**Tab. 1:** Typenübersicht Drucker **BP-PR PLUS Serie**

# <span id="page-6-0"></span>**1.3 Technische Daten**

Die Angaben zu den technischen Daten entsprechen den zum Zeitpunkt der Drucklegung vorhandenen ı Kenntnissen. Änderungen sind vorbehalten.

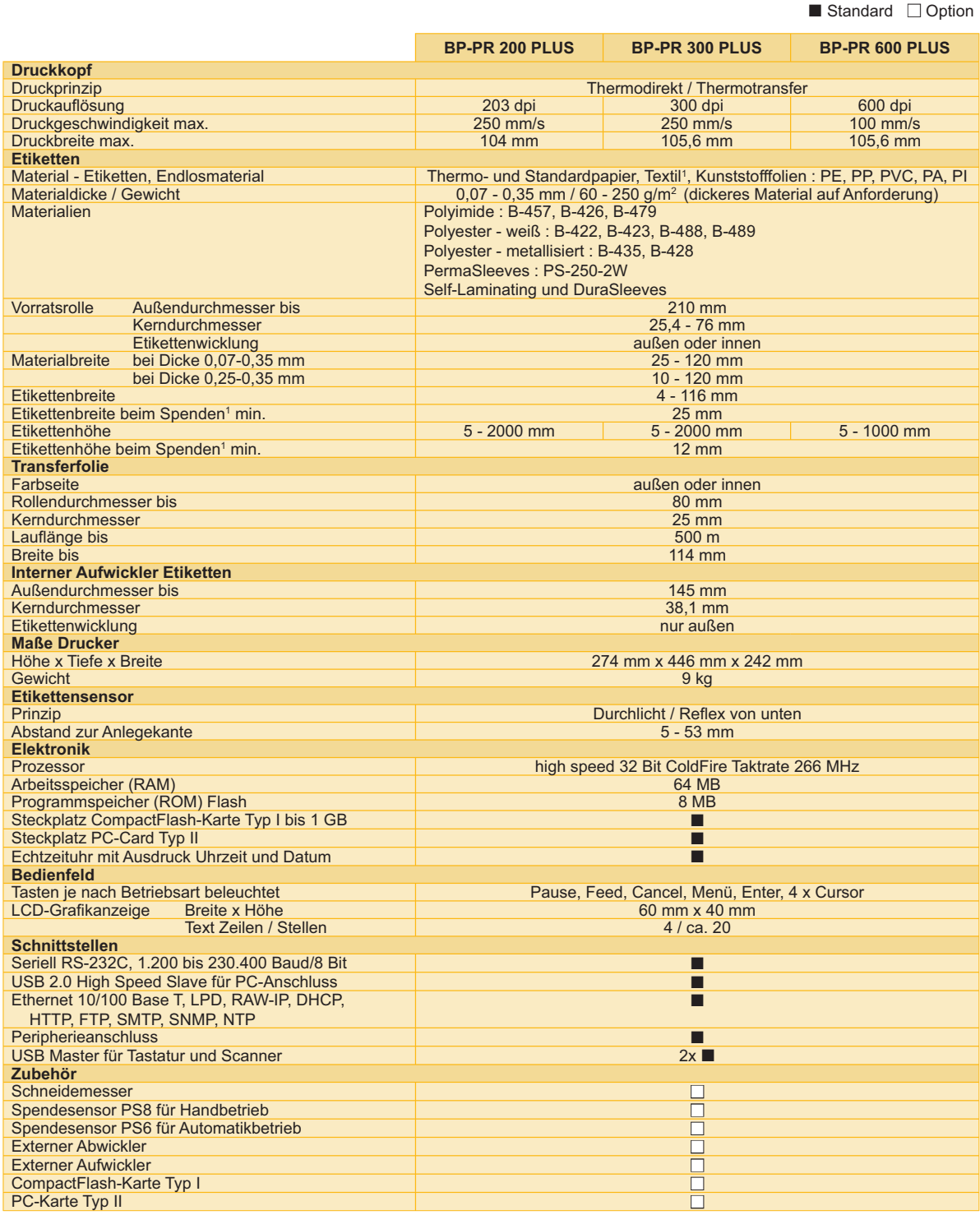

1) Je nach Etikettengröße, Material und Kleber gibt es beim Spenden Einschränkungen. Kritische Materialien oder Anwendungen müssen getestet und freigegeben werden.

**Tab. 2:** Technische Daten

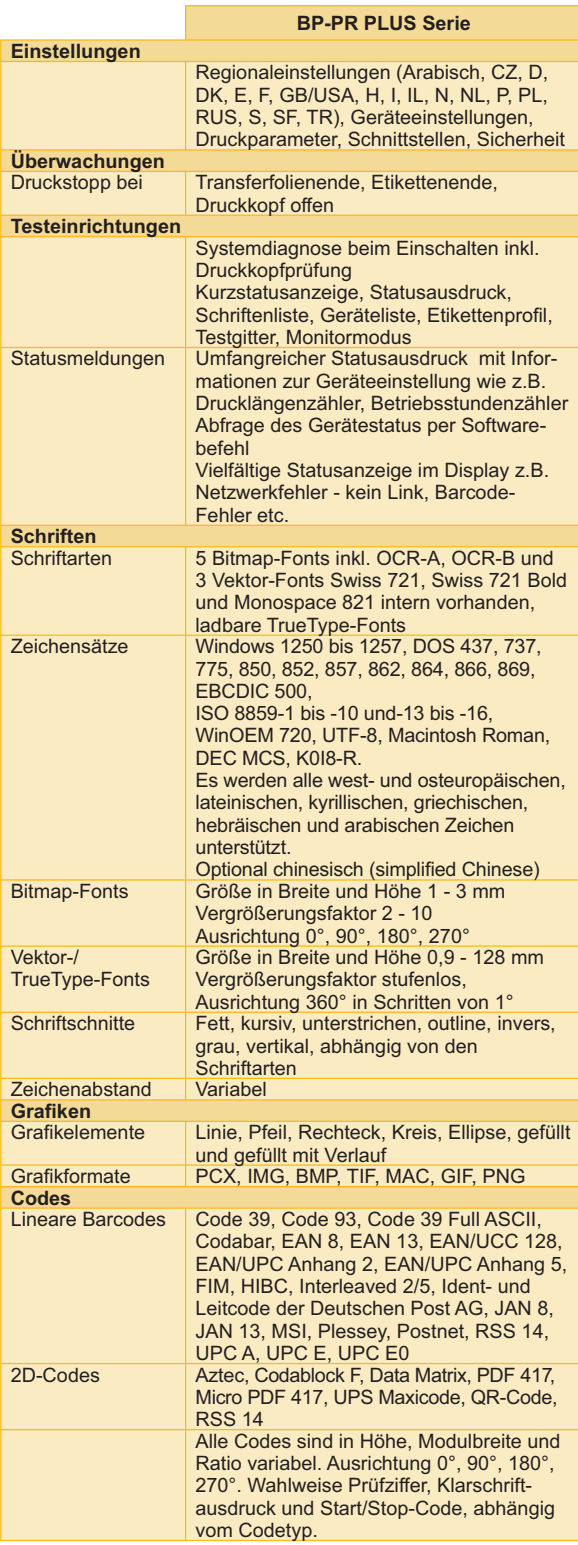

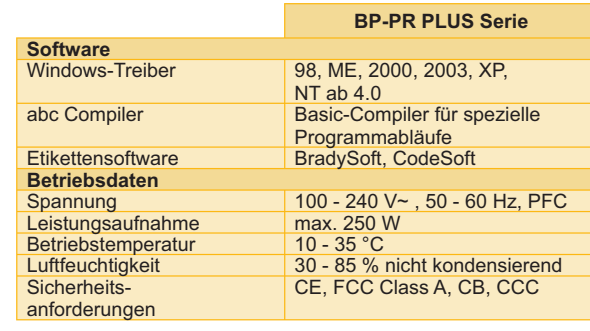

**COL** 

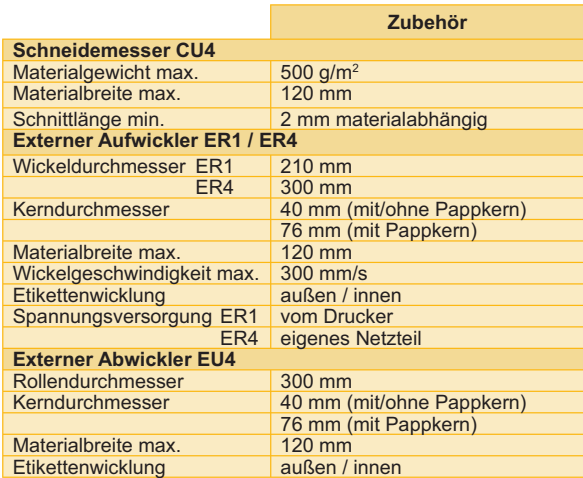

### **Tab. 3:** Technische Daten (Fortsetzung)

# <span id="page-8-0"></span>**1.4 Teile des Druckers**

Die nachfolgenden Zeichnungen bezeichnen die wesentlichen Teile am Beispiel des Druckers mit interı ner Aufwicklung (Spendeversion). Andere Druckerversionen können sich in Details unterscheiden. Auf wesentliche Unterschiede wird im folgenden hingewiesen.

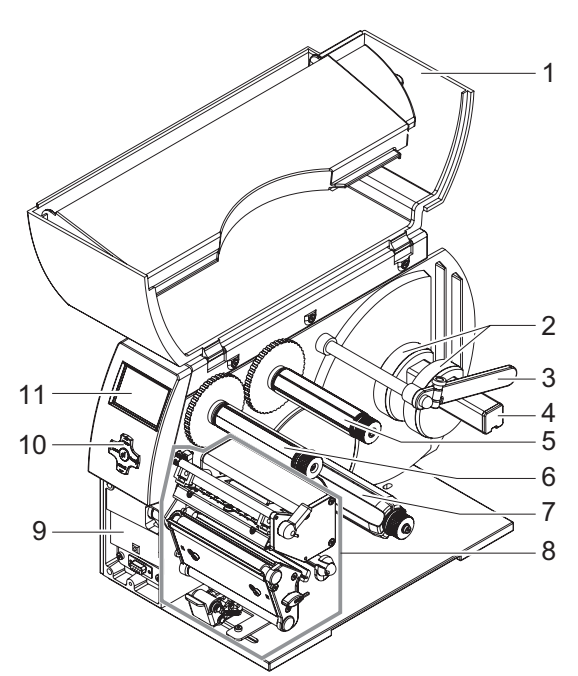

### **Teile des Druckers**

- 1 Deckel<br>2 Kernad
- **2** Kernadapter<br>**3** Führung
- Führung
- Rollenhalter
- Transferfolienabwickler
- (nur bei Transferdrucker)
- Transferfolienaufwickler
	- (nur bei Transferdrucker)
- Interner Aufwickler
	- (nur bei Spendeversion)
- Druckeinheit
- Montagefläche für Zubehör incl.
	- Peripherieanschluss
- Navigatorpad
- LCD-Anzeige

**Abb. 1:** Gesamtübersicht

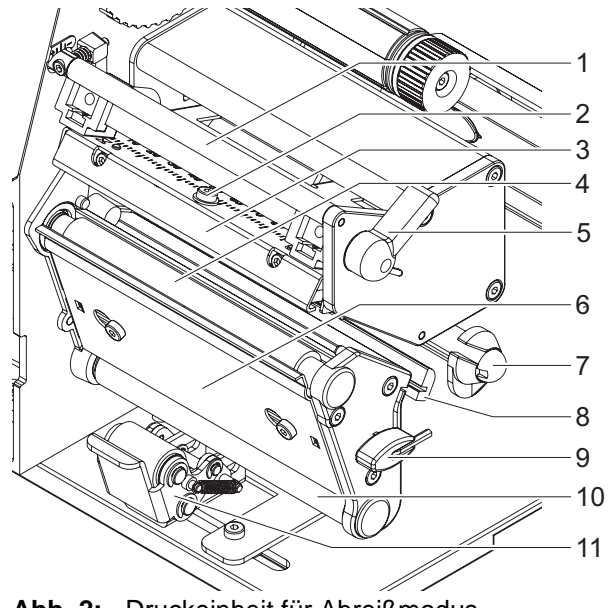

**Druckeinheit**

- 1 Umlenkung für Transferfolie<br>2 Schraube zur Druckkopfbefe
	- Schraube zur Druckkopfbefestigung
- Kopfwinkel mit Druckkopf
- Druckwalze
- **5** Hebel zur Druckkopfverriegelung<br>**6** Spendekante
- Spendekante
	- Achse mit Stellring
- Etikettenlichtschranke
- Sechskantschlüssel
- Umlenkwalze
	- (nur bei Spendeversion)
- Andrucksystem (nur bei Spendeversion)

**Abb. 2:** Druckeinheit für Abreißmodus

### <span id="page-9-0"></span>**1.5 Zubehör**

### <span id="page-9-1"></span>**1.5.1 Externe Ab- und Aufwickler**

Für große Druckjobs stehen verschiedene externe Ab- und Aufwickler zur Verfügung.

### <span id="page-9-2"></span>**1.5.2 Schneidemesser**

Das Zubehör Schneidemesser schneidet Etiketten oder Endlosmaterial unmittelbar nach dem Druck, nach einer bestimmten Anzahl von Etiketten oder nach Ende des Druckjobs ab. Die Stromversorgung und Steuerung erfolgt über den Peripherieanschluss des Druckers.

### <span id="page-9-4"></span>**1.5.3 Spendemodule**

### **Spendelichtschranke PS 8 für manuelle Entnahme**

Die Lichtschranke erkennt das Etikett in Spendeposition und unterbricht den Druckauftrag. Nach Entnehmen des Etiketts von Hand wird sofort das nächste gedruckt.

### **Spendelichtschranke PS 6 für manuelle Entnahme und Automatikbetrieb**

Es sind zwei Betriebsarten möglich:

- Handbetrieb: Spenden nach Entnehmen des Etiketts ohne Beschaltung der Peripherie
- Halbautomatischer Betrieb: Spenden auf Anforderung mit Handtaster, Fußschalter oder externer Steuerung

### <span id="page-9-3"></span>**1.5.4 Speicherkarten**

Mit folgenden Speicherkarten kann der Drucker im Stand-alone-Betrieb ohne Computerankopplung betrieben werden:

- CompactFlash Typ 1 Speicherkarte (bis 1 GB)
- PC-Card Typ II

Hierzu werden Etikettenformate, Fonts, Texte und Grafiken am Computer oder dem Drucker geladen.

### <span id="page-9-5"></span>**1.5.5 Externe Tastaturen**

Über eine USB-Master-Schnittstelle kann eine Kompakttastatur oder eine numerische Tastatur zur Eingabe von alphanumerischen bzw. numerischen Daten im Stand-alone-Betrieb an den Drucker angeschlossen werden [\(siehe "9.1" auf Seite 61\)](#page-60-1).

# <span id="page-10-0"></span>**1.6 Druckmedien**

### <span id="page-10-1"></span>**1.6.1 Druckverfahren und Druckmedien**

Die Drucker der **BP-PR PLUS** Serie können sowohl im Thermodirekt- als auch im Thermotransferverfahren betrieben werden.

### **Thermodirektdruck**

Das Etikettenmaterial ist mit einem thermoreaktiven Material beschichtet, das bei Erwärmung mit einem Farbumschlag reagiert (z. B. von weiß nach schwarz). Der Thermodruckkopf erzeugt durch punktweise Erwärmung des Etikettenmaterials das Druckbild.

### **Thermotransferdruck**

Durch punktweise Erwärmung durch den Druckkopf werden Farbpartikel von der Farbschicht einer Folie auf unbeschichtetes Etikettenmaterial übertragen. Die Folie kann nur einmal zum Druck verwendet werden. Für den Thermotransferdruck eignen sich sehr viele unterschiedliche Materialien, z. B. Normalpapier, Karton und Polyesterfolien.

Die Druckqualität hängt entscheidend davon ab, wie gut die Farbstoffe der Transferfolie auf dem Etikettenmaterial haften. Lassen Sie sich bei der Wahl von Etiketten und Transferfolien von Ihrem Händler beraten. Gegebenenfalls Test durchführen.

### <span id="page-11-0"></span>**1.6.2 Etikettenformate**

Beachten Sie vor der Bestellung von Etikettenmaterial die folgenden, zulässigen Dimensionen:

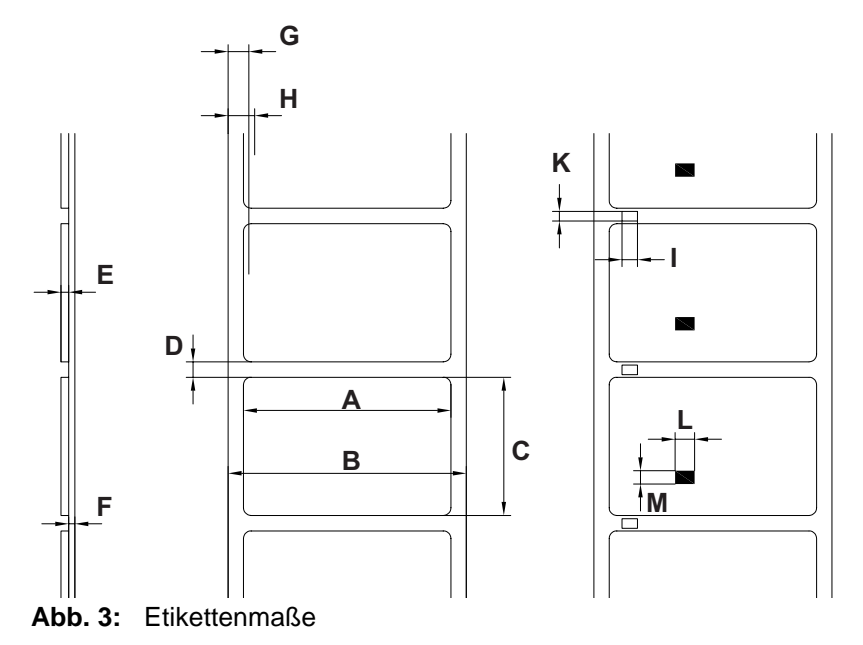

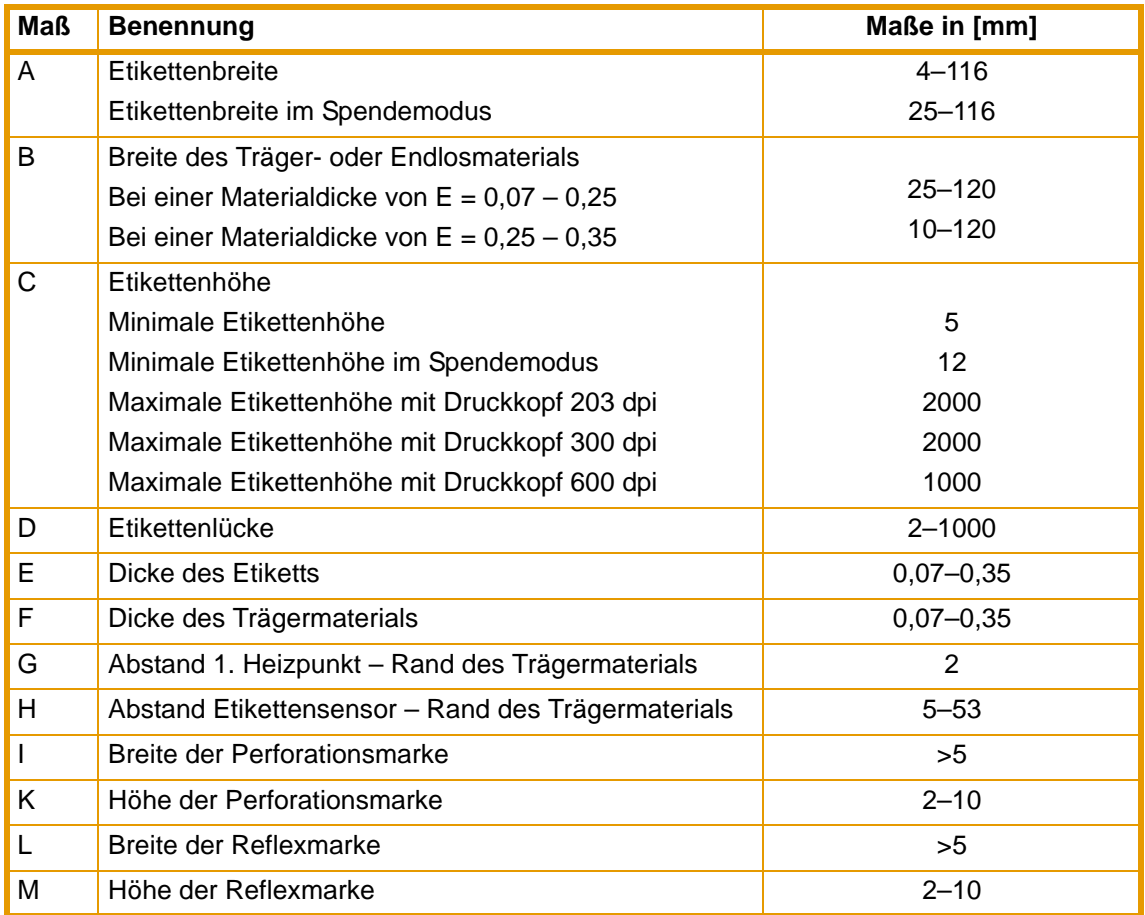

**Tab. 4:** Zulässige Etikettenmaße

### <span id="page-12-4"></span>**1.6.3 Transferfolien**

Transferfolien so wählen, dass die Transferfolie nur wenig breiter ist als die Etiketten:

- bei zu schmalen Folien kommt der Druckkopf in Kontakt mit den Etiketten → Verschleiß
- bei zu breiten Folien besteht die Gefahr der Faltenbildung  $\rightarrow$  Druckbildfehler

Die Erkennung der Transferfolie erfolgt über die Kontrolle der Drehbewegung des Transferfolienabwicklers. Um alle Etiketten bis zum Ende der Transferfolie sauber bedrucken zu können, darf das Nachspannband nicht länger als 60 mm sein. Das Ende der Transferfolie muss sich leicht vom Pappkern ablösen lassen.

### <span id="page-12-0"></span>**1.7 Software**

Für die Ansteuerung des Druckers und die Erstellung von Etikettenlayouts können Sie verschiedene Verfahren verwenden.

### <span id="page-12-1"></span>**1.7.1 Direktprogrammierung**

Der Drucker verfügt über einen umfangreichen Befehlssatz zum Erzeugen von Etikettenlayouts. Mit einem Texteditor können die Druckerbefehle in einer Datei kombiniert werden. Diese Etikettenprogrammierung kann dann über eine Datenschnittstelle an den Drucker gesandt werden (z. B. mit dem DOS-Befehl COPY). Die Beschreibung der Direktprogrammierung finden Sie in der *"Programmieranleitung "*.

### <span id="page-12-2"></span>**1.7.2 Windows-Druckertreiber**

Über Ihren Händler oder aus dem Internet können Sie Druckertreiber für verschiedene Windows-Versionen beziehen. Mit Hilfe des Druckertreibers können Sie den Drucker aus nahezu allen Windows-Anwendungen ansteuern.

Die Funktionalität ist von der gewählten Anwendung abhängig. Der Umgang mit dem Druckertreiber ist in der Online-Hilfe erklärt.

### <span id="page-12-3"></span>**1.7.3 Etikettensoftware**

Zur komfortablen Gestaltung von Etikettenlayouts werden eine Vielzahl von Etikettierprogrammen angeboten, die auf die spezifischen Erfordernisse des Etikettendrucks angepasst sind. Viele Programme nutzen den Windows-Druckertreiber. Einige Programme haben bereits eigene Treiber für Drucker der **BP-PR PLUS**-Serie. Diese Programme bieten den höchstmöglichen Komfort beim Erstellen und Drucken von Etiketten.

# <span id="page-13-0"></span>**2 Drucker an Computer anschließen**

Sie können zwischen folgenden Möglichkeiten zum Anschluss eines Computers an den Drucker wählen:

- Direkter Anschluss an die serielle RS-232-Schnittstelle (8) [\(siehe "2.1" auf Seite 14\).](#page-13-1)
- Direkter Anschluss an die Ethernet-Schnittstelle (5) [\(siehe "2.2" auf Seite 15\)](#page-14-0).
- Anschluss über ein Computernetzwerk an die Ethernet-Schnittstelle (5) [\(siehe "2.2" auf Seite 15\).](#page-14-0)
- <span id="page-13-2"></span>• Direkter Anschluss an eine USB-High Speed Slave-Schnittstelle (7) [\(siehe "2.3" auf Seite 17\).](#page-16-0)

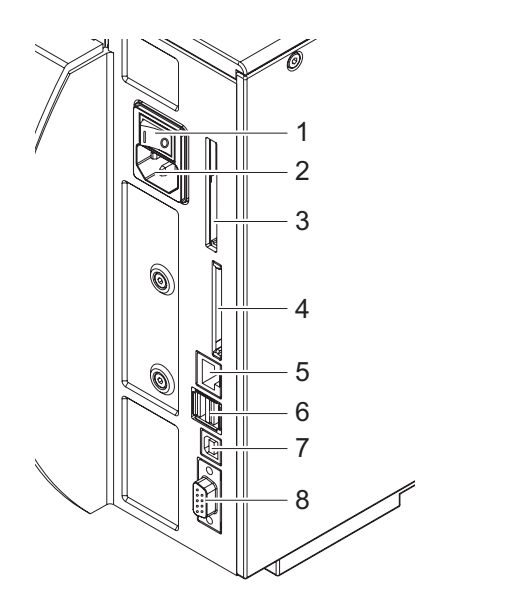

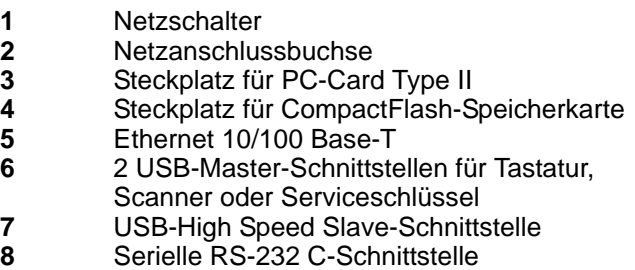

**Abb. 4:** Netz- und Computeranschlüsse

Durch unzureichende oder fehlende Erdung können Störungen im Betrieb auftreten. ı Darauf achten, dass alle an den Drucker angeschlossenen Computer sowie die Verbindungskabel geerdet sind.

### <span id="page-13-1"></span>**2.1 Drucker über serielle RS-232-Schnittstelle anschließen**

### **2.1.1 Drucker anschließen**

Die Ansteuerung der RS-232-Schnittstelle erfolgt über ein RS-232-Schnittstellenkabel.

- 1. Computer und Drucker mit einem geeigneten Kabel verbinden.
- 2. Kabelverbindungen mit den an den Steckern vorhandenen Schrauben sichern.
- 3. Die RS-232-Schnittstelle des Druckers passend zu den Einstellungen des angeschlossenen Computers konfigurieren [\(siehe "4.1.4" auf Seite 25\).](#page-24-0)

Wenn Probleme auftreten, informieren Sie sich beim Hersteller Ihres Computers über die Schnittstellenbelegung und beachten Sie die in [Tabelle 5 auf Seite 15](#page-14-1) beschriebene Pin-Belegung der SUB-D-Buchse.

### <span id="page-14-2"></span>**2.1.2 Belegung der Anschlussbuchse der RS-232-Schnittstelle**

Der Drucker besitzt auf seiner Rückseite eine 9-polige SUB-D-Buchse für die serielle RS-232-Schnittstelle.

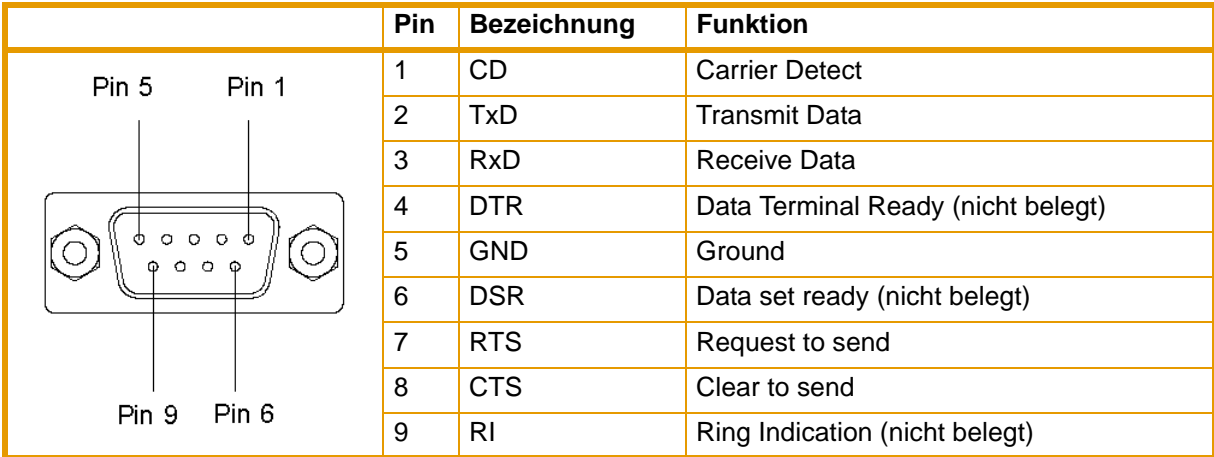

<span id="page-14-1"></span>**Tab. 5:** Pin-Belegung der 9-poligen SUB-D-Buchse

### <span id="page-14-0"></span>**2.2 Drucker über Ethernet-Schnittstelle anschließen**

Für den Anschluss des Druckers an eine Netzwerkdose benötigen Sie ein Patchkabel mit RJ45-Stecker für 10 Base T bzw. 100 Base T. Für den Direktanschluss des Druckers an die Ethernetkarte eines lokalen Computers ist ein entsprechendes Crossoverkabel erforderlich.

Benutzen Sie für den Anschluss des Druckers an das Netzwerk unbedingt ein geschirmtes Kabel.

- 1. Computer und Drucker mit einem geeigneten Kabel verbinden.
- 2. Grundeinstellungen für den Betrieb der Ethernet-Schnittstelle vornehmen [\(siehe "4.1.4" auf Seite 25\).](#page-24-0)
- 3. Drucker-Website aufrufen [\(siehe "4.2.1" auf Seite 28\)](#page-27-1).
- 4. Auf der Drucker-Website das Register "Einstellungen" öffnen.
- 5. Unter dem Pfad **Einstellungen** > **Schnittstellen** > **Ethernet** die in Tabelle 14 auf Seite 32 beschriebenen Parameter einstellen.
- 6. Im Register "Einstellungen" auf **Setzen** klicken.
- 7. PIN eingeben und auf **Bestätigen** klicken [\(siehe "4.1.6" auf Seite 27\)](#page-26-0).
- 8. Gegebenenfalls Druckdienst einrichten [\(siehe "2.2.1" auf Seite 16\).](#page-15-0)
- 9. Windows-Druckereinstellung anpassen [\(siehe "2.2.2" auf Seite 16\).](#page-15-1)

Ändern Sie **nicht** die Einstellungen der Parameter "IP" und "Gateway" auf der Drucker-Website, da sonst die Verbindung zum Drucker verloren gehen kann.

### <span id="page-15-0"></span>**2.2.1 Druckdienste Raw-IP und LPD unter MS Windows**

Die Druckdienste Raw-IP und LPD sind nicht bei allen Betriebssystemen verfügbar. In der Regel sind spezielle Tools notwendig, um die Druckdienste einzurichten. Informationen dazu erhalten Sie von Ihrem Händler.

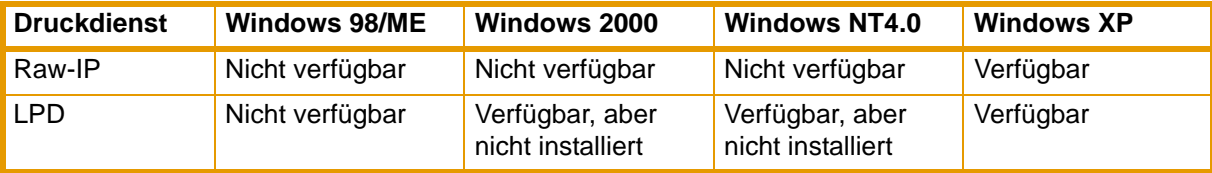

**Tab. 6:** Verfügbarkeit der Druckdienste Raw-IP und LPD unter Windows

Windows 2000 bietet den Port-Monitor SPM (Standard Port Monitor), der bei Einrichtung des TCP/IP-Protokolls automatisch installiert wird. Der SPM kann für Raw-IP oder LPD konfiguriert werden.

Informationen zur Installation erhalten Sie in der Windows-Dokumentation.

Während der Installation beider Druckdienste werden zusätzliche Anschlüsse für die Druckausgabe eingerichtet:

- ⇒ Raw-IP: Im Drucker gleiche Port-Adresse eingeben, die Sie bei der Installation ausgewählt haben.
- ⇒ LPD: Als Name des Druckers auf dem Computer (Queuename, Warteschlangename) unbedingt "lp" (line printer) eingeben.

### <span id="page-15-1"></span>**2.2.2 Windows-Druckereinstellung anpassen**

Wenn der für die Windows-Version gültige Druckertreiber auf Ihrem Computer installiert ist, können Sie die Windows-Standardanwendungen zum Editieren der Etiketteninhalte und zum Start der Druckaufträge verwenden. Um die Druckdienste Raw-IP oder LPD zu nutzen, müssen Sie die Windows-Druckereinstellungen anpassen:

- 1. Druckerordner über Start > Einstellungen > Drucker öffnen.
- 2. Mit der rechten Maustaste auf das Symbol des Druckers klicken.

Ein Kontext-Menü erscheint.

- 3. Im Kontext-Menü "Eigenschaften" auswählen.
- 4. Register "Details" bzw. "Anschlüsse" öffnen.

In diesem Register sind unter anderem die Anschlüsse aufgelistet, die bei der Installation der Druckdienste zusätzlich eingerichtet wurden. Die Namen dieser Anschlüsse hängen vom verwendeten Installationstool ab.

- 5. Raw-IP- bzw. LPD-Anschluss auswählen.
- 6. **OK** klicken.

L

# <span id="page-16-0"></span>**2.3 Drucker über USB-Schnittstelle anschließen**

Die USB-High Speed-Schnittstelle ermöglicht den Betrieb des Druckers an einer USB-Schnittstelle eines Computers unter dem Betriebssystem Windows 98, Windows ME, Windows 2000 oder Windows XP.

Windows 95 und Windows NT4.0 unterstützen keine USB-Schnittstellen.

Zum Anschluss an eine USB-Schnittstelle ist die Installation eines Druckertreibers erforderlich.

- 1. Drucker ausschalten.
- 2. Computer und Drucker mit einem A-B-Kabel verbinden.
- 3. Computer einschalten.
- 4. CD mit Druckertreiber in das CD-Laufwerk einlegen.
- 5. Alle laufenden Programme beenden.
- 6. Drucker einschalten.

Der Windows-Installationsassistent wird automatisch gestartet.

- 7. Den Anweisungen auf dem Bildschirm folgen. Die Quelle der Installationsdateien ist "D:\WINDRV\9X2000XP", wobei D dem Buchstaben des verwendeten CD-Laufwerks entspricht.
- 8. Wenn während der Installation die Fehlermeldung "Windows-Logo-Test nicht bestanden" erscheint, die Installation trotzdem fortsetzen.

Nach erfolgreicher Installation erscheint im Windows-Systemordner "Drucker" ein Icon für den Drucker.

9. Icon im Systemordner "Drucker" anklicken und Druckereinstellungen nach Bedarf vornehmen.

# <span id="page-17-0"></span>**3 Offline-Menü**

### <span id="page-17-1"></span>**3.1 Struktur des Offline-Menüs**

Im Offline-Menü finden Sie auf mehreren Ebenen Einstellmöglichkeiten, um den Drucker für Ihre Anforderungen zu konfigurieren. Zusätzlich verfügt das Offline-Menü über Testfunktionen, um die Konfiguration zu unterstützen oder die Funktion des Druckers zu prüfen. Über Statusfunktionen können die eingestellten Parameter angezeigt oder gedruckt werden.

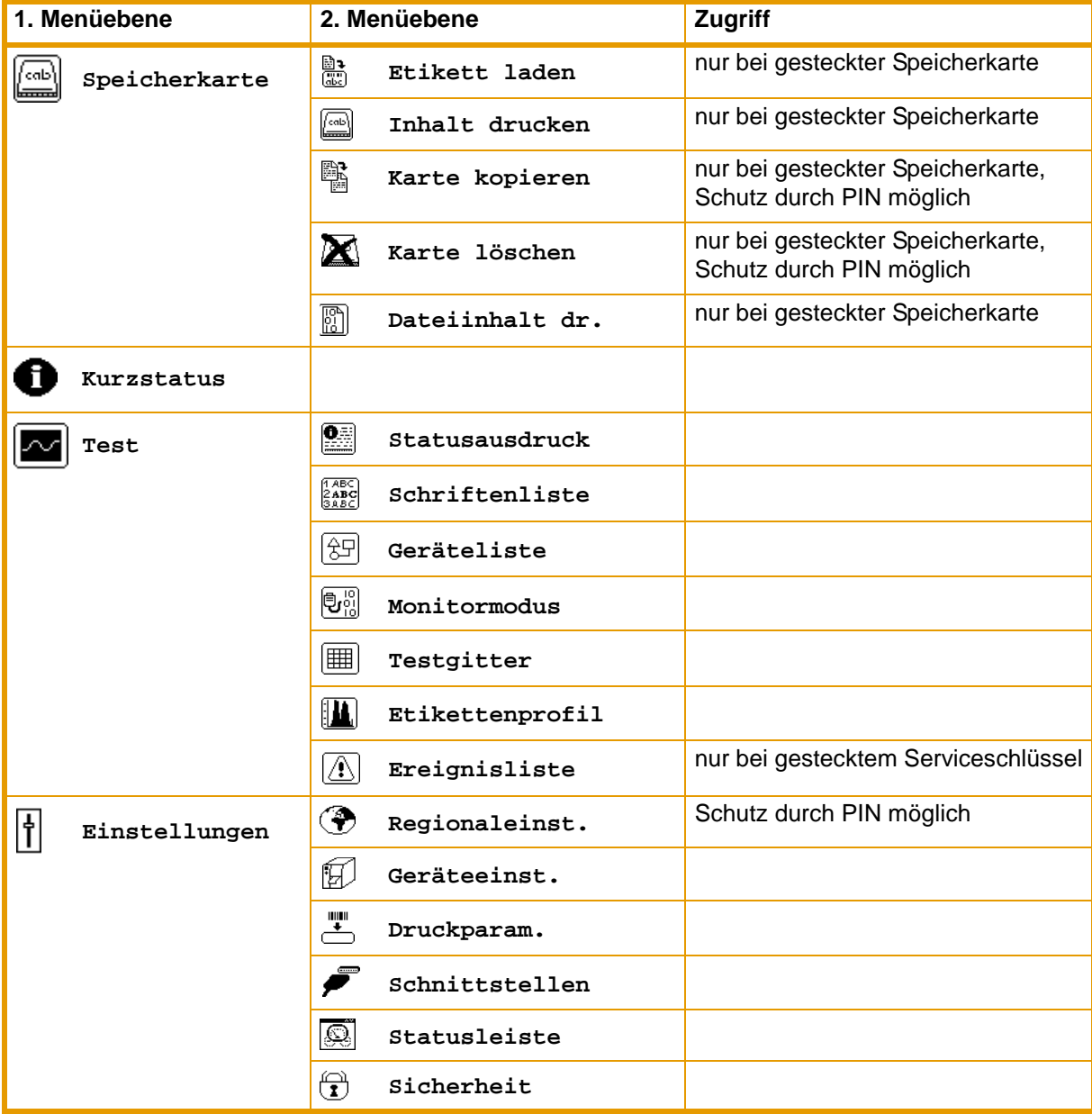

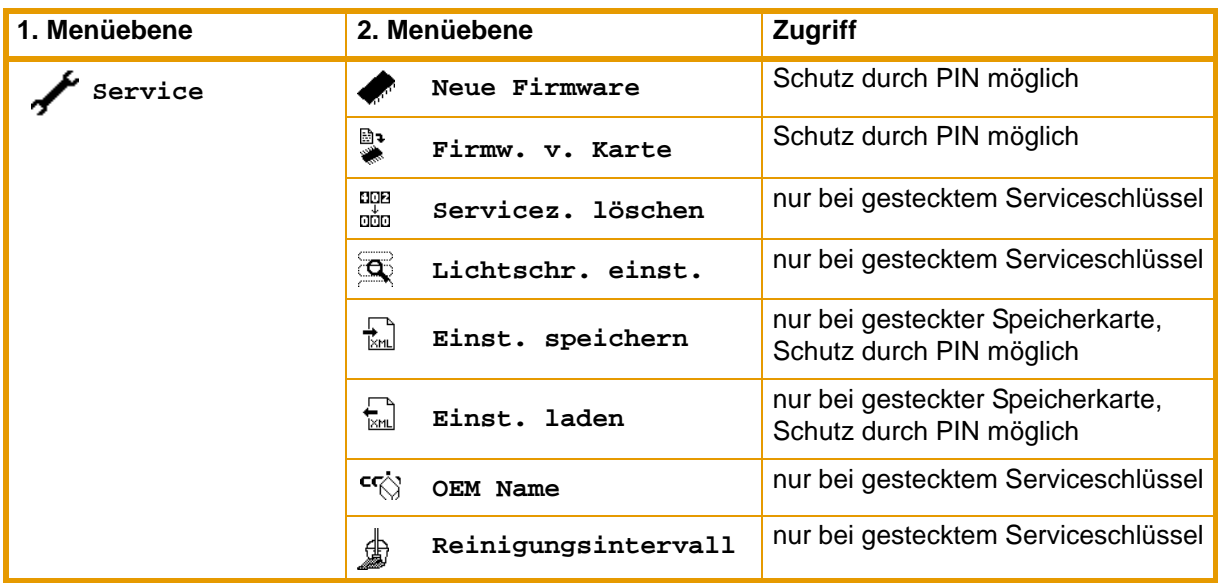

**Tab. 7:** Menüstruktur

### <span id="page-18-0"></span>**3.2 Navigieren im Offline-Menü**

Sie können alle Einstellungen und Funktionen im Offline-Menü mit dem Navigatorpad steuern.

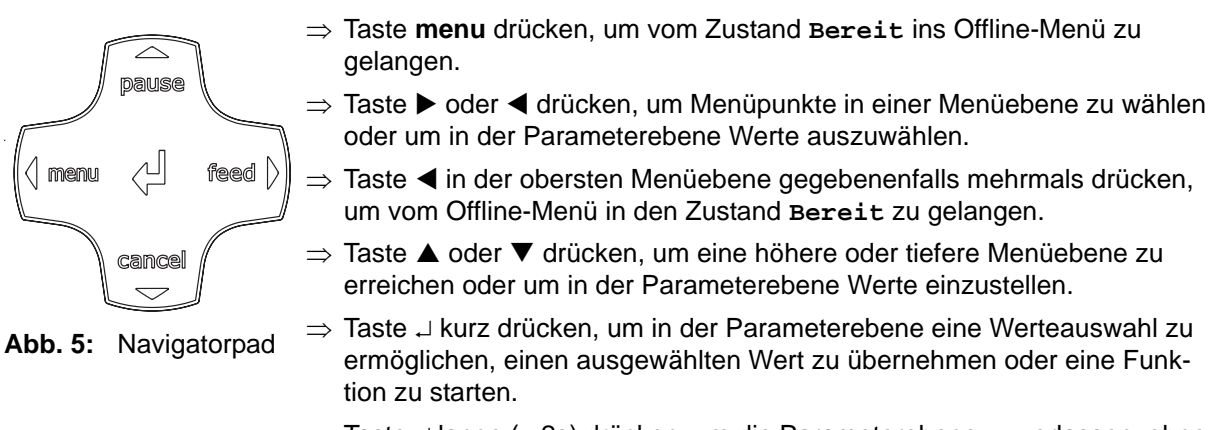

⇒ Taste ↵ lange (> 2s) drücken, um die Parameterebene zu verlassen, ohne die Parametereinstellung zu übernehmen.

Sie können alle Einstellungen im Offline-Menü auch über die Ethernet-Schnittstelle [\(siehe "4.2" auf](#page-27-0)  [Seite 28\)](#page-27-0) oder über direkte Steuerbefehle (siehe *"Programming Manual"*) durchführen.ı

# <span id="page-19-0"></span>**3.3 Serviceschlüssel**

Für den Zugriff auf besondere Servicefunktionen, die dem Bediener nicht zugänglich sind, ist ein Serviceschlüssel erforderlich. Dieser Schlüssel schaltet den Drucker in den Servicemodus und ermöglicht:

- den Zugang zu zusätzlichen Konfigurationsparametern
- den Abgleich der Etikettenlichtschranke
- ein Rücksetzen des Servicezählers
- zusätzliche Informationen im Statusausdruck und in der Geräteliste
- den Ausdruck einer Ereignisliste
- das Ändern des Gerätenamens
- das Speichern und Laden der Konfigurationseinstellungen
- den Zugriff auf PIN-geschützte Konfigurationsparameter und Funktionen ohne Eingabe der PIN
- den Zugang zu Konfigurationsparametern für optionale Baugruppen, auch wenn diese momentan nicht installiert sind

#### **Serviceschlüssel anwenden**

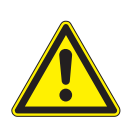

### **VORSICHT!**

**Fehleinstellungen und Datenverlust durch unberechtigten Zugriff.**

**Bei gestecktem Serviceschlüssel ist der Zugriffsschutz außer Kraft gesetzt. Die Bedienung des Druckers durch nicht autorisierte Personen kann in diesem Fall zu Fehleinstellungen und Datenverlust führen.**

- ⇒ **Serviceschlüssel nur autorisierten Personen aushändigen.**
- ⇒ **Nach den Servicearbeiten Serviceschlüssel abziehen und an einem sicheren Ort aufbewahren.**

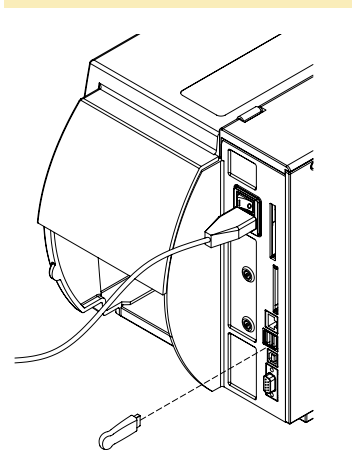

⇒ Serviceschlüssel an eine USB-Master-Schnittstelle an der Rückseite des Druckers stecken.

Sie können den Serviceschlüssel auch bei eingeschaltetem Gerät einstecken.

**Abb. 6:** Serviceschlüssel einstecken

Informieren Sie sich bei Ihrem Händler über den Erhalt des Serviceschlüssels.1

#### **Kennzeichnung in diesem Dokument**

In diesem Dokument sind Parameter und Funktionen, die nur bei gestecktem Serviceschlüssel zugänglich sind, mit folgendem Hinweis gekennzeichnet:

**zugang nur bei gestecktem Serviceschlüssel!** 

# <span id="page-20-0"></span>**4 Konfiguration**

# <span id="page-20-1"></span>**4.1 Konfiguration über das Bedienfeld**

Im Menü **Einstellungen** des Offline-Menüs finden Sie viele Parameter zur Konfiguration des Druckers. Konfigurieren Sie Ihren Drucker über das Bedienfeld hauptsächlich bei der Erstinbetriebnahme und bei grundlegenden Veränderungen der Einsatzbedingungen. Änderungen, die bei der Bearbeitung verschiedener Druckaufträge notwendig sind, können Sie über Software-Einstellungen realisieren. Sie können das Menü **Einstellungen** durch eine Codenummer (PIN) vor unberechtigtem Zugriff schützen.

### <span id="page-20-2"></span>**4.1.1 Regionaleinstellungen**

- 1. Taste **menu** drücken.
- 2. **Einstellungen** > **Regionaleinst.** wählen.

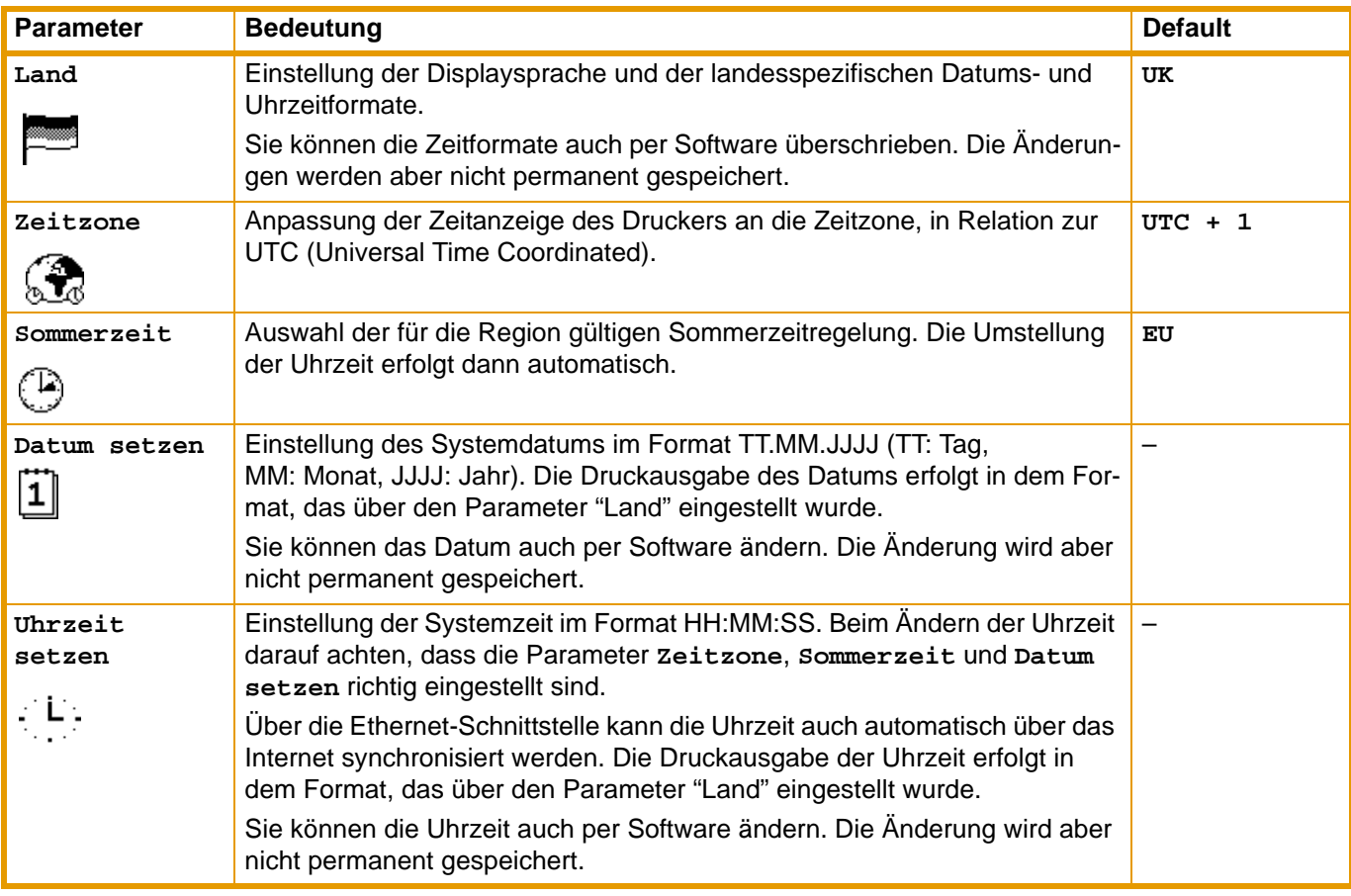

**Tab. 8:** Parameter des Menüs **Einstellungen** > **Regionaleinst.**

# <span id="page-21-0"></span>**4.1.2 Geräteeinstellungen**

- 1. Taste **menu** drücken.
- 2. **Einstellungen** > **Geräteeinst.** wählen.

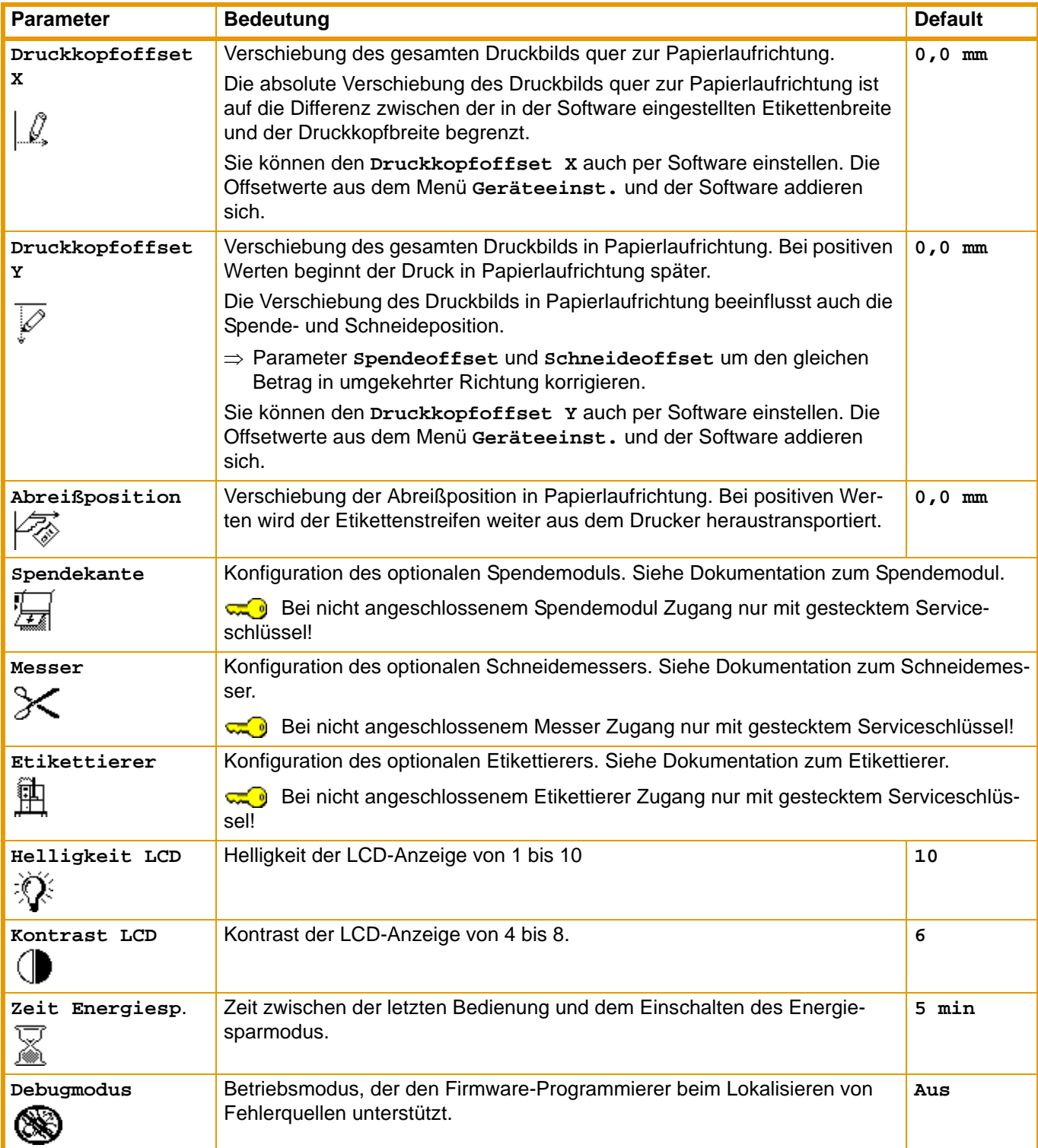

**Tab. 9:** Parameter des Menüs **Einstellungen** > **Geräteeinst.**

# <span id="page-22-0"></span>4.1.3 Druckparameter **inter**

- 1. Taste **menu** drücken.
- 2. Menü **Einstellungen** > **Druckparam.** wählen.

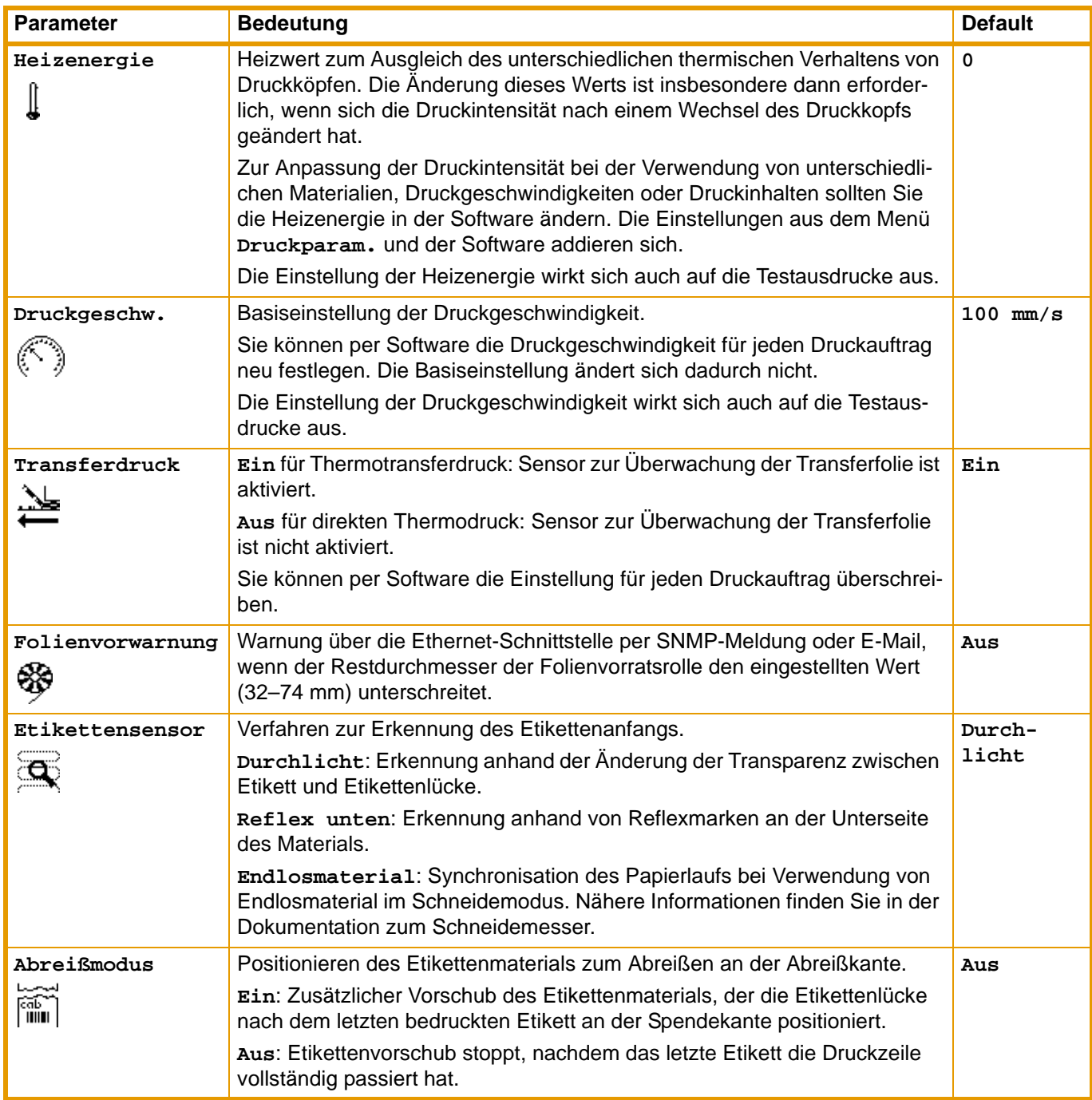

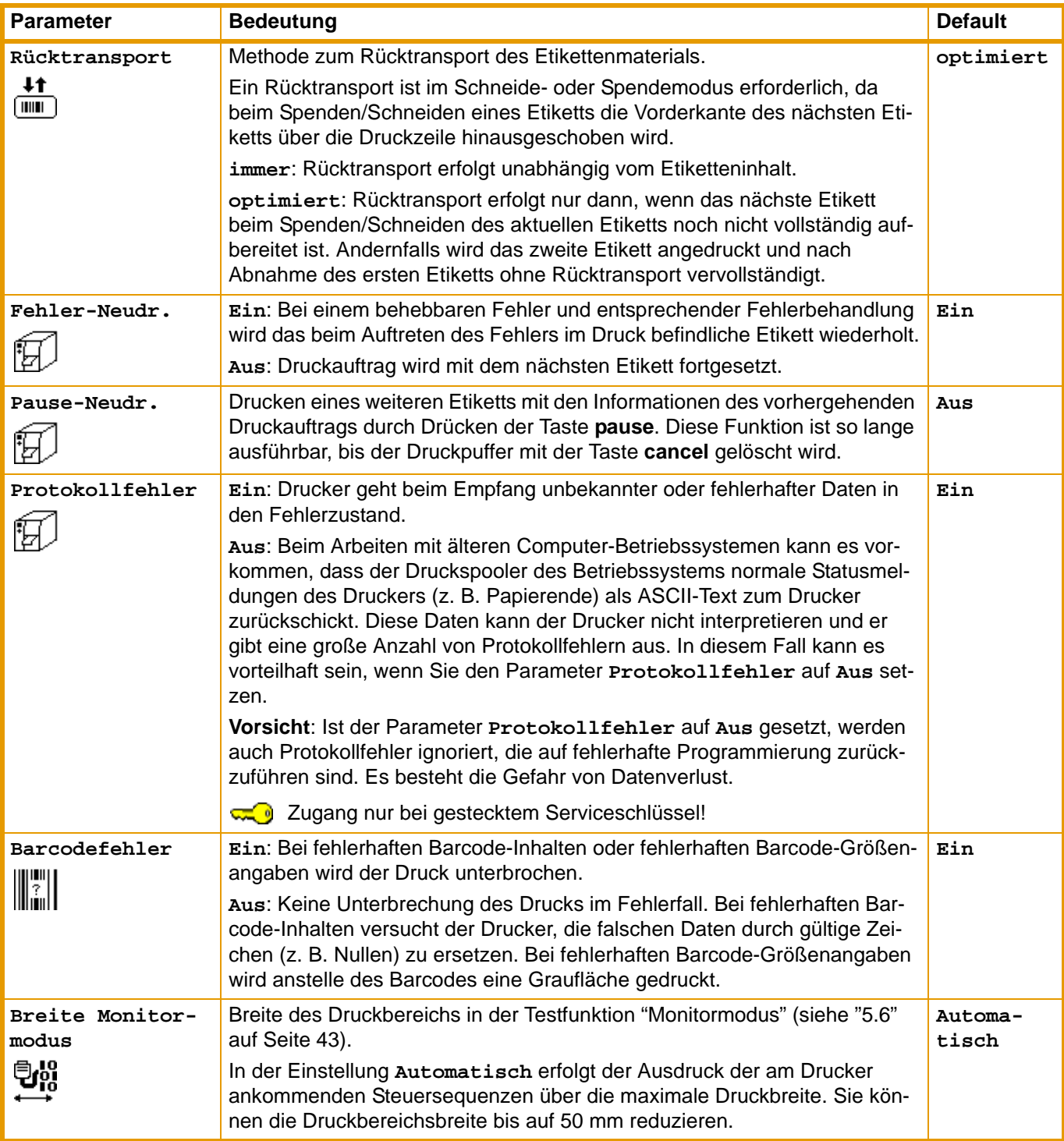

**Tab. 10:** Parameter des Menüs **Einstellungen** > **Druckparam.**

# <span id="page-24-0"></span>**4.1.4 Schnittstellen**

- 1. Taste **menu** drücken.
- 2. Menü **Einstellungen** > **Schnittstellen** wählen.

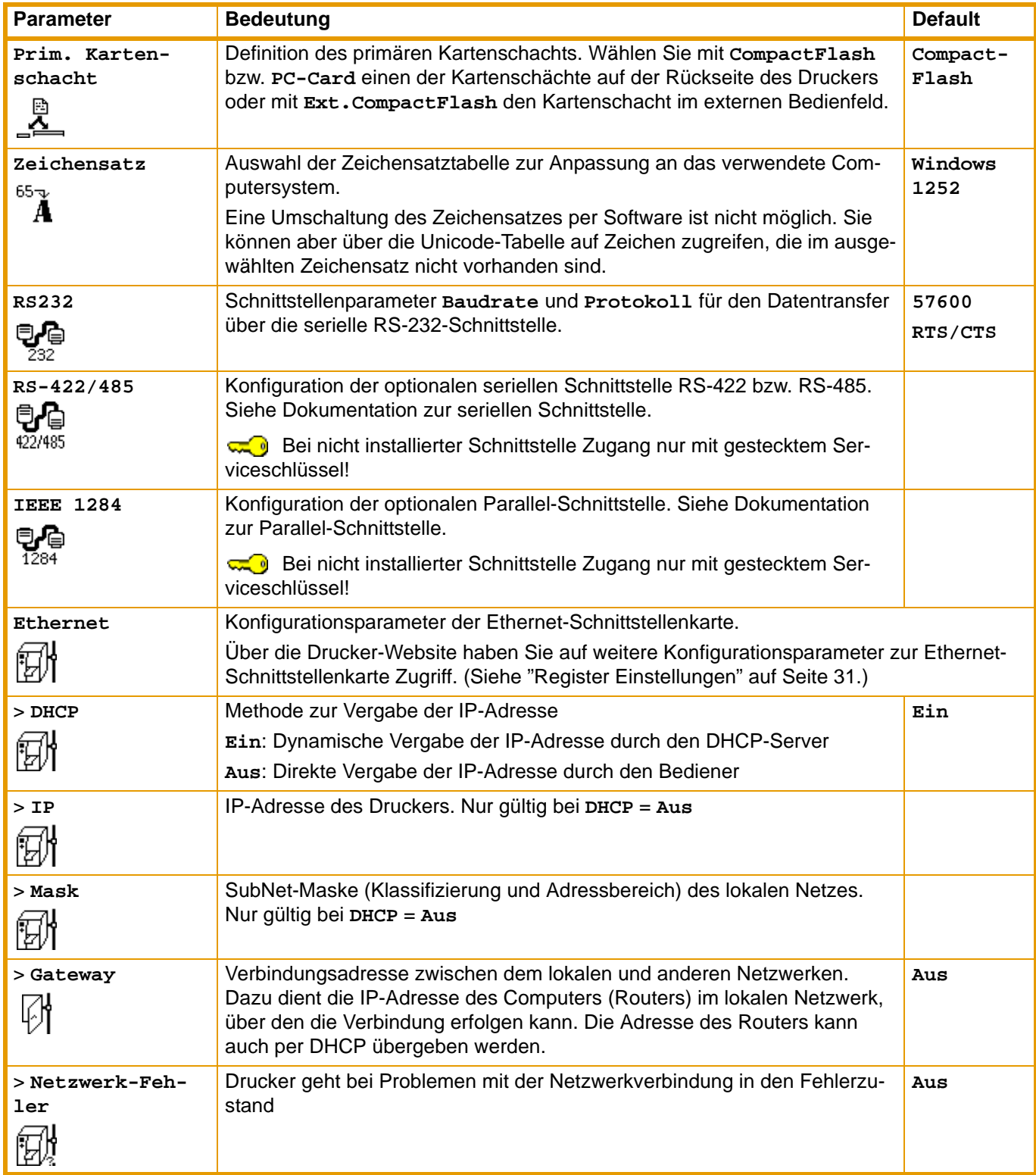

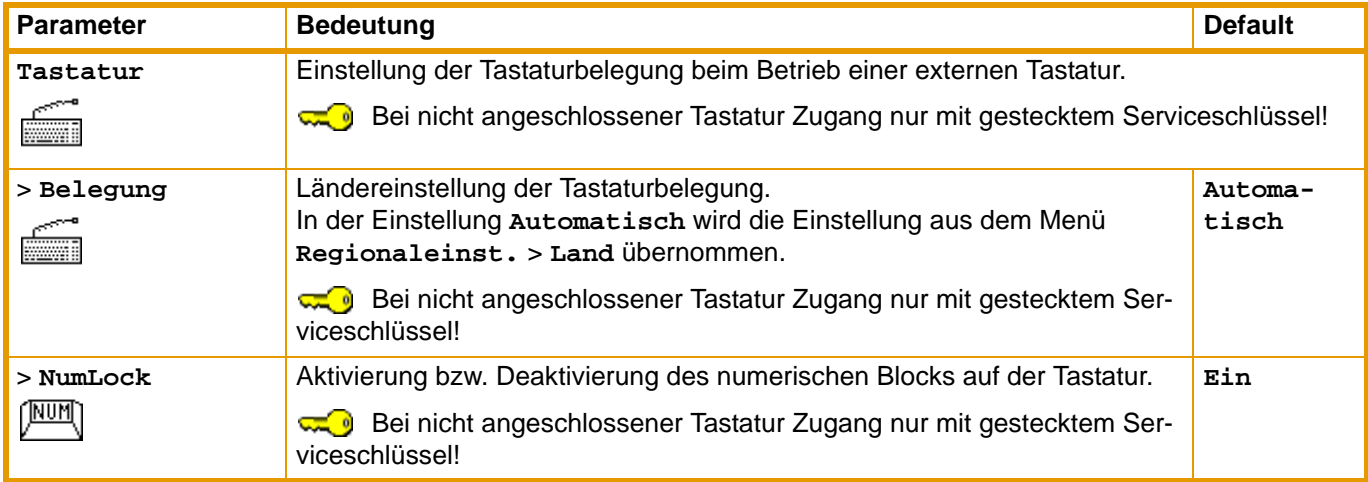

### **Tab. 11:** Parameter des Menüs **Einstellungen** > **Schnittstellen**

# <span id="page-25-0"></span>**4.1.5 Statusleiste**

Wählen Sie, welche Parameter im Zustand **Bereit** in der Anzeige dargestellt werden.

- 1. Taste **menu** drücken.
- 2. Menü **Einstellungen** > **Statusleiste** wählen.

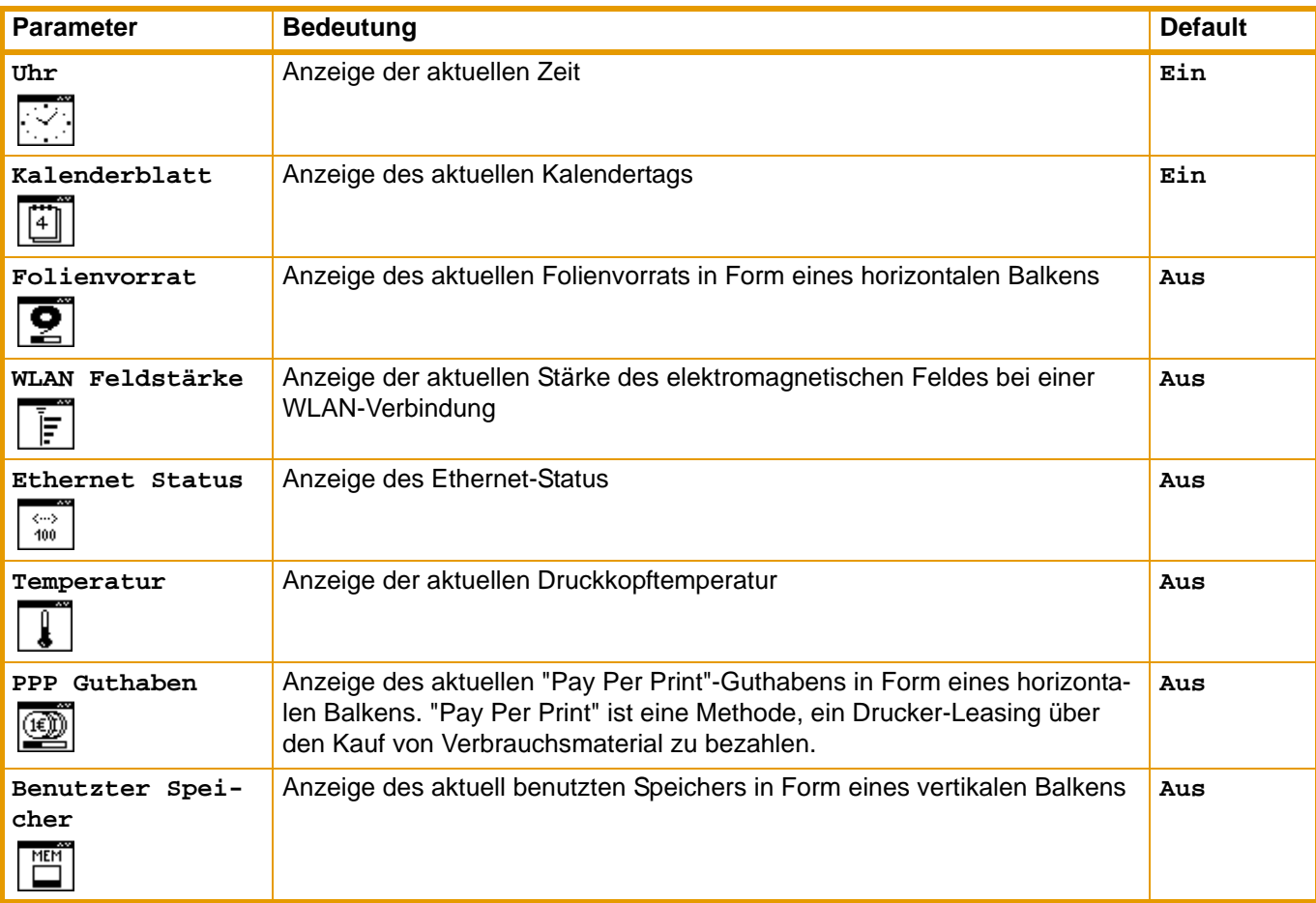

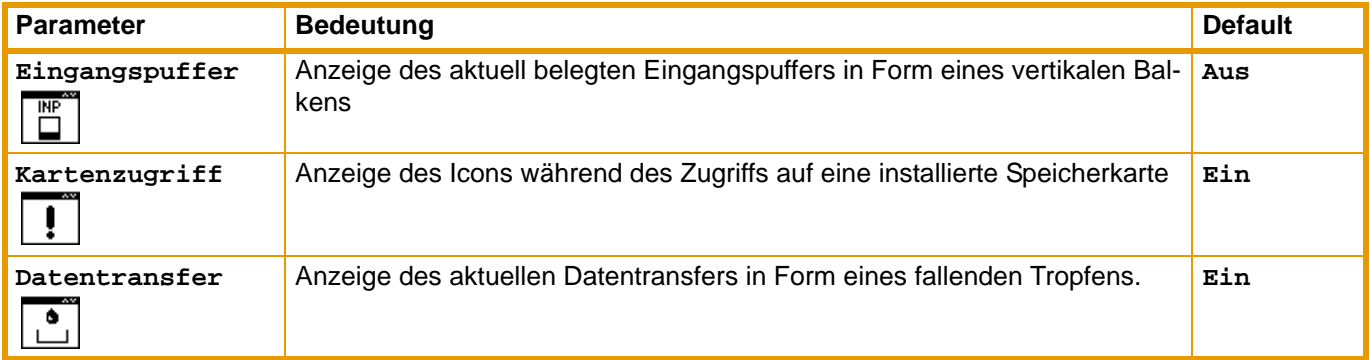

**Tab. 12:** Parameter des Menüs **Einstellungen** > **Statusleiste**

<span id="page-26-0"></span>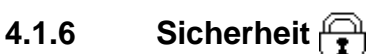

### **PIN aktivieren**

Sie können durch Aktivieren einer PIN das Menü **Einstellungen**, bestimmte Speicherkartenfunktionen und das Firmware-Update vor unberechtigtem Zugriff schützen.

Die geschützten Menüpunkte sind dann mit dem Symbol  $\widehat{\mathbf{x}}$  gekennzeichnet und nur noch nach Eingabe der PIN zugänglich.

- 1. Taste **menu** drücken.
- 2. Menü **Einstellungen** > **Sicherheit** > **Sicherheit** wählen.
- 3. Mit den Tasten  $\blacktriangleright$  und < den Wert **Ein** auswählen
- 4. Mit der Taste J die Einstellung übernehmen.

#### **PIN definieren**

- 1. Taste **menu** drücken.
- 2. Menü **Einstellungen** > **Sicherheit** > **PIN** wählen.
- 3. Mit den Tasten  $\blacktriangleright$  und < die zu ändernde Stelle der PIN wählen.
- 4. Mit den Tasten ▲ und ▼ der ausgewählten Stelle eine Zahl zuordnen.
- 5. Die beiden vorangegangenen Schritte für die restlichen Stellen der PIN wiederholen.
- 6. Mit der Taste ↵ die Einstellung übernehmen.

# <span id="page-27-0"></span>**4.2 Konfiguration über die Drucker-Website**

Die über das Bedienfeld zugänglichen Parameter können Sie auch über die in der Firmware des Druckers enthaltene Website einstellen. Darüber hinaus sind dort zusätzliche Parameter zur Ethernet-Schnittstelle zugänglich.

Sie können auf die Drucker-Website mit einem Java-fähigen Browser (z. B. Microsoft Internet Explorer, Netscape Navigator) über die Ethernet-Schnittstelle zugreifen. Zur Benutzung des Java-Applets ist mindestens die Java-Version 1.4.2 erforderlich.

### <span id="page-27-1"></span>**4.2.1 Drucker-Website aufrufen**

Für die Einstellungen über die Drucker-Website ist die Vereinbarung einer PIN zwingend erforderlich. ı Diese PIN wird bei allen Einstellungsänderungen über die Website abgefragt. Die Ersteinstellung der PIN können Sie über das Bedienfeld des Druckers [\(siehe "4.1.6" auf Seite 27\)](#page-26-0) oder über die Drucker-Website (siehe ["Register Einstellungen" auf Seite 31](#page-30-0)) vornehmen.

- 1. Browser starten.
- 2. Drucker-Website durch die Eingabe der IP-Adresse über HTTP (z. B. http://192.168.100.208) aufrufen.

Im Startbild des Applets ist das Register "Status" geöffnet.

3. Kontrollieren, ob der Status "Bereit" angezeigt wird.

### **4.2.2 Beschreibung der Drucker-Website**

Die Drucker-Website beinhaltet die folgenden Register:

- Status: Allgemeine Zustandsbeschreibung. [Siehe "Register Status" auf Seite 29.](#page-28-0)
- Einstellungen: Einstellung der Konfigurationsparameter. [Siehe "Register Einstellungen" auf](#page-30-0)  [Seite 31.](#page-30-0)
- Systemnachrichten: Automatisches Versenden von Meldungen per E-Mail. Siehe "Register Systemnachrichten" auf Seite 33.
- Druckerstatusleiste: Gestaltung der Druckerstatusleiste. [Siehe "Register Drucker Statusleiste" auf](#page-33-0)  [Seite 34.](#page-33-0)
- Schriftarten: Übersicht der vorhandenen Schriftarten. [Siehe "Register Schriftarten" auf Seite 35.](#page-34-0)
- Geräte: Liste der Hardware- und optionalen Komponenten. [Siehe "Register Geräte" auf Seite 36.](#page-35-0)
- Hilfe: Online-Hilfe. Siehe "Register Hilfe" auf Seite 36.

#### <span id="page-28-0"></span>**Register Status**

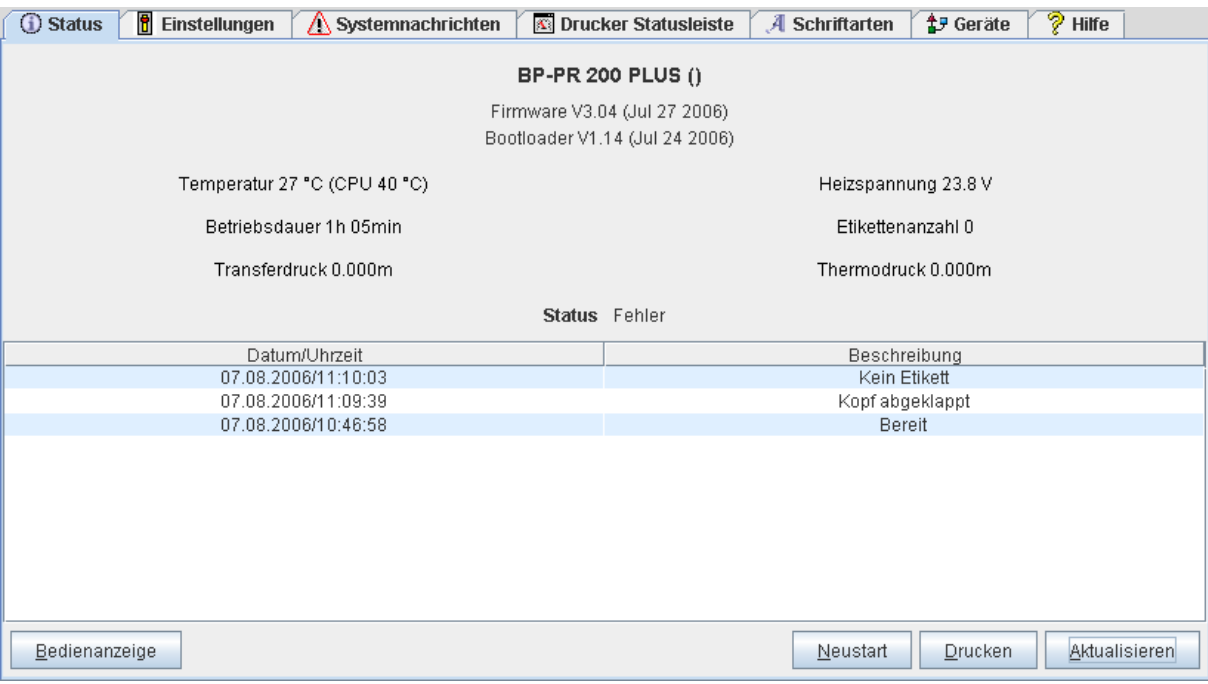

**Abb. 7:** Register "Status" auf der Drucker-Website

Das Register "Status" beinhaltet im oberen Teil folgende Informationen:

- Druckertyp
- <span id="page-28-2"></span>• Firmware-Version
- <span id="page-28-1"></span>• Bootloader-Version
- Druckkopftemperatur und Temperatur der CPU
- Heizspannung für den Druckkopf. Die Heizspannung ist nur während des Druckens eingeschaltet, sonst wird 0.0 V angezeigt.
- Betriebsdauer des Druckers
- Anzahl der Etiketten, die seit Inbetriebnahme gedruckt wurden
- Im Thermotransferverfahren bisher bedruckte Papierlänge
- Im direkten Thermoverfahren bisher bedruckte Papierlänge
- Druckerstatus: "Bereit", "Drucke Etikett", "Einstellungen" oder "Fehler"

#### Die Informationen werden nicht automatisch aktualisiert, während das Register "Status" geöffnet ist. Eine Aktualisierung erfolgt bei einem Registerwechsel oder durch das Anklicken der Schaltfläche **Aktualisieren**.

Im unteren Teil des Registers finden Sie eine Liste der Ereignisse, die seit dem Einschalten des Druckers eingetreten sind. Es werden maximal die letzten acht Ereignisse angezeigt.

Das Ereignis "Bereit" gibt darüber Auskunft, wann der Drucker eingeschaltet wurde.

Die Schaltflächen in der untersten Zeile des Registers "Status" haben folgende Funktionen:

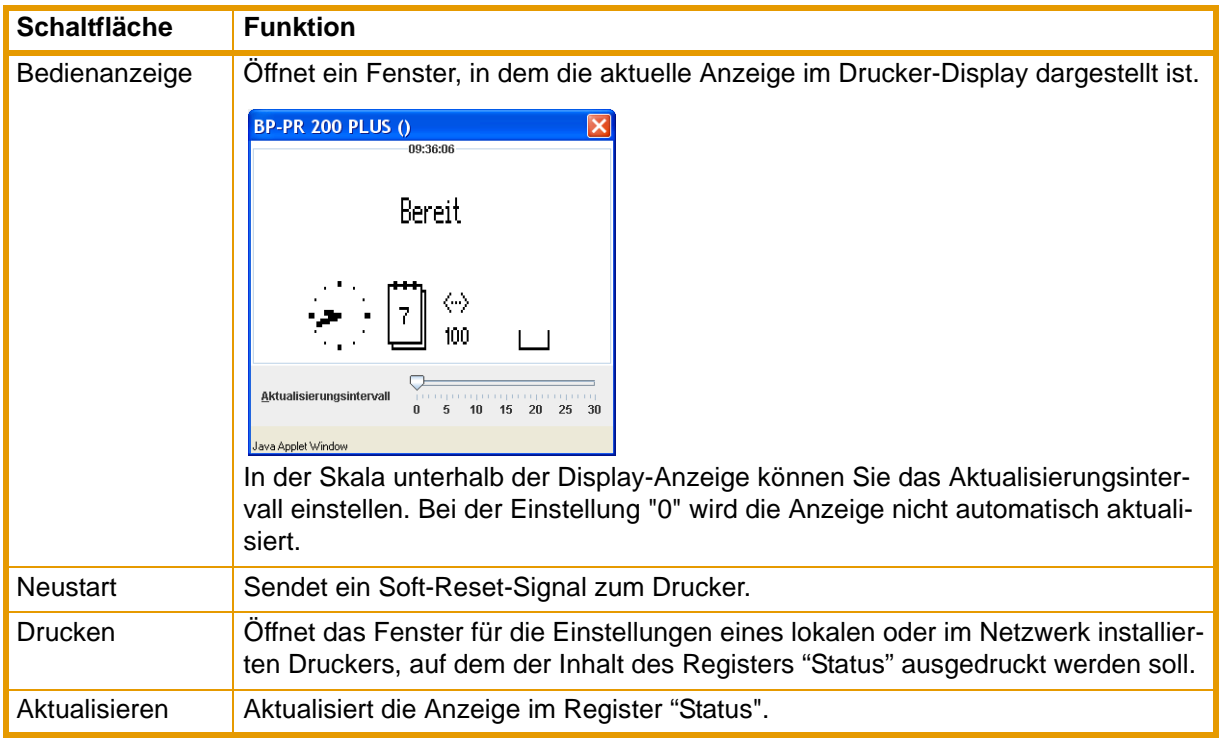

**Tab. 13:** Schaltflächen im Register "Status"

#### <span id="page-30-0"></span>**Register Einstellungen**

Im Register "Einstellungen" können Sie alle Konfigurationsparameter einstellen, die auch über das Bedienfeld im Menü **Einstellungen** zugänglich sind. Darüber hinaus sind zusätzliche Parameter zur Ethernet-Schnittstelle einstellbar (siehe unten).

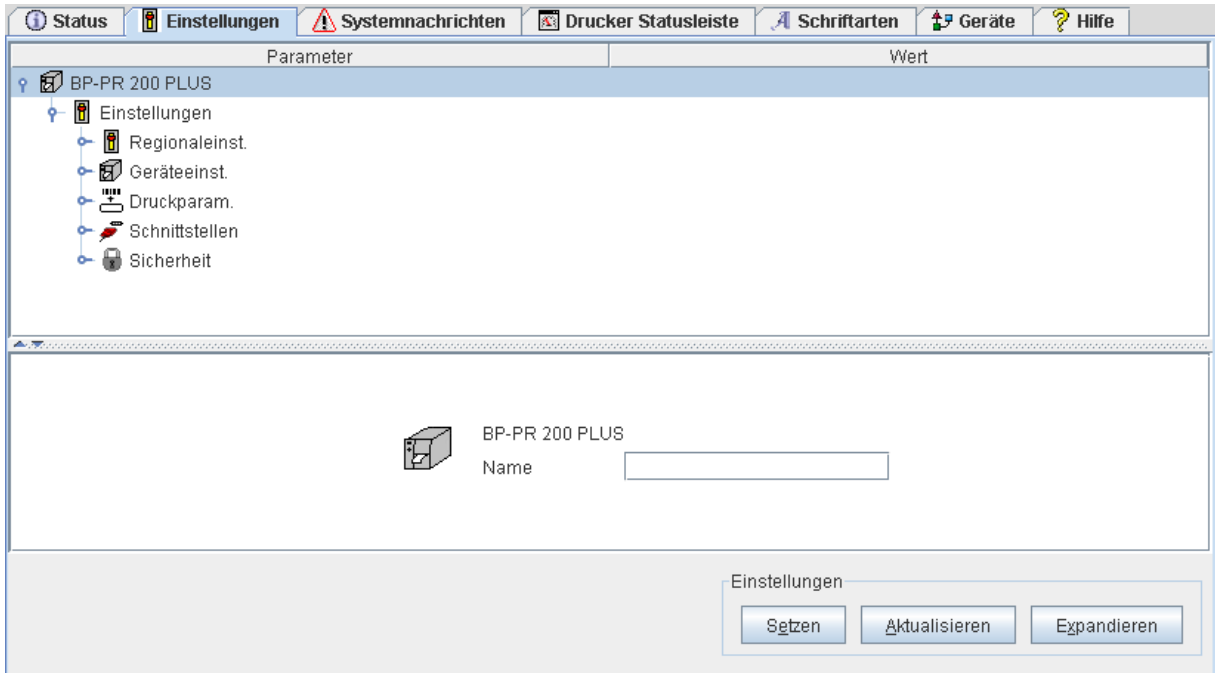

**Abb. 8:** Register "Einstellungen" auf der Drucker-Website.

Im oberen Teil des Registers sind die Menüs und Parameter in einer Baumstruktur angeordnet. Die Baumstruktur können Sie auf verschiedene Weise expandieren:

⇒ Kreisförmiges Symbol vor dem Menü-Symbol einfachklicken.

Das entsprechende Menü wird expandiert.

- ⇒ Menü-Symbol oder Menüname doppelklicken. Das entsprechende Menü wird expandiert
- ⇒ Die Schaltfläche **Expandieren** klicken.

Die Baumstruktur wird komplett expandiert.

Zur Änderung eines Parameters:

- 1. Parameter in der Baumstruktur lokalisieren.
- 2. Parameternamen oder das nebenstehende Symbol anklicken.
- 3. Wert des Parameters in das Eingabefeld im unteren Teil des Registers eingeben.
- 4. **Setzen** klicken.
- 5. PIN eingeben und **OK** klicken.

In der obersten Zeile der Baumstruktur kann dem Drucker ein Name gegeben werden. Dieser Name hat keinerlei funktionelle Bedeutung. Er dient ausschließlich dazu, für den Bediener die Unterscheidung verschiedener Drucker in einem Netzwerk zu erleichtern.

Die Informationen werden nicht automatisch aktualisiert, während das Register "Einstellungen" geöffnet L ist. Eine Aktualisierung erfolgt bei einem Registerwechsel oder durch das Anklicken der Schaltfläche **Aktualisieren**.

Auf die folgenden Parameter zur Ethernet-Schnittstelle haben Sie nur über die Drucker-Website Zugriff:

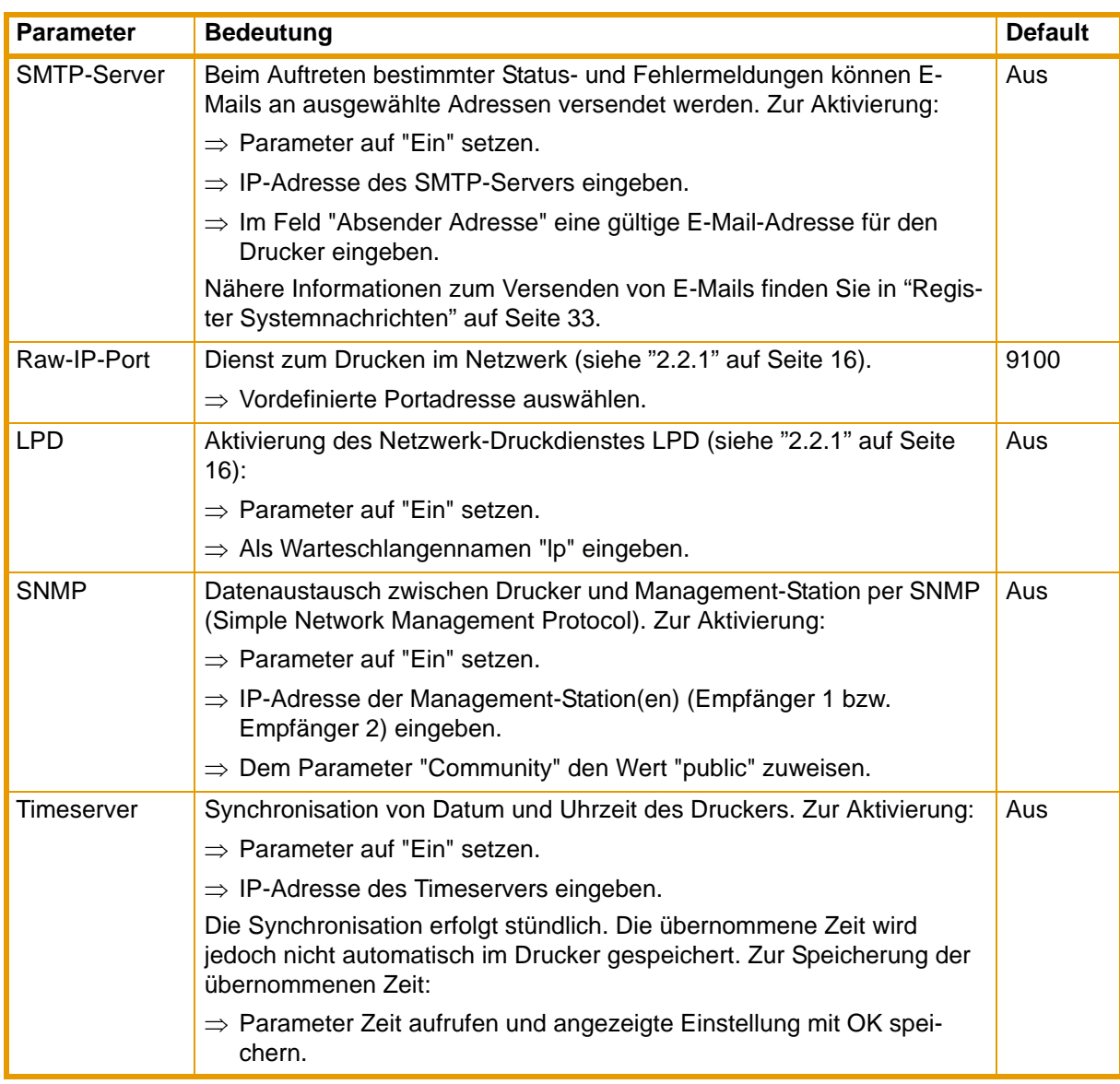

**Tab. 14:** Zusätzliche Parameter zur Ethernet-Schnittstelle

#### **Register Systemnachrichten**

Über die Ethernet-Schnittstelle können Status- und Fehlermeldungen unmittelbar nach deren Auftreten automatisch an den SNMP-Manager oder per E-Mail an ausgewählte Adressen versendet werden. Im Register "Systemnachrichten" können Sie die zu versendenden Meldungen auswählen und die Zieladressen eingeben.

| <b>f</b> Einstellungen<br><b>G</b> Status | $\wedge$ Systemnachrichten | Drucker Statusleiste | $A$ Schriftarten | +P Geräte | $\sqrt[3]{}$ Hilfe |
|-------------------------------------------|----------------------------|----------------------|------------------|-----------|--------------------|
| Bschreibung                               | SNMP1                      | $\bullet$ SNMP 2     | $\bullet$ E-Mail |           | Klang              |
| P 1 Hinweis                               |                            |                      |                  | $---$     |                    |
| <b>G</b> Start                            | 卧                          | 郇                    |                  | [40]      | Ding               |
| <b>I</b> Nicht bereit                     |                            |                      |                  | $- - -$   |                    |
| <b>D</b> Folie knapp                      |                            |                      |                  | ---       |                    |
| $\mathbf{\ddot{y}}$ Medienfehler<br>۰     |                            |                      |                  | ---       |                    |
| $\mathbf{R}$ Papier zu Ende               | 卧                          |                      | lager@firma.com  | [40]      | Beep               |
| Folie zu Ende                             |                            |                      |                  | $---$     |                    |
| Kopf abgeklappt                           |                            |                      |                  | $- - -$   |                    |
| Kein Etikett                              |                            |                      |                  | $- - -$   |                    |
| $\leftarrow \bigotimes$ Fehler            |                            |                      |                  | ---       |                    |
| Protokollfehler                           |                            |                      |                  |           |                    |
| △ Ungültige Daten                         |                            |                      |                  | $- - -$   |                    |
| $\bigwedge$ Barcodefehler                 |                            |                      |                  | $- - -$   |                    |
| ∧ Dateifehler                             |                            |                      |                  | ---       |                    |
| $\triangle$ Kopf zu heiß                  |                            |                      |                  | ---       |                    |
| Pufferüberlauf                            |                            |                      |                  | $- - -$   |                    |
| ∧ Externer Fehler                         |                            |                      |                  | $\cdots$  |                    |
|                                           |                            |                      |                  |           | Übernehmen         |

**Abb. 9:** Register "Systemnachrichten" auf der Drucker-Website

<span id="page-32-0"></span>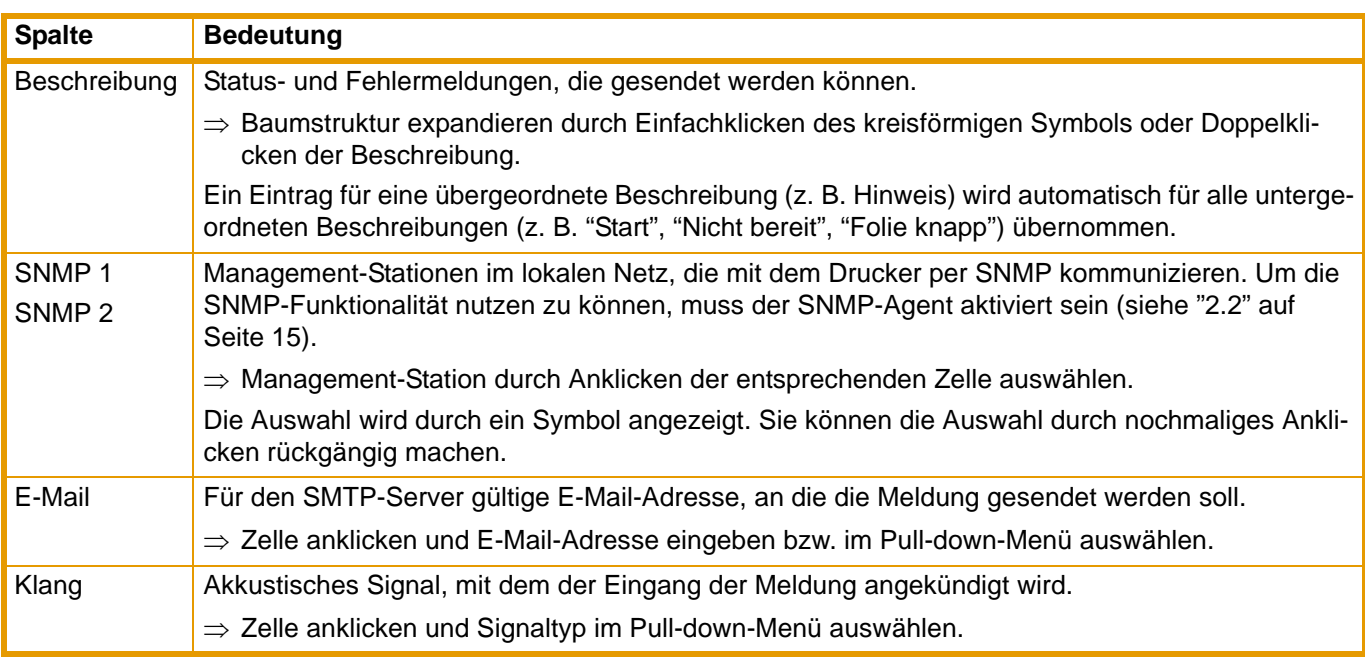

**Tab. 15:** Parameter im Register "Systemnachrichten"

Die Einstellungen werden erst dann übernommen, wenn Sie die Schaltfläche **Übernehmen** anklicken. Wenn Sie vorher zu einem anderen Register wechseln, gehen die Einstellungen verloren.

### <span id="page-33-0"></span>**Register Drucker Statusleiste**

Im Register "Drucker Statusleiste" können Sie die Statusparameter auswählen, die in der Druckerstatusleiste angezeigt werden sollen.

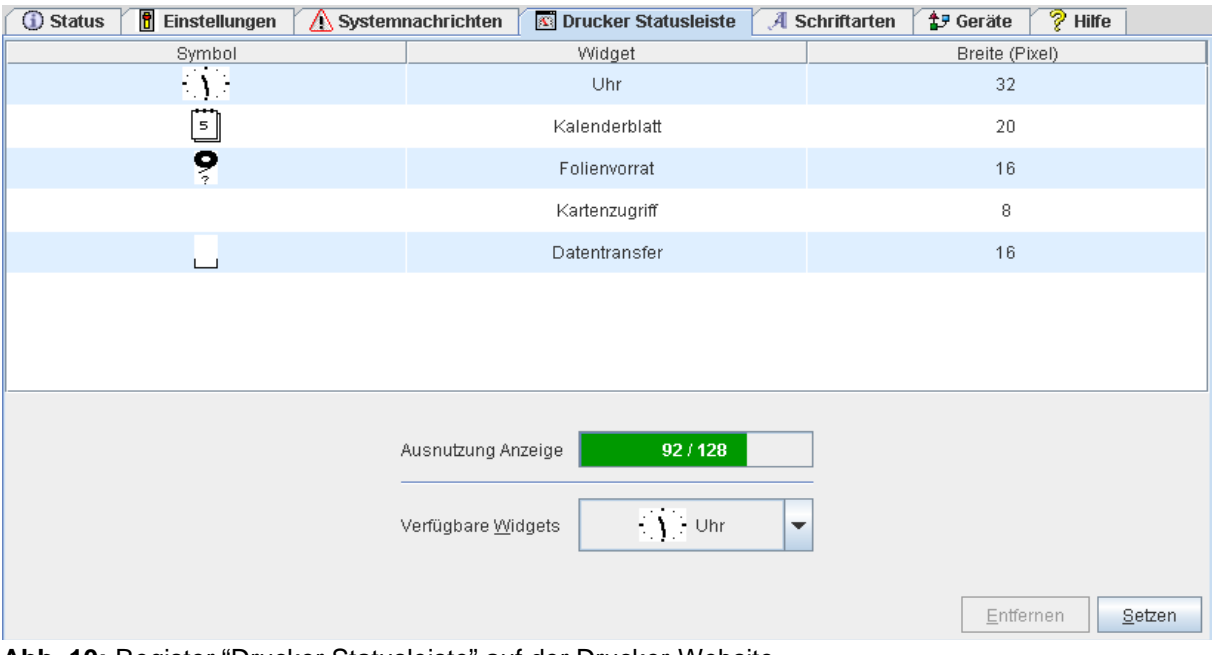

**Abb. 10:** Register "Drucker Statusleiste" auf der Drucker-Website

Statusparameter hinzufügen:

- 1. Widget im Pull-down-Menü auswählen.
- 2. **Setzen** klicken.

Das Symbol, die Parameterbezeichnung und die Breite des Symbols im Display (in Pixel) werden im oberen Teil des Registers angezeigt. Im Feld "Ausnutzung Anzeige" wird die gesamte Breite aller Symbole im Display (z. B. 92 Pixel) und die maximale Breite des Displays (z. B. 128 Pixel) angezeigt.

Statusparameter entfernen:

- 1. Parameter in der Liste auswählen.
- 2. **Entfernen** klicken.

### <span id="page-34-0"></span>**Register Schriftarten**

Im Register "Schriftarten" werden die wichtigsten Parameter der im Drucker verfügbaren Schriftarten aufgelistet. Die Tabelle enthält sowohl die druckerinternen als auch die in den Drucker geladenen Schriftarten.

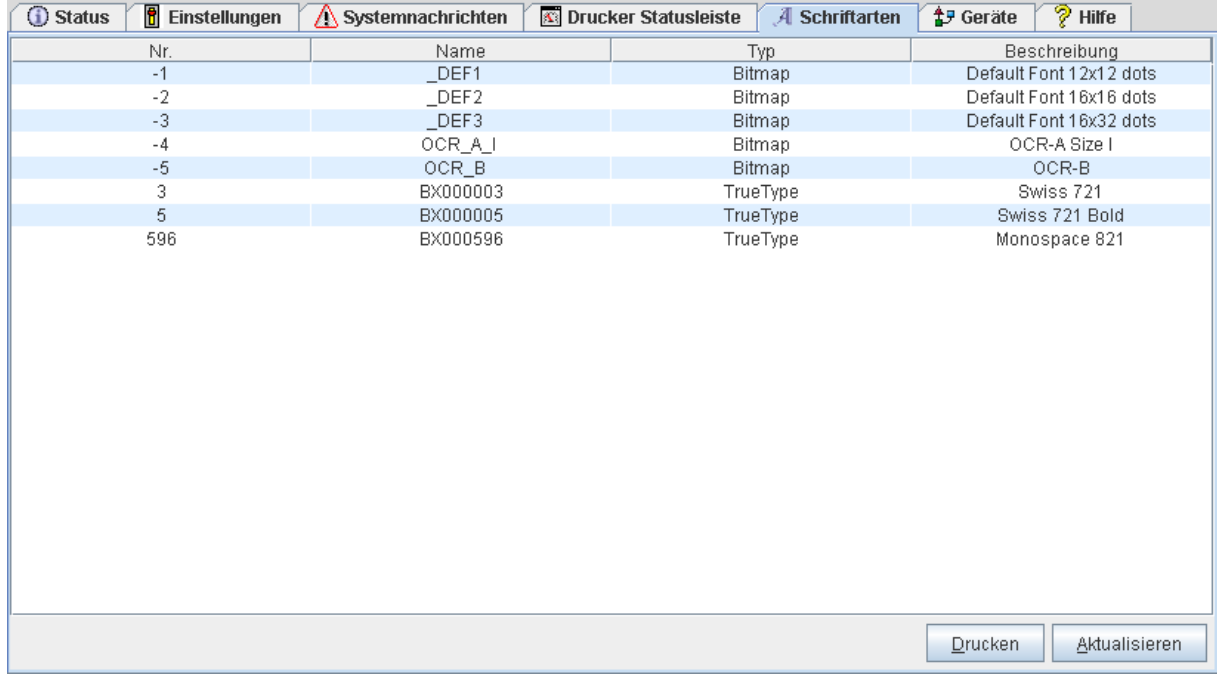

**Abb. 11:** Register "Schriftarten" auf der Drucker-Website

Die Parameter entsprechen denen im Menü **Schriftenliste** und sind in [Tabelle 18 auf Seite 41](#page-40-1) beschrieben.

### <span id="page-35-0"></span>**Register Geräte**

Das Register "Geräte" gibt eine Übersicht über die wichtigsten im Drucker installierten Hardwarekomponenten und die angeschlossenen optionalen Geräte.

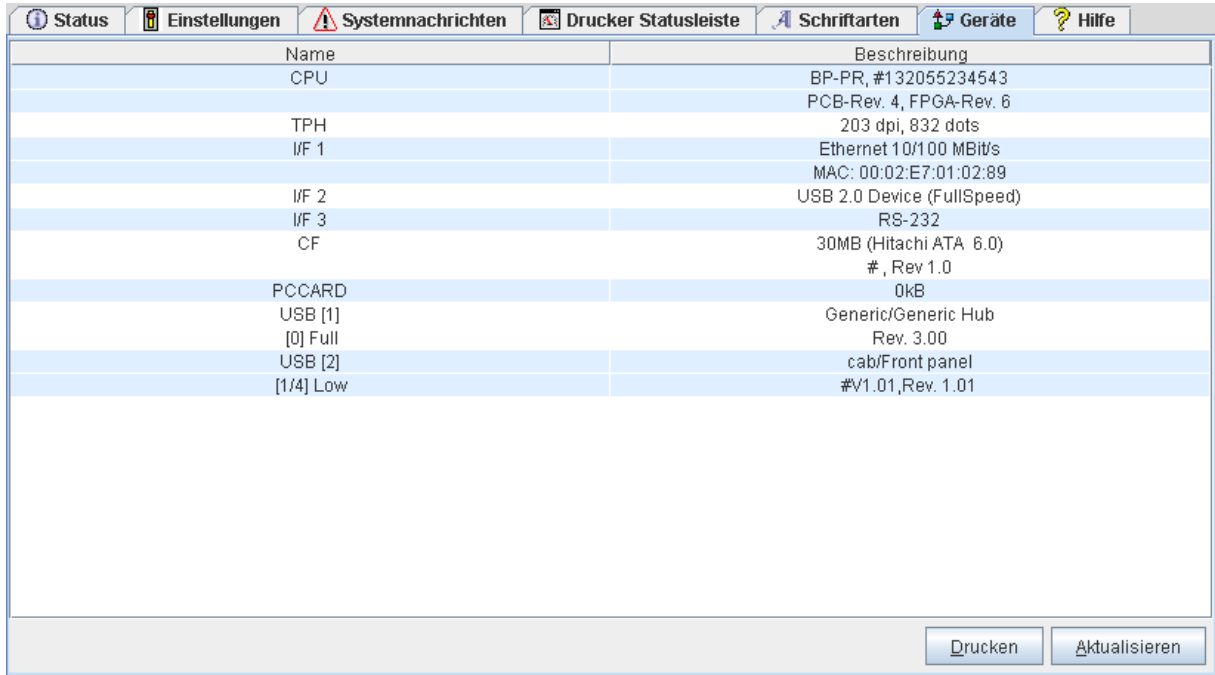

**Abb. 12:** Register "Geräte" auf der Drucker-Website

Der Inhalt der Anzeige entspricht dem der **Geräteliste** und ist in Tabelle 19 auf Seite 42 beschrieben.

### **Register Hilfe**

Bei der Auswahl des Registers "Hilfe" wird eine Internet-Verbindung zur Support-Seite der cab-Homepage geöffnet.

# <span id="page-36-0"></span>**5 Testfunktionen**

# <span id="page-36-1"></span>**5.1 Übersicht**

Der Drucker ist mit verschiedenen Testfunktionen ausgerüstet, die Informationen liefern über:

- die wichtigsten Konfigurationsparameter
- die im Drucker verfügbaren Schriften
- wichtige Hardwarekomponenten und angeschlossene Peripheriegeräte
- die Druckbildqualität und den Zustand des Thermodruckkopfs
- die Funktion der Etikettenanfangserkennung in Zusammenhang mit den optischen Eigenschaften des Etikettenmaterials
- die vom Computer gesendeten oder von der Speicherkarte ausgelesenen Etikettendaten

Die Testfunktionen finden Sie im Menü **Test**:

- 1. Taste **menu** drücken.
- 2. Menü **Test** wählen.
- 3. Mit der Taste ▼ auf die Ebene der Testfunktionen schalten.
- 4. Mit den Tasten  $\blacktriangleright$  und < die gewünschte Testfunktion auswählen.
- 5. Mit der Taste ↵ die ausgewählte Testfunktion starten.

# <span id="page-37-0"></span>**5.2 Kurzstatus**

Das Menü **Kurzstatus** gibt am Display des Druckers einen Überblick über wichtige Statusinformationen.

- 1. Taste **menu** drücken.
- 2. Menü **Kurzstatus** wählen.
- 3. Mit den Tasten ▲ und ▼ zwischen den einzelnen Zeilen blättern.

Mit der Taste ↵ können Sie das Menü **Kurzstatus** verlassen.

Folgende Konfigurationsparameter werden im Menü **Kurzstatus** angezeigt:

<span id="page-37-3"></span><span id="page-37-2"></span>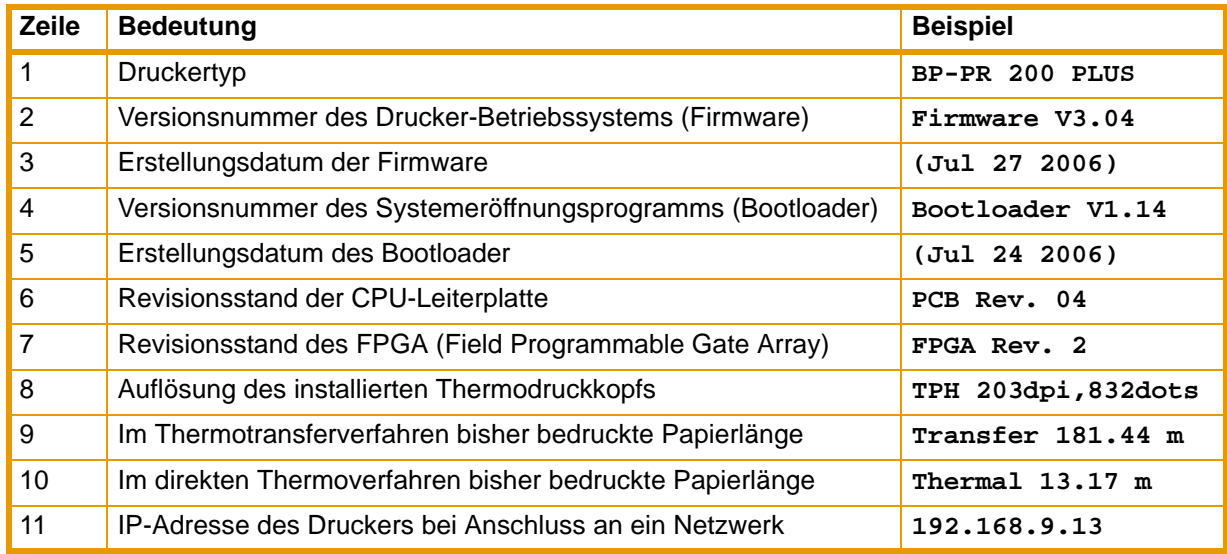

**Tab. 16:** Anzeige im Menü **Kurzstatus**

# <span id="page-37-1"></span>**5.3 Statusausdruck**

Die Funktion **Statusausdruck** druckt ein Testbild aus, das Informationen über die Konfiguration und den Status des Druckers enthält. Der Ausdruck erfolgt mit der im Menü **Einstellungen** > **Druckparam.** festgelegten Heizenergie und Druckgeschwindigkeit.

#### Der Ausdruck erfolgt ohne Berücksichtigung der Etikettenlücken. Daher eignet sich Endlosmaterial am ı besten dafür.

- 1. Bedruckbares Material (Etiketten, Endlospapier) einlegen, das über die gesamte Druckbreite reicht.
- 2. Falls der Ausdruck im Thermotransferverfahren erfolgen soll, Transferfolie der maximalen Breite einlegen.
- 3. Taste **menu** drücken.
- 4. Menü **Test** > **Statusausdruck** wählen.
- 5. Ausdruck mit der Taste ↵ starten.

Sie können den Ausdruck mit der Taste **cancel** abbrechen.

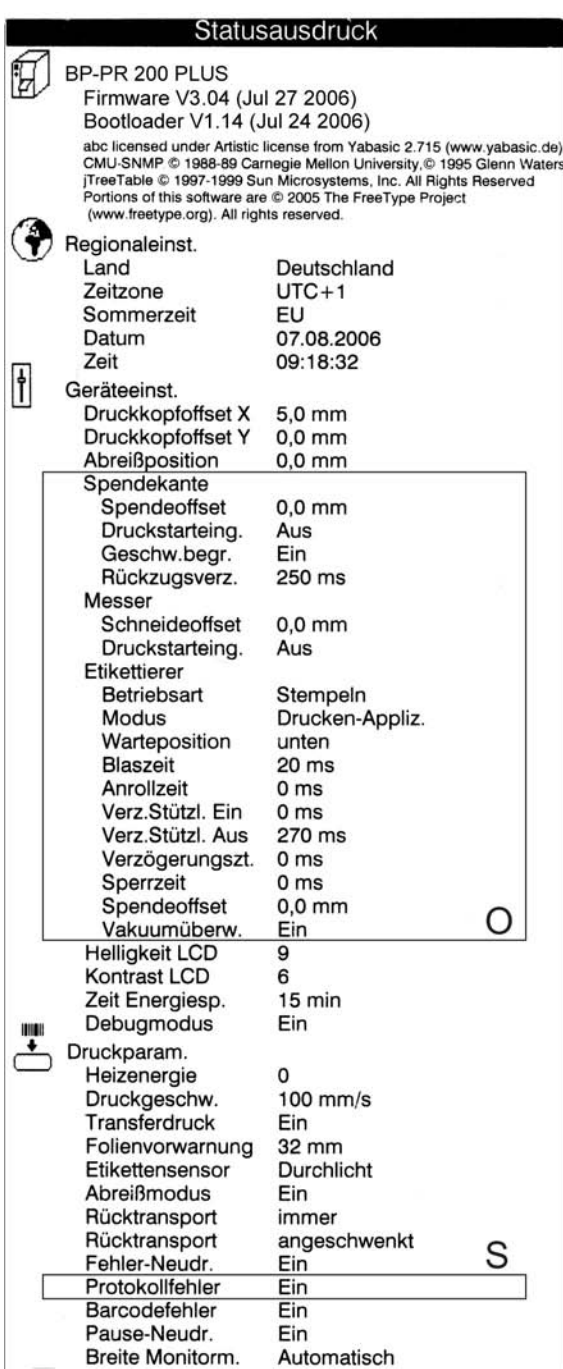

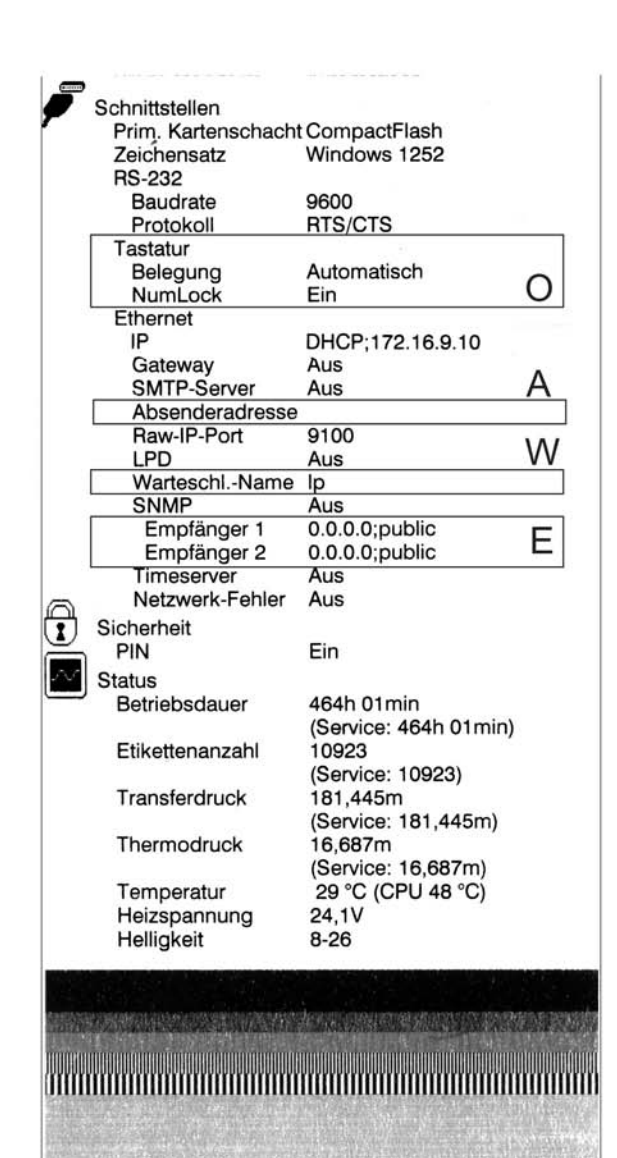

**Abb. 13:** Statusausdruck

- **A** Absenderadresse wird angezeigt, wenn SMTP-Server = Ein oder bei gestecktem **Serviceschlüssel**
- **E** Empfänger werden angezeigt, wenn SNMP = Ein oder bei gestecktem Serviceschlüssel
- **O** Optionale Baugruppen, die bei gestecktem Serviceschlüssel auch angezeigt werden, wenn sie nicht installiert sind
- **S** Service-Daten, die nur bei gestecktem Serviceschlüssel angezeigt werden
- **W** Warteschlangenname wird angezeigt, wenn LPD = Ein oder bei gestecktem **Serviceschlüssel**

Der **Statusausdruck** enthält folgende Informationen:

<span id="page-39-1"></span><span id="page-39-0"></span>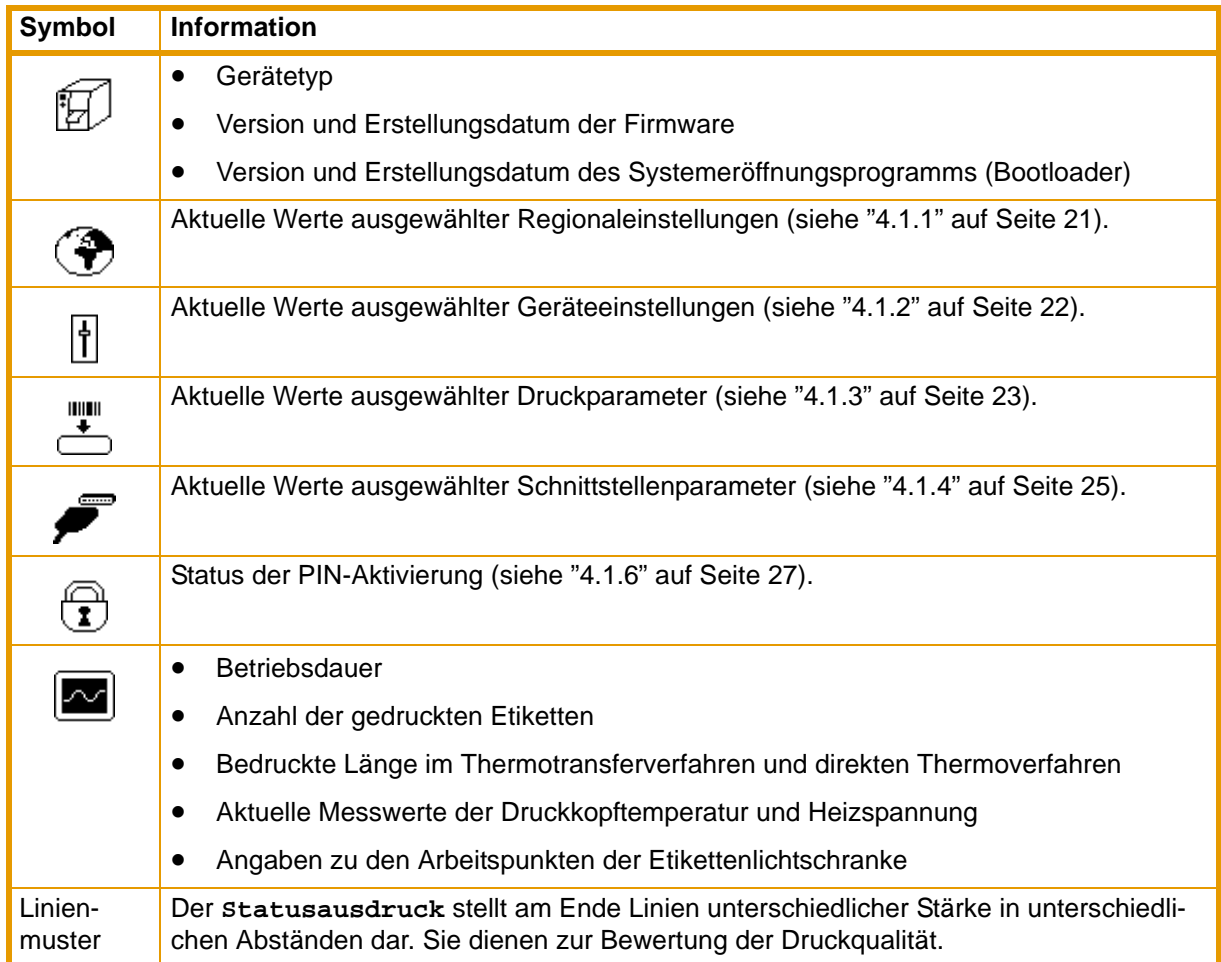

**Tab. 17:** Informationen im **Statusausdruck**

# <span id="page-40-0"></span>**5.4 Schriftenliste**

Die Funktion **Schriftenliste** druckt die wichtigsten Parameter der im Drucker verfügbaren Schriftarten in tabellarischer Form aus. Die Tabelle enthält sowohl die druckerinternen als auch die in den Drucker geladenen Schriftarten. Der Ausdruck erfolgt mit der im Menü **Einstellungen** > **Druckparam.** festgelegten Heizenergie und Druckgeschwindigkeit.

### Der Ausdruck erfolgt ohne Berücksichtigung der Etikettenlücken. Daher eignet sich Endlosmaterial am **I** besten dafür.

- 1. Bedruckbares Material (Etiketten, Endlospapier) einlegen, das über die gesamte Druckbreite reicht.
- 2. Falls der Ausdruck im Thermotransferverfahren erfolgen soll, Transferfolie der maximalen Breite einlegen.
- 3. Taste **menu** drücken.
- 4. Menü **Test** > **Schriftenliste** wählen.
- 5. Ausdruck mit der Taste ↵ starten.

Sie können den Ausdruck mit der Taste **cancel** abbrechen.

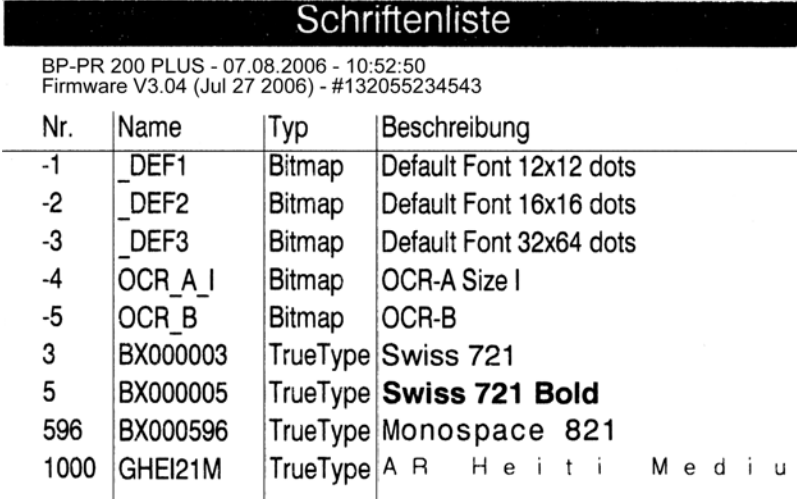

#### **Abb. 14:** Schriftenliste

Die Parameter haben folgende Bedeutung:

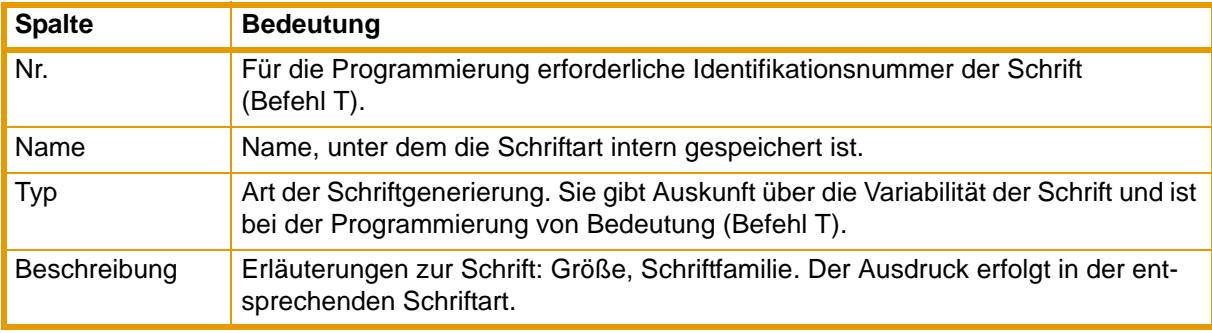

### <span id="page-40-1"></span>**Tab. 18:** Parameter in der **Schriftenliste**

# <span id="page-41-0"></span>**5.5 Geräteliste**

Die Funktion **Geräteliste** druckt die wichtigsten Informationen über Hardwarekomponenten des Druckers und angeschlossene Geräte aus. Der Ausdruck erfolgt mit der im Menü **Einstellungen** > **Druckparam.** festgelegten Heizenergie und Druckgeschwindigkeit.

- Der Ausdruck erfolgt ohne Berücksichtigung der Etikettenlücken. Daher eignet sich Endlosmaterial am ı besten dafür.
	- 1. Bedruckbares Material (Etiketten, Endlospapier) einlegen, das über die gesamte Druckbreite reicht.
	- 2. Falls der Ausdruck im Thermotransferverfahren erfolgen soll, Transferfolie der maximalen Breite einlegen.
	- 3. Taste **menu** drücken.
	- 4. Menü **Test** > **Geräteliste** wählen.
	- 5. Ausdruck mit der Taste ↵ starten.

Sie können den Ausdruck mit der Taste **cancel** abbrechen.

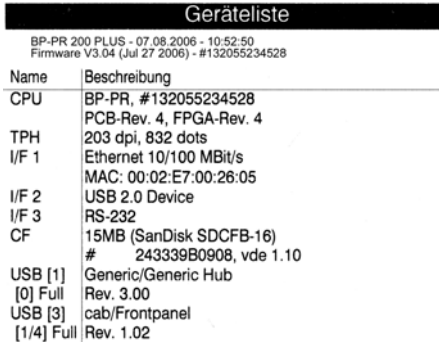

**Abb. 15:** Geräteliste

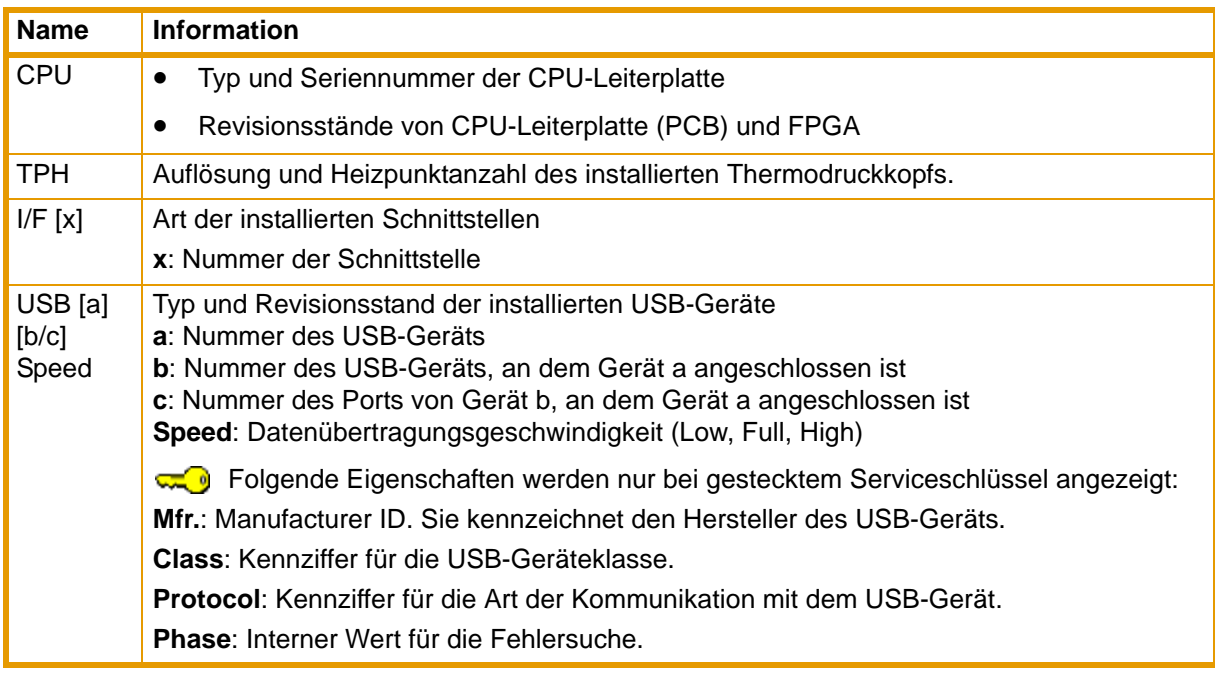

### **Tab. 19:** Parameter in der **Geräteliste**

# <span id="page-42-0"></span>**5.6 Monitormodus**

<span id="page-42-1"></span>Der **Monitormodus** bietet beim Arbeiten mit direkter Programmierung die Möglichkeit, die an der Schnittstelle ankommenden Steuersequenzen zu kontrollieren. Die am Drucker angekommenen Kommandos werden als Text ausgedruckt. Außerdem wird unmittelbar nach dem Auftreten eines Fehlers die entsprechende Fehlermeldung ausgedruckt.

Der Ausdruck erfolgt mit der im Menü **Einstellungen** > **Druckparam.** festgelegten Heizenergie und Druckgeschwindigkeit und wird jeweils nach vier empfangenen Zeilen gestartet.

- Der Ausdruck erfolgt ohne Berücksichtigung der Etikettenlücken und ohne Transferfolienkontrolle. 1 Daher eignet sich Endlosmaterial am besten dafür.
	- Wenn Sie nur über Materialien (Etiketten, Endlospapier) verfügen, die nicht über die gesamte Druckbreite reichen, können Sie die Breite des Ausdrucks mit dem Parameter **Breite Monitorm.** kontinuierlich bis auf 50 mm verringern [\(siehe "4.1.3" auf Seite 23\).](#page-22-0)

Wenn Sie Rückfragen zur Programmierung haben, halten Sie einen im **Monitormodus** erstellten Ausdruck Ihrer Etikettendatei bereit. Der Ausdruck lässt sich gut per Fax übertragen.

- 1. Bedruckbares Material (Etiketten, Endlospapier) einlegen.
- 2. Falls der Ausdruck im Thermotransferverfahren erfolgen soll, Transferfolie einlegen.
- 3. Falls das bedruckbare Material und/oder die Transferfolie nicht über die gesamte Druckbreite reichen, die Breite des Ausdrucks mit dem Parameter **Breite Monitormodus** entsprechend verringern [\(siehe "4.1.3" auf Seite 23\)](#page-22-0).
- 4. Taste **menu** drücken.
- 5. Menü **Test** > **Monitormodus** wählen.
- 6. Mit der Taste ↵ in den Monitormodus schalten.
- 7. Druckaufträge senden.
- 8. Die letzten Zeilen einer Etikettenbeschreibung mit der Taste **feed** abrufen.

Drücken Sie die Taste **cancel**, wenn Sie den Ausdruck abbrechen oder in den Zustand **Bereit** schalten möchten.

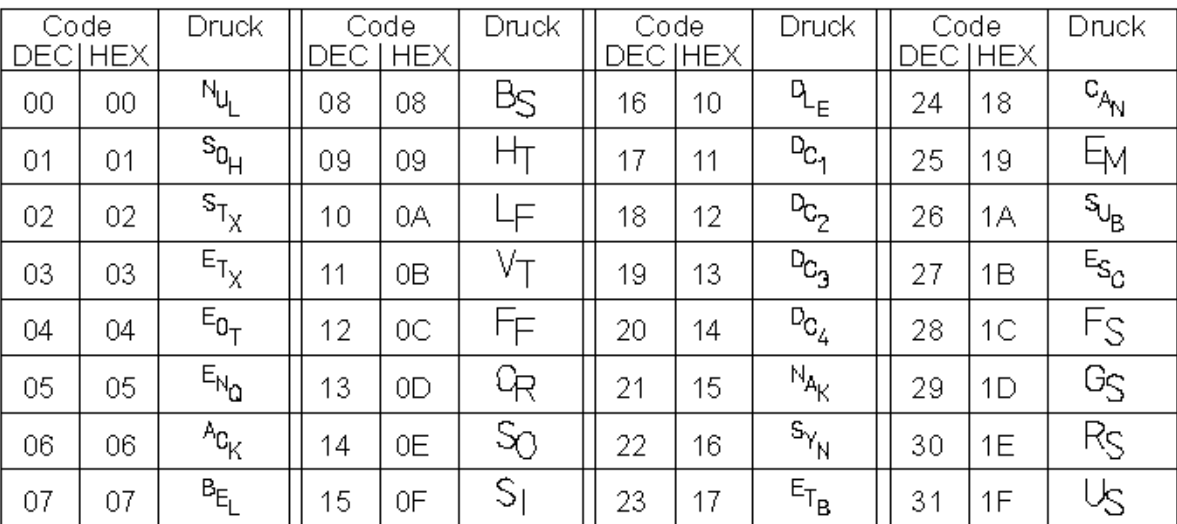

<span id="page-42-2"></span>Die Steuerzeichen (ASCII-Code 00...31) werden in der folgenden Form dargestellt:

**Abb. 16:** Darstellung der Steuerzeichen im **Monitormodus**

### **Beispiel:**

In den beiden folgenden Abbildungen ist dem "normalen" Ausdruck eines Etiketts der Ausdruck im Monitormodus gegenübergestellt.

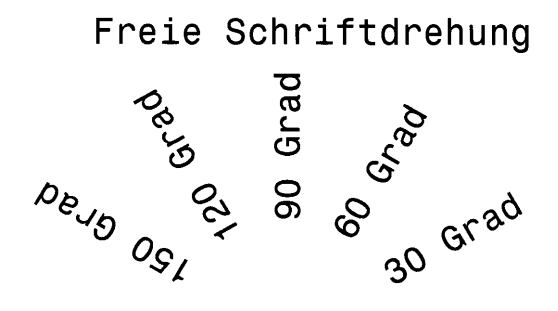

**Abb. 17:** Beispieletikett

```
J^{\mathsf{C}}H 100, 4, D_{RF}^{c1}S 11; 0, 0, 68, 71, 106; k
T 20,10,0,596,pt18; Freie Schriftdre
hung
T 7\overline{2},54,30,596,pt18;30 Grad<sup>cl</sup>e
T 65,46,60,596,pt18;60 Grad<sup>el</sup><br>T 56,42,90,596,pt18;90 Grad<sup>el</sup><br>T 46,44.5,120,596,pt18;120 Grad<sup>el</sup>
    38,50.5,150,596,pt18;150 Grad<sup>c</sup><sub>FF</sub>
\mathbf TA_1
```
**Abb. 18:** Ausdruck des Beispieletiketts im **Monitormodus**

# <span id="page-43-0"></span>**5.7 Testgitter**

<span id="page-43-1"></span>Die Funktion **Testgitter** druckt geometrische Muster auf einem Hintergrundgitter aus. Damit können Sie die Gleichmäßigkeit der Druckqualität beurteilen.

Der Ausdruck erfolgt mit der im Menü **Einstellungen** > **Druckparam.** festgelegten Heizenergie und Druckgeschwindigkeit.

- Der Ausdruck erfolgt ohne Berücksichtigung der Etikettenlücken. Daher eignet sich Endlosmaterial am 1 besten dafür.
	- 1. Bedruckbares Material (Etiketten, Endlospapier) einlegen, das über die gesamte Druckbreite reicht.
	- 2. Falls der Ausdruck im Thermotransferverfahren erfolgen soll, Transferfolie der maximalen Breite einlegen.
	- 3. Taste **menu** drücken.
	- 4. Menü **Test** > **Testgitter** wählen.
	- 5. Ausdruck mit der Taste ↵ starten.

Das geometrische Muster wird nach dem Start der Funktion **Testgitter** alle 5 Sekunden gedruckt. Sie können in den Pausen zwischen den Ausdrucken Justagen am Drucker durchführen.

Sie können den Ausdruck des Testgitters mit der Taste **cancel** beenden.

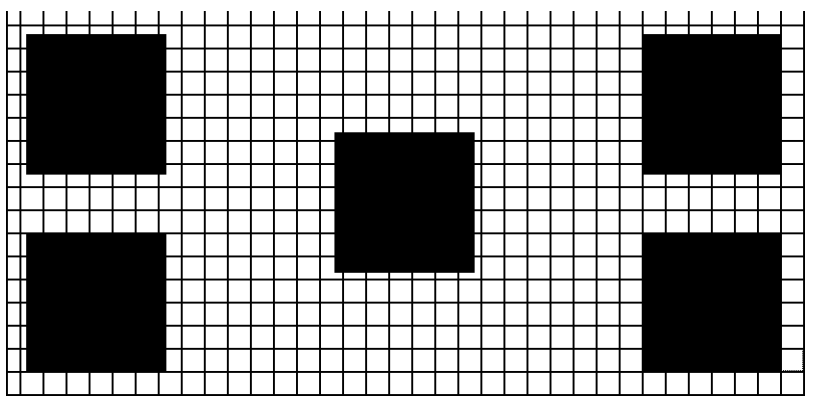

**Abb. 19:** Beispiel für ein Testgitter

# <span id="page-44-0"></span>**5.8 Etikettenprofil**

<span id="page-44-1"></span>Die Funktion **Etikettenprofil** führt einen längeren Etikettenvorschub durch. Sie speichert dabei die vom Etikettensensor gemessenen Werte und druckt sie anschließend in zwei Diagrammen aus. Der Ausdruck dient zur Überprüfung der Etikettenanfangserkennung in Zusammenhang mit den optischen Eigenschaften des Etikettenmaterials.

Der Ausdruck erfolgt mit der im Menü **Einstellungen** > **Druckparam.** festgelegten Heizenergie und Druckgeschwindigkeit.

- Der Ausdruck des Diagramms erfolgt ohne Berücksichtigung der Etikettenlücken. Daher eignet sich L Endlosmaterial am besten für den Ausdruck.
	- 1. Im Menü **Einstellungen** > **Druckparam.** den zu testenden Etikettensensor auswählen [\(siehe](#page-22-0)  ["4.1.3" auf Seite 23\).](#page-22-0)
	- 2. Das zu testende Etikettenmaterial in den Drucker einlegen.
	- 3. Taste **menu** drücken.
	- 4. Menü **Test** > **Etikettenprofil** wählen.
	- 5. Funktion mit der Taste ↵ starten.

Der Drucker führt einen längeren Etikettenvorschub aus. Der Etikettensensor misst dabei die Transparenz bzw. das Reflexionsvermögen des Etikettenmaterials. Nach Beendigung des Vorschubs erscheint im Display die Meldung **Testdruck OK**.

- 6. Bedruckbares Material (Etiketten, Endlospapier) einlegen, das über die gesamte Druckbreite reicht.
- 7. Falls der Ausdruck im Thermotransferverfahren erfolgen soll, Transferfolie der maximalen Breite einlegen.
- 8. Mit der Taste → Ausdruck der Diagramme starten.

Die folgende Abbildung zeigt ein Beispiel für ein Etikettenprofil. Das obere Diagramm zeigt die zur Etikettenerkennung ermittelte Messkurve. Im unteren Diagramm ist die Steigung (erste Ableitung) der Messkurve dargestellt. Der Etikettenanfang befindet sich an der Stelle, an der die Steigung der Messkurve ein Minimum aufweist (siehe senkrechte, gestrichelte Linie).

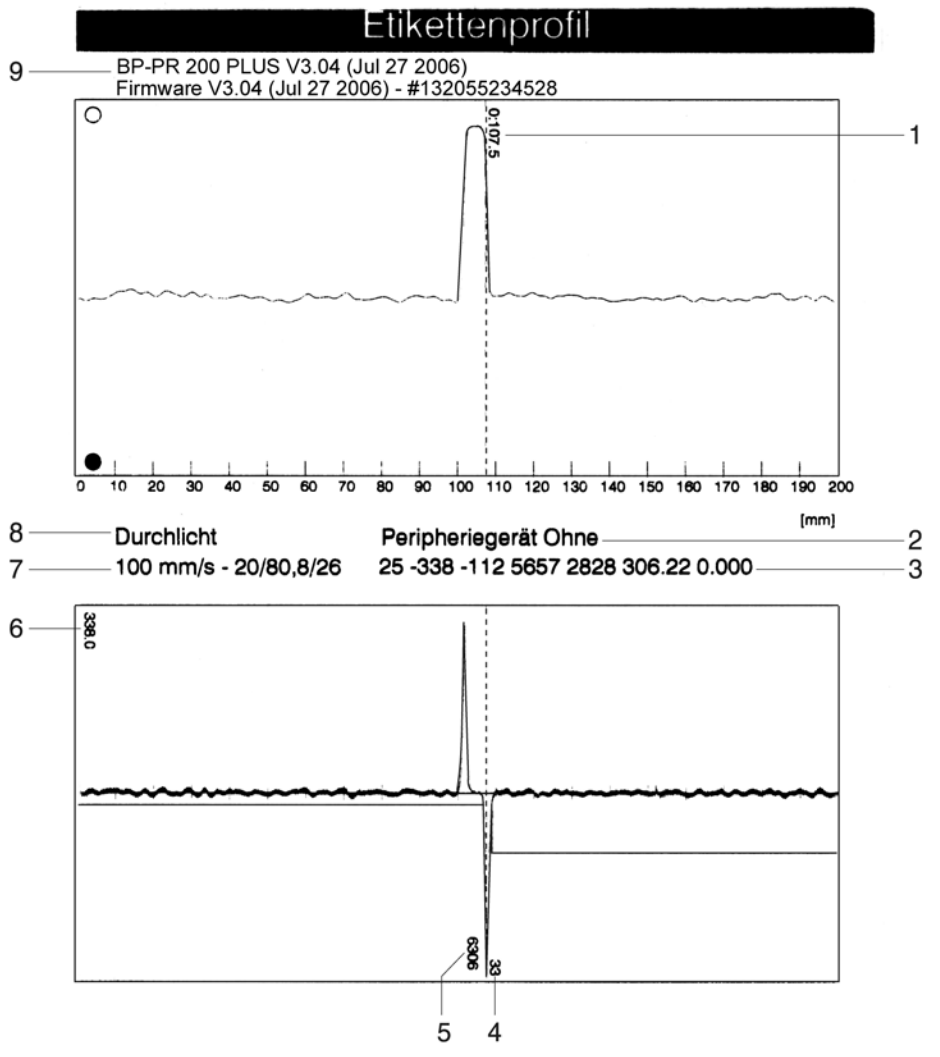

<span id="page-45-0"></span>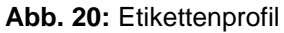

- **1** Koordinate in Papierlaufrichtung, bei der ein Etikettenanfang festgestellt wurde
- **2** Typ des angeschlossenen Peripheriegeräts<br> **3** Informationen für den Firmware-Entwickler
- **3** Informationen für den Firmware-Entwickler<br>**4** Breite der negativen Ableitung in Motorschi
- **4** Breite der negativen Ableitung in Motorschritten<br>**5** Hub zwischen Anfang und Ende der negativen *P*
- **5** Hub zwischen Anfang und Ende der negativen Ableitung<br> **6** Skalierungsfaktor für das Ableitungsdiagramm
- **6** Skalierungsfaktor für das Ableitungsdiagramm
- **7** Serviceinformation zum Abgleich des Etikettensensors
- **8** Methode der Etikettenerkennung (Durchlicht / Reflex unten)
- **9** Gerätename und aktuelle Firmware-Version

# <span id="page-46-0"></span>**5.9 Ereignisliste**

Zugang nur bei gestecktem Serviceschlüssel!

Der Drucker speichert in der **Ereignisliste** folgende Ereignisse:

- Hardwarefehler
- Druckkopftausch mit Änderung der Auflösung
- Abgleich des Etikettensensors
- Firmware-Updates
- Rücksetzen der Servicezähler

Der Ausdruck der **Ereignisliste** erfolgt mit der im Menü **Einstellungen** > **Druckparam.** festgelegten Heizenergie und Druckgeschwindigkeit.

#### Der Ausdruck erfolgt ohne Berücksichtigung der Etikettenlücken. Daher eignet sich Endlosmaterial am L besten dafür.

- 1. Serviceschlüssel in eine Master USB-Buchse stecken.
- 2. Bedruckbares Material (Etiketten, Endlospapier) einlegen, das über die gesamte Druckbreite reicht.
- 3. Falls der Ausdruck im Thermotransferverfahren erfolgen soll, Transferfolie der maximalen Breite einlegen.
- 4. Taste **menu** drücken.
- 5. Menü **Test** > **Ereignisliste** wählen.
- 6. Ausdruck mit der Taste ↵ starten.

#### Ereignisliste

BP-PR 200 PLUS - 08-09-2006 - 11:48:02<br>Firmware V3.04 (Jul 27 2006) - #132055234543<br>Bootloader V1.14 (Jul 24 2006)

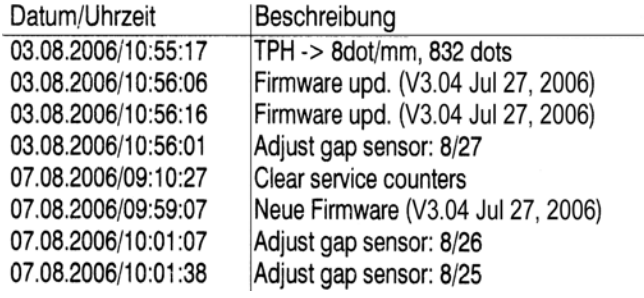

**Abb. 21:** Ereignisliste

Die **Ereignisliste** enthält folgende Informationen:

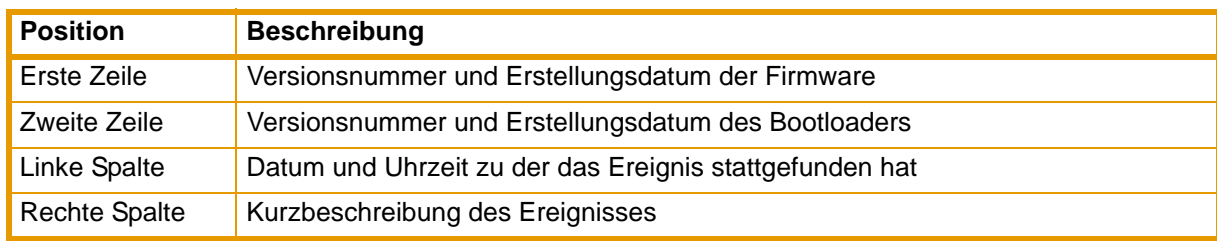

**Tab. 20:** Informationen in der **Ereignisliste**

# <span id="page-47-0"></span>**5.10 IFFS Inhalt drucken**

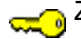

Zugang nur bei gestecktem Serviceschlüssel!

Das IFFS (Internal Flash File System) befindet sich auf einem Flash-EPROM im Drucker. Der Speicher dient für das permanente Speichern von Programmen und ist für "Read-only"-Zugriffe konzipiert. Mit der Funktion **Inhalt drucken** können Sie eine Inhaltsübersicht des IFFS drucken.

Solange Sie keine Daten im IFFS gespeichert haben, wird die Funktion **Inhalt drucken** nicht angeı zeigt.

1. Serviceschlüssel in eine Master USB-Buchse stecken.

- 2. Taste **menu** drücken.
- 3. Menü **Test** > **Inhalt drucken** wählen.
- 4. Ausdruck mit der Taste J starten.

Sie können den Ausdruck des IFFS-Inhalts mit der Taste **cancel** abbrechen.

Dem Ausdruck können Sie folgende Informationen entnehmen:

- Erste Zeile: Überschrift
- Für jede Datei im IFFS eine Zeile mit Informationen über: Dateiname, Dateiendung, Dateigröße in Byte, Zeitstempel der letzten Dateiänderung
- Letzte Zeile: Freier Speicherplatz im IFFS

# <span id="page-48-0"></span>**6 Servicefunktionen**

# <span id="page-48-1"></span>**6.1 Firmware-Update durchführen**

Die Firmware des Druckers ist in einem Flash-EPROM gespeichert. Ein Update der Firmware können Sie mit Hilfe der folgenden Funktionen ausführen:

- **Neue Firmware**: Kopieren einer Firmware-Datei von einem Computer, der an einer der Schnittstellen des Druckers angeschlossen ist [\(siehe "6.1.1" auf Seite 49\)](#page-48-2).
- **Firmw. v. Karte**: Kopieren einer Firmware-Datei von einer Speicherkarte [\(siehe "6.1.2" auf Seite](#page-48-3)  [49\)](#page-48-3).
- FTP-Firmware-Update über die Druckerverwaltung [\(siehe "7.3" auf Seite 55\)](#page-54-1).

Die Firmware-Datei können Sie per Diskette oder aus dem Internet beziehen.

### <span id="page-48-2"></span>**6.1.1 Neue Firmware über Schnittstelle kopieren**

- 1. Taste **menu** drücken.
- 2. Menü **Service** > **Neue Firmware** wählen.
- 3. Taste ↵ drücken.

Im Display erscheint die Meldung **Firmware-Upd**.

- 4. Taste ↵ drücken.
- 5. Falls die Funktion Neue Firmware durch eine PIN geschützt ist, mit den Tasten  $\blacktriangle, \blacktriangledown, \blacktriangleright$  und < Codenummer eingeben und mit der Taste ↵ bestätigen.
- 6. Am PC das DOS-Eingabefenster öffnen.
- 7. Die serielle Schnittstelle des PC mit dem mode-Kommando konfigurieren. Geben Sie z. B. den Befehl **mode com1: baud=115200 parity=n data=8 stop=1** ein
- 8. Firmware-Datei (z. B. 303\_6518.x2) an den Drucker senden. Geben Sie z. B. den Befehl **copy /b 304\_6727.x2 com1:** ein.

Während des Kopierens der Firmware wird im Display ein Fortschrittsbalken angezeigt. Nach erfolgreicher Beendigung des Kopiervorgangs erscheint im Display **OK**.

9. Taste J drücken.

### <span id="page-48-3"></span>**6.1.2 Neue Firmware von Speicherkarte kopieren**

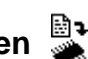

- 1. CompactFlash-Speicherkarte im Drucker formatieren [\(siehe "8.2" auf Seite 57\).](#page-56-0) Dabei werden die Verzeichnisse "fonts", "images", "labels" und "misc" auf der Speicherkarte angelegt.
- 2. In einem CompactFlash-Laufwerk die Firmware-Datei in das Verzeichnis "misc" kopieren.
- 3. Die vorbereitete Speicherkarte in den Drucker einsetzen.
- 4. Taste **menu** drücken.
- 5. Menü **Service** > **Firmw. v. Karte** wählen.
- 6. Taste ↵ drücken.
- 7. Falls die Funktion **Firmw.** v. Karte durch eine PIN geschützt ist, mit den Tasten  $\blacktriangle$ ,  $\blacktriangledown$ ,  $\blacktriangleright$  und  $\blacktriangleleft$ Codenummer eingeben und mit der Taste ↵ bestätigen.

Im Display werden die Namen der auf der Speicherkarte vorhandenen Firmware-Dateien angezeigt.

8. Falls sich mehrere Firmware-Dateien auf der Speicherkarte befinden, mit den Tasten ▲ und ▼ die gewünschte Datei auswählen.

9. Taste J drücken.

Die ausgewählte Firmware-Datei wird kopiert. Während des Kopierens der Firmware wird im Display ein Fortschrittsbalken angezeigt. Nach erfolgreicher Beendigung des Kopiervorgangs erscheint im Display **OK**.

10.Taste ↵ drücken.

### **6.1.3 Fehlermeldungen während des Firmware-Updates**

Tritt während des Updates ein Fehler auf, wird einer der folgenden Fehlercodes im Display angezeigt:

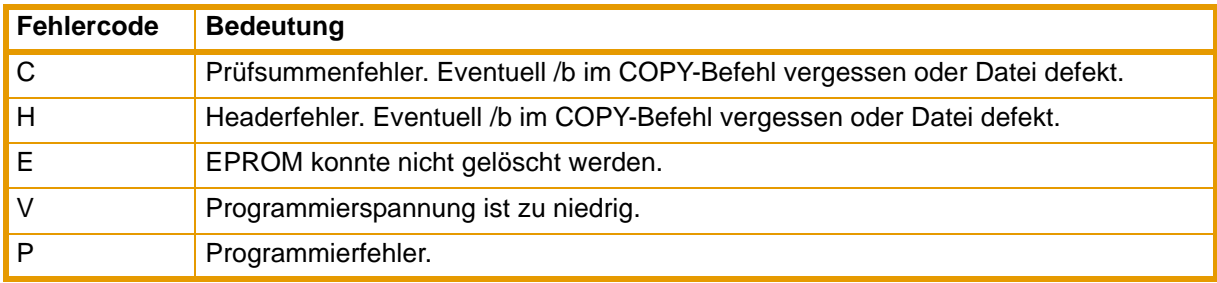

**Tab. 21:** Mögliche Fehlercodes bei einem Firmware-Update

Wenn beim Firmware-Update ein Fehler aufgetreten ist, ist die alte Firmware-Version nicht mehr nutz-1 bar. Starten Sie in diesem Fall den Programmiervorgang neu.

# <span id="page-49-0"></span>**6.2 Servicezähler löschen**

Zugang nur bei gestecktem Serviceschlüssel!

Der Drucker verfügt über einen Total- und einen Servicezähler.

- Totalzähler: Der Totalzähler enthält die Werte für die gesamte bisherige Lebensdauer des Druckers. Die Werte des Totalzählers werden im **Kurzstatus** und im **Statusausdruck** angezeigt.
- Servicezähler: Der Servicezähler kann nach größeren Wartungs- oder Reparaturarbeiten bei gestecktem Serviceschlüssel zurückgesetzt werden. Er informiert somit über die Druckleistung seit dem letzten Rücksetzen. Die Werte des Servicezählers werden im **Statusausdruck** angezeigt.

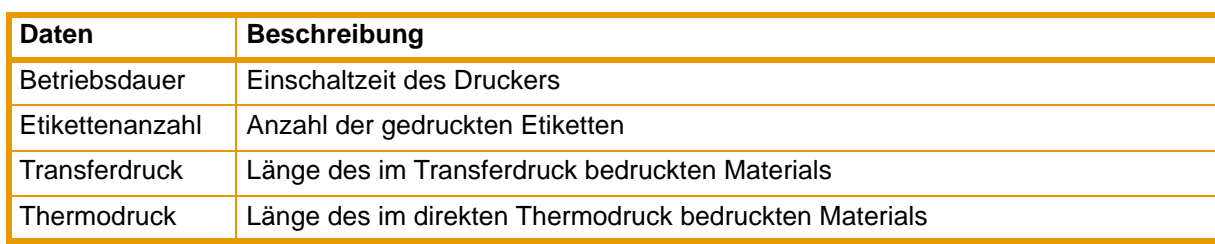

In beiden Zählersätzen werden folgende Daten erfasst:

**Tab. 22:** Total- und Servicezählerdaten

- 1. Serviceschlüssel in eine Master USB-Buchse stecken.
- 2. Taste **menu** drücken.
- 3. Menü **Service** > **Servicez. löschen** wählen.
- 4. Taste ↵ drücken.

Im Display erscheint **Nein**.

- 5. Mit den Tasten ▲ und ▼ Ja auswählen.
- 6. Taste ↵ drücken.
	- Die vom Servicezähler erfassten Daten werden auf den Wert 0 gesetzt.

Im Statusausdruck können Sie überprüfen, ob die Werte zurückgesetzt wurden. Dort sind die Servicezählerwerte unter den Totalzählerwerten in Klammern aufgeführt.

# <span id="page-50-0"></span>**6.3 Etikettenlichtschranke abgleichen**

Zugang nur bei gestecktem Serviceschlüssel!

Mit der Funktion **Lichtschr. einst.** können Sie die Etikettenlichtschranke abgleichen. Dies ist nötig, wenn die Lichtschranke oder die CPU-Leiterplatte gewechselt wurde.

Führen Sie den Lichtschrankenabgleich bei geschlossenem Deckel und montiertem Gehäuse durch, 1 um Fremdlichteinflüsse auszuschließen.

- 1. Serviceschlüssel in eine Master USB-Buchse stecken.
- 2. Taste **menu** drücken.
- 3. Menü **Service** > **Lichtschr. einst.** wählen.
- 4. Taste ↵ drücken.
- 5. Druckkopf öffnen.

Im Display werden Sie mit der Meldung **Etiketten entf.** aufgefordert, das Etikettenmaterial aus der Lichtschranke zu entnehmen.

- 6. Etikettenmaterial aus der Lichtschranke entnehmen.
- 7. Taste ↵ drücken.

Im Display werden Sie mit der Meldung **Trägerpap. einl.** aufgefordert, Trägermaterial in die Etikettenlichtschranke einzulegen.

- 8. Trägermaterial (ohne Etiketten) in die Lichtschranke einlegen.
- 9. Sicherstellen, dass sich im Bereich der Lichtschranke keine Etiketten auf dem Trägerstreifen befinden. Andernfalls führt dies zu einem fehlerhaften Abgleich und einer Gerätefehlfunktion.
- 10.Mit der Taste ↵ den Abgleich der Etikettenlichtschranke starten.
	- Nach erfolgreichem Abgleich erscheint im Display **OK**.
- 11.Mit der Taste ↵ das Ende des Abgleichs bestätigen.

#### **Fehler beim Abgleich:**

Tritt während des Abgleichs der Etikettenlichtschranke ein Fehler auf, erscheint im Display die Anzeige **Error**. Wenn bei Wiederholung des Abgleichs erneut ein Fehler auftritt, liegt eventuell an einer der folgenden Baugruppen ein Defekt vor:

- **Etikettenlichtschranke**
- Anschlusskabel der Etikettenlichtschranke
- CPU-Leiterplatte

1

# <span id="page-51-0"></span>**6.4 Einstellungen speichern**

Zugang nur bei gesteckter CF-Speicherkarte.

#### Mit der Funktion **Einst. speichern** können Sie die aktuelle Drucker-Konfiguration auf einer CF-Speicherkarte ablegen. Dabei wird eine XML-Datei erzeugt und im Ordner \MISC der CF-Karte gespeichert. Als Dateiname wird das aktuelle Datum in der Form JJJJMMTT.XML (z.B 20060802.XML für eine am 02.08.2006 gepeicherte Datei) verwendet.

- 1. CompactFlash-Karte einsetzen.
- 2. Taste **menu** drücken.
- 3. Menü **Service** > **Einst. speichern** wählen.
- 4. Falls die Funktion Einst. speichern durch eine PIN geschützt ist, mit den Tasten **A**,  $\nabla$ ,  $\nabla$  und W Codenummer eingeben und mit der Taste ↵ bestätigen.

Die Sicherung der Konfigurationsdaten wird gestartet. Wenn der Speichervorgang beendet ist, erscheint im Display **OK**.

- 5. Taste ↵ drücken.
- 6. Speicherkarte erst entfernen, nachdem die Sicherung komplett durchgeführt wurde.

Die Ursache für eine Fehlermeldung während des Speichervorgangs könnte in einer nicht lesbaren CF-Karte (z. B. unbekannter Kartentyp, unformatierte Karte) liegen. Informationen zur Formatierung der CF-Karte finden Sie in ["Formatieren" auf Seite 57](#page-56-0).

# <span id="page-51-1"></span>**6.5 Einstellungen laden**

- Zugang nur bei gesteckter CF-Speicherkarte. $\bullet$
- 1

Mit der Funktion **Einst. laden** können Sie eine zuvor auf CF-Karte gesicherte Drucker-Konfiguration in den Drucker laden.

- 1. CompactFlash-Karte mit der gespeicherten Drucker-Konfiguration einsetzen.
- 2. Taste **menu** drücken.
- 3. Menü **Service** > **Einst. laden** wählen.
- 4. Falls die Funktion Einst. laden durch eine PIN geschützt ist, mit den Tasten A,  $\nabla$ ,  $\blacktriangleright$  und < Codenummer eingeben und mit der Taste ↵ bestätigen.
- 5. Falls sich mehrere Konfigurations-Dateien auf der Speicherkarte befinden, mit den Tasten ▲ und ▼ die gewünschte Datei auswählen.
- 6. Taste ↵ drücken.

Das Laden der Konfigurationsdaten wird gestartet. Wenn der Ladevorgang beendet ist, erscheint im Display **OK**.

- 7. Taste ↵ drücken.
- 8. Speicherkarte erst entfernen, nachdem der Ladevorgang komplett durchgeführt wurde.

Wenn während des Ladevorgangs ein Fehler auftritt, erscheint im Display eine Fehlermeldung. Starten Sie in diesem Fall den Ladevorgang neu. Bei erneutem Auftreten eines Fehlers müssen Sie die Konfigurationsparameter über das Bedienfeld eingeben.

# <span id="page-52-0"></span>**6.6 OEM-Name ändern**

Zugang nur bei gestecktem Serviceschlüssel!

Mit der Funktion **OEM Name** können Sie die Gerätebezeichnung ändern.

- 1. Serviceschlüssel in eine Master USB-Buchse stecken.
- 2. Taste **menu** drücken.
- 3. Menü **Service** > **OEM Name** wählen.
- 4. Taste ↵ drücken. Eine Liste der verfügbaren Namen wird im Display angezeigt.
- 5. Mit den Tasten ▲ und **V**den gewünschten OEM Name wählen.
- 6. Taste ↵ drücken.

# <span id="page-52-1"></span>**6.7 Reinigungsintervall**

Zugang nur bei gestecktem Serviceschlüssel!

Die Funktion **Reinigungsintervall** dient zur zusätzlichen Kontrolle der Druckkopfwartung. Sie können in Schritten von 500 m eine Länge des Mediendurchlaufs am Druckkopf auswählen, nach der eine Reinigung des Druckkopfs erfolgen soll.

- 1. Serviceschlüssel in eine Master USB-Buchse stecken.
- 2. Taste **menu** drücken.
- 3. Menü **Service** > **Reinigungsintervall** wählen.
- 4. Taste ↵ drücken.
- 5. Mit den Tasten ▶ und ◀ den gewünschten Wert auswählen.
- 6. Taste ↵ drücken.

Hat die eingestellte Länge des Mediums (Etikettenstreifen, Transferfolie) den Druckkopf passiert und tritt ein Fehler im Medienlauf auf (z. B. Etikettenende, Transferfolienende), erscheint im Display die Meldung **Druckkopf reinigen!** Erst nachdem Sie diese Meldung quittiert haben, wird die zum aufgetretenen Fehler gehörende Fehlermeldung angezeigt. Solange kein Fehler im Medienlauf auftritt, wird auch bei abgelaufenem Reinigungsintervall keine Meldung angezeigt und der Druckjob wird fortgesetzt.

Sie können die Funktion **Reinigungsintervall** deaktivieren, indem Sie den Wert **Aus** einstellen.

# <span id="page-53-0"></span>**7 FTP-Druckerverwaltung**

Mit dem File Transfer Protocol (FTP) können Sie über die Ethernet-Schnittstelle Dateien im Netzwerk verwalten und transferieren. Für die Verwaltung des Druckers benötigen Sie ein FTP-Programm (FTP-Client), das den Transfermodus "Binär" unterstützt. Der Drucker fungiert als FTP-Server. Die FTP-Druckerverwaltung umfasst vier Funktionen:

• Verwaltung der im Drucker installierten Speicherkarte [\(siehe "8" auf Seite 56\)](#page-55-0)

- Update der Druckerfirmware [\(siehe "6.1.1" auf Seite 49\)](#page-48-2)
- Verwaltung des IFFS [\(siehe "7.2" auf Seite 55\)](#page-54-0)
- Direktes Drucken durch Kopieren von .LBL-Dateien [\(siehe "7.2" auf Seite 55\)](#page-54-0)

### <span id="page-53-1"></span>**7.1 FTP-Anmeldung**

Zum Aufbau einer FTP-Verbindung muss der Client beim Server angemeldet werden. Die Art der Anmeldung ist vom Client abhängig. Folgende Informationen müssen Sie jedoch in jedem Fall angeben:

- IP-Adresse des Druckers
- Benutzername und Kennwort

Der Zugriff auf die Druckerverwaltungsfunktionen ist vom Benutzernamen abhängig:

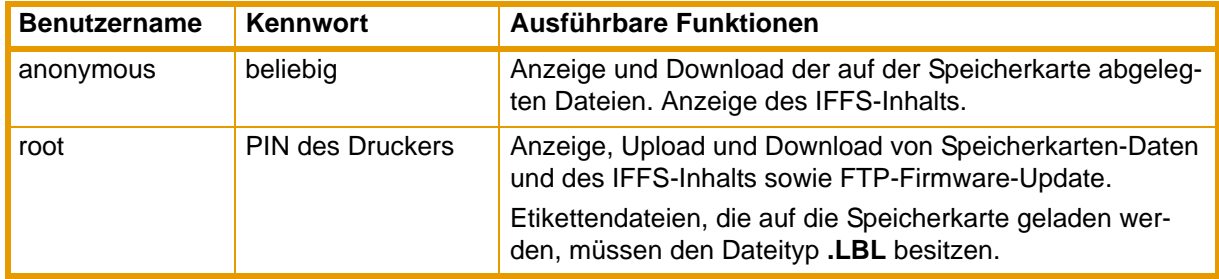

**Tab. 23:** Daten zum Aufbau einer FTP-Verbindung

Nach der Anmeldung können Sie auf den FTP-Server in ähnlicher Weise wie auf einen Windows-Ordner zugreifen.

Für den FTP-Zugang mit dem Benutzername "root" ist die Vereinbarung einer PIN zwingend erforderlich. Die Ersteinstellung der PIN können Sie über das Bedienfeld des Druckers oder über die Drucker-Website vornehmen.

# <span id="page-54-0"></span>**7.2 Ordnerstruktur des FTP-Servers**

Die über FTP erreichbaren Dateien befinden sich in mehreren Ordnern:

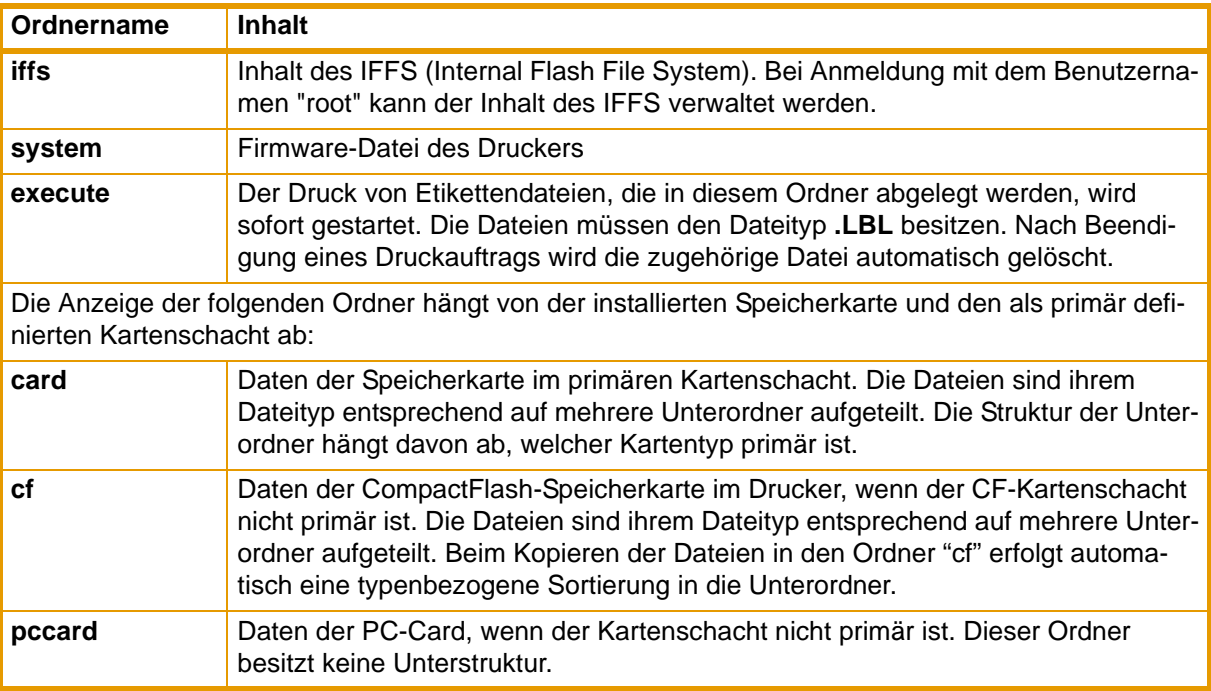

**Tab. 24:** Ordnerstruktur des FTP-Servers

### <span id="page-54-1"></span>**7.3 FTP-Firmware-Update**

Um ein Firmware-Update durchführen zu können, müssen Sie mit dem Benutzernamen "root" angemeldet sein [\(siehe "7.1" auf Seite 54\).](#page-53-1)

- 1. Sicherstellen, dass sich der Drucker im Zustand "Bereit" befindet. Siehe ["Register Status" auf](#page-28-0)  [Seite 29.](#page-28-0)
- 2. Im FTP-Client den Transfermodus "Binär" einstellen.
- 3. Ordner "system" öffnen.
- 4. Eine gültige Firmware-Datei (z. B. 304\_6727.x2) in den Ordner "system" kopieren.

Im Display des Druckers erscheint **FTP-Firmware-Upd**. Der Status des Speichervorgangs wird im Display durch einen Fortschrittsbalken angezeigt. Nach der erfolgreichen Ausführung des Updates führt der Drucker automatisch ein Reset durch.

Im Register "Status" der Drucker-Website können Sie überprüfen, ob das Firmware-Update erfolgreich durchgeführt wurde.

# <span id="page-55-0"></span>**8 Speicherkarten**

Sie können Grafiken, Schriften, Etikettenbeschreibungen oder Datenbankinformationen permanent auf einer Speicherkarte speichern.

Erstellen Sie für den Fall einer Fehlfunktion immer eine Sicherheitskopie der Speicherkarte. 1

Als Speicherkarten können Sie folgende Typen verwenden:

- CompactFlash-Karte vom Typ 1 bis zu einer maximalen Größe von 1 GByte im entsprechenden Kartenschacht des Druckers.
- PC-Card (PCMCIA) im entsprechenden Kartenschacht des Druckers

### <span id="page-55-1"></span>**8.1 Einsetzen und entnehmen**

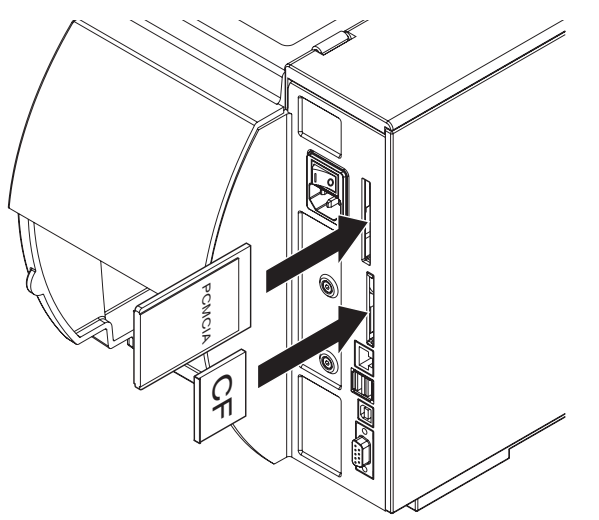

**Abb. 22:** Speicherkarte einsetzen

Das Aufstecken der Speicherkarte auf die Kontaktpins macht sich durch einen leichten, mechanischen 1 Widerstand bemerkbar.

- 1. Speicherkarte mit der Kontaktseite voran so weit wie möglich in den Schacht schieben. Der hintere Teil der eingesteckten Speicherkarte ragt noch so weit aus dem Gerätegehäuse heraus, dass Sie sie mit der Hand herausziehen können.
- 2. Taste **menu** drücken.
- 3. Kontrollieren, ob im Display das Menü **Speicherkarte** angezeigt wird.

Wenn das Menü **Speicherkarte** im Display nicht angezeigt wird, kann dies folgende Gründe haben:

- Sie haben den benutzten Kartenschacht nicht als primären Kartenschacht ausgewählt
- Sie haben die Speicherkarte nicht weit genug in den Kartenschacht eingesetzt
- Sie haben die Speicherkarte falsch eingesetzt

Entnehmen Sie die Speicherkarte nicht während eines Zugriffs. Sie können den Drucker so konfigurieren, dass der Zugriff auf eine Speicherkarte in der Statusleiste angezeigt wird [\(siehe "4.1.5" auf Seite](#page-25-0)  [26\).](#page-25-0)

### <span id="page-56-0"></span>**8.2 Formatieren**

Wenn die Speicherkarte nicht auf geeignete Weise vorformatiert ist, müssen Sie sie auf eine der folgenden Weise formatieren:

- Formatierung im Drucker über den Menüpunkt **Karte löschen** [\(siehe "8.4.4" auf Seite 60\).](#page-59-0)
- Formatierung im Drucker über die Schnittstelle mit dem Kommando Mf;name CR. Siehe *"Programmieranleitung"*.
- Formatierung in einem entsprechenden Laufwerk eines PC. Siehe Dokumentation zum verwendeten Laufwerk.

### <span id="page-56-1"></span>**8.3 Beschreiben**

Das Beschreiben der Speicherkarte ist auf mehrere Arten möglich. Dabei ist der funktionell sicherste Weg das Beschreiben der Karte im Drucker über eine Datenschnittstelle.

Standardmäßig wird die Karte im primären Kartenschacht beschrieben. Sie können eine Karte in einem anderen Schacht beschreiben, wenn Sie den Pfadnamen des Schachts im Dateinamen angeben (siehe *"Programmieranleitung"*).

#### **Beispiel:**

In der Direktprogrammierung hat die Befehlsfolge zum Speichern eines Etiketts (Datei **ABC**) folgende Form:

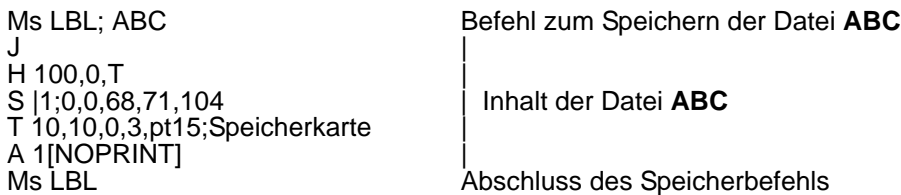

- Nach der Übertragung der Befehlsfolge ist die Datei ABC mit den Befehlen von J bis A auf der Speicherkarte gespeichert.
- Bei jedem Aufruf der Datei ABC wird genau ein Etikett gedruckt.
- Der Parameter [NOPRINT] im Befehl A unterdrückt das Drucken eines Etiketts bei der Speicherung der Datei.
- Wenn Sie das Etikett in variabler Stückzahl drucken möchten, müssen Sie den Befehl A hinter das abschließende Ms-Kommando verschieben.

# <span id="page-57-0"></span>**8.4 Speicherkartenfunktionen im Offline-Menü**

Der Zugriff auf das Menü **Speicherkarte** ist nur bei installierter Speicherkarte möglich. Über das Bedienfeld können Sie immer nur den Kartenschacht bedienen, der im Menü **Schnittstellen** > **Prim. Kartenschacht** eingestellt ist [\(siehe "4.1.4" auf Seite 25\)](#page-24-0). Bei der Bedienung über eine Schnittstelle kann jeder Kartenschacht über einen Pfad angesprochen werden.

# <span id="page-57-1"></span>**8.4.1 Etikett laden**

Mit der Funktion **Etikett laden** können Sie Etiketten ausdrucken, deren Beschreibungen auf der Speicherkarte gespeichert sind.

- 1. Im Menü **Speicherkarte** die Funktion **Etikett laden** wählen.
- 2. Taste ↵ drücken.

Der Name des Etiketts wird angezeigt, das sich an erster Stelle im Inhaltsverzeichnis der Karte befindet.

- 3. Mit den Tasten ▲ und ▼das gewünschte Etikett im Inhaltsverzeichnis der Karte auswählen.
- 4. Taste ↵ drücken.

Wenn Sie ein Etikett ausgewählt haben, das mit einer festen Etikettenanzahl abgespeichert wurde, wird der Druckauftrag sofort gestartet.

Bei Etikettenbeschreibungen mit variabler Etikettenanzahl werden Sie im Display zur Eingabe der Etikettenanzahl aufgefordert.

Wenn zusätzliche Eingaben zu den Etikettenbeschreibungen erforderlich sind, werden Sie im Display zur Eingabe der variablen Daten (aufgefordert.

- 5. Mit den folgenden Tasten die Etikettenanzahl bzw. die variablen Daten eingeben:
	- $\triangleleft$  Cursor nach links
	- $\blacktriangleright$  Cursor nach rechts
	- ▲ Wert an Cursorposition um 1 erhöhen bzw. nächsten Buchstaben im Alphabet auswählen

T Wert an Cursorposition um 1 verringern bzw. vorhergehenden Buchstaben im Alphabet auswählen

6. Taste ↵ kurz drücken, um die Eingabe zu bestätigen und den Druckauftrag zu starten.

#### **Eingabe abbrechen:**

Sie können die Auswahl der Etiketten und der Etikettenanzahl durch langes Drücken (mindestens 2 Sekunden) der Taste ⊥ jederzeit abbrechen.

### <span id="page-57-2"></span>**8.4.2 Inhaltsverzeichnis der Karte drucken**

Mit der Funktion **Inhalt drucken** können Sie das Inhaltsverzeichnis der installierten Speicherkarte ausdrucken.

- 1. Bedruckbares Material (Etiketten, Endlospapier) einlegen, das über die gesamte Druckbreite reicht.
- 2. Falls der Ausdruck im Thermotransferverfahren erfolgen soll, Transferfolie der maximalen Breite einlegen.
- 3. Taste **menu** drücken.
- 4. Im Menü **Speicherkarte** die Funktion **Inhalt drucken** wählen.
- 5. Ausdruck mit der Taste ↵ starten.
- Im Ausdruck finden Sie:
- den Namen der Speicherkarte,
- Angaben zu den gespeicherten Dateien,
- die Größe des freien Speicherbereichs.

### <span id="page-58-0"></span>**8.4.3 Karteninhalt kopieren**

Mit der Funktion **Karte kopieren** können Sie sämtliche Daten von einer Speicherkarte auf eine andere kopieren.

Das Kopieren zwischen Speicherkarten unterschiedlicher Speichergröße ist möglich. Sie können auch Speicherkarten als Zielmedium benutzen, auf denen sich bereits Daten befinden.

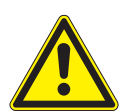

### **VORSICHT!**

**Datenverlust beim Kopieren.**

**Wenn sich auf der Original- und Kopiekarte Dateien mit gleichem Namen befinden, werden die Dateien auf der Kopiekarte ohne vorherige Rückfrage überschrieben. Außerdem führt die Entnahme einer Speicherkarte während des Kopiervorgangs zu Datenverlust.**

- ⇒ **Dateien vor dem Kopieren auf gleiche Namen prüfen.**
- ⇒ **Speicherkarten nur nach Aufforderung im Display entnehmen oder einsetzen.**

Sie können ein unberechtigtes Kopieren von Speicherkarten durch eine PIN verhindern. [\(Siehe "Sicher](#page-26-0)[heit" auf Seite 27.\)](#page-26-0)

- 1. Originalkarte einsetzen. [\(Siehe "Einsetzen und entnehmen" auf Seite 56.\)](#page-55-1)
- 2. Taste **menu** drücken.
- 3. Mit den Tasten  $\triangleright$  und  $\triangleleft$  speicherkarte > Karte kopieren wählen.
- 4. Taste ↵ drücken.

Im Display erscheint ein Auswahlfeld mit der Auswahl **Nein**.

- 5. Mit den Tasten ▲ und ▼ Ja auswählen.
- 6. Taste ↵ drücken.
- 7. Falls die Funktion **Karte kopieren** durch eine PIN geschützt ist, mit den Tasten  $\blacktriangle, \blacktriangledown, \blacktriangleright$  und < Codenummer eingeben und mit der Taste ↵ bestätigen.

Der Kopiervorgang wird gestartet. Beim Kopieren größerer Datenmengen wird der Kopiervorgang in mehreren Kopierzyklen durchgeführt. Während eines Kopierzyklus wird im Display ein zunehmender Fortschrittsbalken angezeigt. Anschließend erscheint die Aufforderung **Kopie einlegen**.

8. Originalkarte entnehmen und die zu beschreibende Karte einsetzen.

Die von der Originalkarte ausgelesenen Daten werden auf die Kopiekarte übertragen. Dabei nimmt der Fortschrittsbalken im Display wieder ab. Wenn noch nicht alle Daten von der Originalkarte ausgelesen wurden, erscheint die Aufforderung **Original einl.**

- 9. Kopiekarte entnehmen und Originalkarte wieder einsetzen. Der nächste Kopierzyklus beginnt.
- 10.Die beiden vorangegangenen Schritte so oft wiederholen, bis alle Daten kopiert sind.

Am Ende des gesamten Kopiervorgangs wird im Display **OK** angezeigt.

11.Taste ↵ drücken.

Wenn die zu beschreibende Karte während des Kopiervorgangs keine weiteren Daten aufnehmen kann, erscheint im Display die Fehlermeldung **Medium voll**.

# <span id="page-59-0"></span>**8.4.4 Karte löschen**

Mit der Funktion **Karte löschen** können Sie sämtliche Daten von einer Speicherkarte löschen. Dabei wird die Speicherkarte neu formatiert. Sie können deshalb die Funktion **Karte löschen** auch dann anwenden, wenn beim Betrieb der Karte die Fehlermeldung **Unbek. Medientyp** oder **Strukturfehler** ausgegeben wurde.

Sie können ein unberechtigtes Löschen von Speicherkarten durch eine PIN verhindern [\(siehe "4.1.6" auf](#page-26-0)  [Seite 27\)](#page-26-0).

- 1. Speicherkarte einsetzen [\(siehe "8.1" auf Seite 56\)](#page-55-1)
- 2. Taste **menu** drücken.
- 3. Mit den Tasten  $\blacktriangleright$  und  $\blacktriangleleft$  speicherkarte > Karte löschen wählen.
- 4. Taste ↵ drücken.

Im Display erscheint ein Auswahlfeld mit der Auswahl **Nein**.

- 5. Mit den Tasten ▲ und ▼ Ja auswählen.
- 6. Taste ↵ drücken.
- 7. Falls die Funktion **Karte löschen** durch eine PIN geschützt ist, mit den Tasten A,  $\nabla$ ,  $\nabla$  und < Codenummer eingeben und mit der Taste ↵ bestätigen. Der Löschvorgang wird gestartet.
- 8. Während des Löschvorgangs Karte **nicht** aus dem Drucker nehmen.

Sobald der Löschvorgang beendet ist, wird das Speichervolumen der Karte im Display angezeigt.

9. Beliebige Taste drücken.

### <span id="page-59-1"></span>**8.4.5 Dateiinhalt drucken**

Die auf einer Speicherkarte vorhandenen Etikettendateien bestehen aus einer Folge von Druckerbefehlen. Mit der Funktion **Dateiinhalt dr.** können Sie diese Befehlssequenzen als Text drucken.

- 1. Bedruckbares Material (Etiketten, Endlospapier) einlegen, das über die gesamte Druckbreite reicht.
- 2. Falls der Ausdruck im Thermotransferverfahren erfolgen soll, Transferfolie der maximalen Breite einlegen.
- 3. Speicherkarte einsetzen [\(siehe "8.1" auf Seite 56\)](#page-55-1)
- 4. Taste **menu** drücken.
- 5. Im Menü **Speicherkarte** die Funktion **Dateiinhalt dr.** wählen.
- 6. Taste ↵ drücken.

Das Inhaltsverzeichnis der Speicherkarte wird im Display angezeigt.

- 7. Mit den Tasten ▲ und ▼die gewünschte Etikettendatei im Inhaltsverzeichnis der Karte auswählen.
- 8. Ausdruck mit der Taste J starten.

Der Ausdruck der Daten wird jeweils nach vier empfangenen Zeilen gestartet. Daher ist es oft notwendig, die letzten Zeilen einer Etikettenbeschreibung mit der Taste **feed** abzurufen.

Sie können den Ausdruck der Etikettenbeschreibung mit der Taste **cancel** abbrechen.

# <span id="page-60-0"></span>**9 Externe Tastatur**

Sie können eine externe Tastatur bzw. ein kompatibles Eingabegerät (z. B. Barcode-Scanner) direkt an den Drucker anschließen. Die Benutzung einer externen Tastatur erleichtert die Eingabe variabler Daten während der Bearbeitung von Druckaufträgen sowie das Drucken von der Speicherkarte.

Eingabeaufforderungen und die von der Tastatur empfangenen Daten werden im Display angezeigt.

### <span id="page-60-1"></span>**9.1 Externe Tastatur anschließen**

Sie können jede MF-2-kompatible USB-Tastatur, die Codesatz 3 unterstützt, an den Drucker anschließen.

⇒ Anschlusskabel der Tastatur in eine Master USB-Buchse an der Rückseite des Druckers stecken.

### <span id="page-60-2"></span>**9.2 Spezielle Tastenfunktionen**

### **Allgemein**:

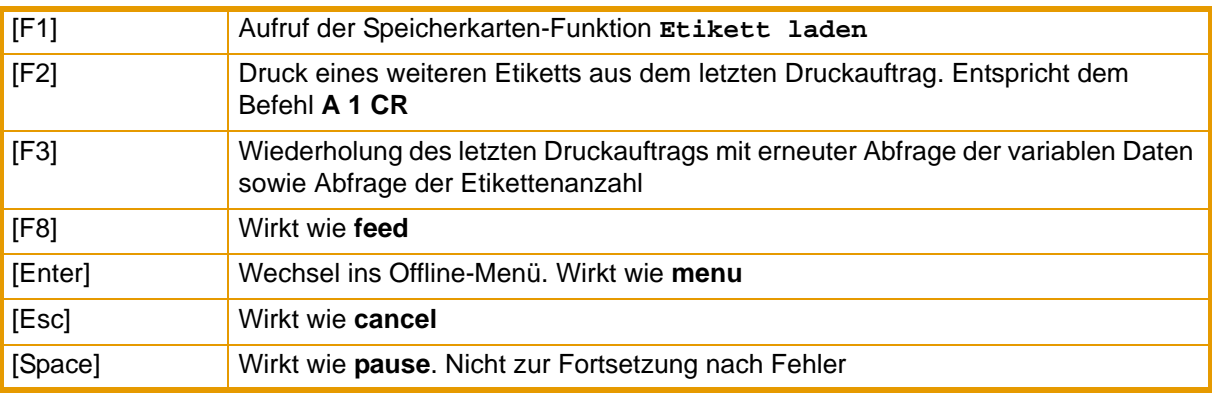

**Tab. 25:** Spezielle Tastenfunktionen: Allgemein

### **Im Offline-Menü und bei der Eingabe variabler Daten:**

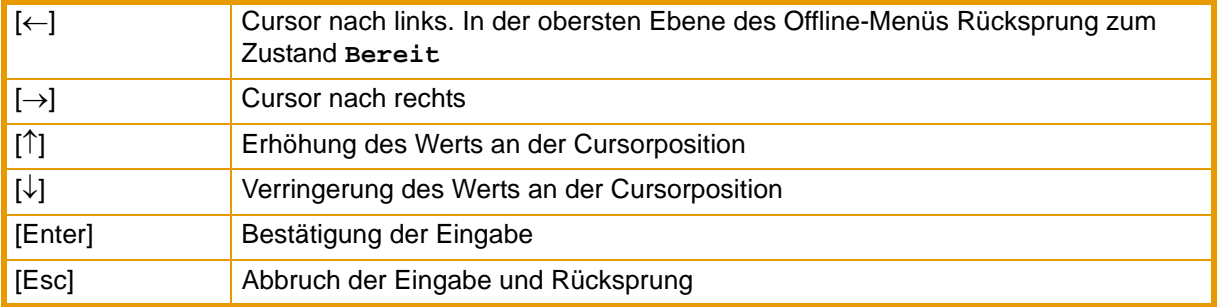

**Tab. 26:** Spezielle Tastenfunktionen: Offline-Menü und Dateneingabe

### <span id="page-60-3"></span>**9.3 Tastenbelegung und Sonderzeichen**

Für jede Einstellung des Konfigurationsparameters **Land** verfügt der Drucker über eine angepasste Tastatur-Belegungstabelle, die sich generell nach der Belegung unter DOS richtet. [\(Siehe "Schnittstellen"](#page-24-0)  [auf Seite 25.\)](#page-24-0)

Die Taste [Alt Gr] ist ohne Funktion. Alle Sonderzeichen, die über diese Taste angesprochen werden (z. B. [ ] { } \) und verschiedene andere Sonderzeichen (z. B. " × ÷), sind über die Taste [Alt] erreichbar. Weitere Sonderzeichen können Sie durch die aufeinanderfolgende Eingabe zweier Zeichen ausgeben, wobei Sie bei der Eingabe des zweiten Zeichens gleichzeitig die Taste [Alt] drücken müssen. Manche Sonderzeichen können im Display des Druckers nicht dargestellt werden. In diesem Fall wird es durch ein Zeichen ersetzt, das dem Sonderzeichen am besten ähnelt.

Achten Sie bei der Verwendung eines Scanners darauf, dass am Scanner der gleiche Zeichensatz wie 1 im Drucker eingestellt ist.

### **Landesspezifische Sonderzeichen:**

Die folgenden, landespezifischen Sonderzeichen geben Sie bei gedrückter [Alt]-Taste ein.

| Zeichen                   | [Alt] + Taste       |                      |                          |                 |                         |                         |                     |                |                          |                          |                          | Zeichen                       | $[Alt]$ +       |                               |
|---------------------------|---------------------|----------------------|--------------------------|-----------------|-------------------------|-------------------------|---------------------|----------------|--------------------------|--------------------------|--------------------------|-------------------------------|-----------------|-------------------------------|
| €                         | E                   | Ε                    | Е                        | Е               | Ε                       | Ε                       | Ε                   | Е              | Е                        | E                        | Ε                        | Ε                             |                 | č                             |
| {                         | $\overline{7}$      | $\mathbf{r}$         |                          |                 | $\overline{\ddot{a}}$   | $\overline{\mathsf{a}}$ | $\overline{S}$      | $\overline{7}$ | 8                        | 7                        | $\overline{7}$           | B                             |                 |                               |
| }                         | $\overline{0}$      | $=$                  |                          |                 | \$                      | \$                      | à                   | $\overline{0}$ | 9                        | $\overline{S}$           | $\overline{0}$           | $\mathsf{N}$                  | $\frac{c}{1}$   | $\frac{\check{z}}{\acute{a}}$ |
|                           | 8                   |                      |                          |                 | ü                       | è                       | $\hat{\phantom{1}}$ | 8              | è                        | $\overline{\phantom{0}}$ | 8                        | F                             | $\overline{''}$ | $\overline{\acute{\text{e}}}$ |
|                           | 9                   |                      |                          |                 | .,                      | $\overline{\cdot}$      | \$                  | 9              | $+$                      | $+$                      | 9                        | G                             | ے               | 7                             |
|                           | ß                   |                      |                          |                 | $\,<$                   | $\,<$                   | $\lt$               | $\overline{+}$ |                          | $\mathbf O$              | $\,<$                    | Q                             | $\div$          | ú                             |
|                           | $\,<$               | $\blacksquare$       | $\overline{\phantom{a}}$ |                 | $\mathbf{1}$            | $\mathbf 1$             | &                   | $\lt$          |                          | $\mathbf{1}$             | $\overline{\phantom{0}}$ | W                             | $\times$        | ١                             |
| $\mathbf{y}$              |                     |                      |                          |                 |                         |                         |                     |                | $\overline{\mathcal{L}}$ | $\overline{0}$           |                          |                               | đ               | S                             |
| $\overline{\phantom{0}}$  |                     |                      | $\mathbf{y}$             | ₹               | $\mathbf{y}$            | $\bar{\bf{y}}$          | ù                   |                |                          |                          |                          | $\overline{1}$                | Đ               | D                             |
| ₹                         |                     | è                    |                          |                 |                         |                         | $\mu$               |                | $\overline{r}$           |                          |                          | $\frac{\acute{y}}{\acute{S}}$ | $\ddagger$      | Κ                             |
| $\hat{\mathcal{L}}$       |                     | $rac{c}{\sqrt{2}}$   |                          |                 |                         |                         | $\overline{\S}$     |                |                          |                          |                          |                               | Ł               | L                             |
| $\overline{\mathbf{v}}$   | $\hat{\phantom{1}}$ |                      | 6                        | 6               | ş                       | $\S$                    | $\overline{c}$      | ş              | Ì                        | $\lt$                    | $\frac{1}{2}$            | $\frac{1}{2}$                 | ß               | $\overline{\S}$               |
| u                         | ٠                   |                      | $\bullet$                | $\blacksquare$  |                         |                         |                     |                | ٠                        |                          |                          | $=$                           | &               | $\overline{\text{c}}$         |
| $\widetilde{\phantom{m}}$ | $\overline{+}$      | $\acute{\text e}$    |                          |                 | $\widehat{\phantom{a}}$ | $\sim$                  | $=$                 | Ξ.             | ù                        | $\overline{4}$           | т,                       | $\pm$                         | $\,<$           | $\mathbf{y}$                  |
| o                         |                     |                      | $\mathbf 0$              | $\mathbf 0$     |                         |                         |                     | $\pmb{r}$      | $\mathbf 0$              | $\mathbf 0$              |                          | ř                             | $\,>$           | $\blacksquare$                |
| $\overline{c}$            | $\overline{c}$      |                      |                          |                 |                         |                         |                     |                | $\overline{2}$           |                          |                          |                               | $\star$         | -                             |
| $\mathbf{3}$              | 3                   |                      |                          |                 |                         |                         |                     |                | 3                        |                          |                          |                               |                 | CZ                            |
| $\#$                      |                     | $\mathbf{H}$         |                          |                 | 3                       | 3                       | $\mathbf{H}$        |                | à                        | 3                        |                          | X                             |                 |                               |
| \$                        |                     |                      |                          |                 |                         |                         |                     | 4              |                          |                          | $\overline{4}$           | ů                             |                 |                               |
| ¢                         |                     |                      |                          |                 | 8                       | 8                       |                     |                |                          |                          |                          |                               |                 |                               |
| $\overline{\mathbf{E}}$   |                     |                      |                          |                 |                         |                         |                     | 3              |                          |                          | 3                        |                               |                 |                               |
| $\bowtie$                 |                     | \$                   |                          |                 |                         |                         |                     |                |                          |                          |                          | ÷                             |                 |                               |
| @                         | q                   | $\overline{\dot{a}}$ |                          |                 | $\overline{2}$          | $\overline{2}$          | é                   | $\overline{2}$ | ò                        | $\overline{2}$           | $\overline{2}$           | $\vee$                        |                 |                               |
| $\mu$                     | m                   |                      |                          |                 |                         |                         |                     |                | m                        | m                        | m                        |                               |                 |                               |
| $\overline{\phantom{a}}$  |                     |                      |                          |                 | 6                       | 6                       |                     |                |                          | 6                        |                          |                               |                 |                               |
| $\div$                    | I                   |                      |                          | 7               | $\overline{I}$          | $\overline{I}$          | I                   | $\frac{1}{2}$  | $\overline{1}$           | $\overline{I}$           | $\overline{I}$           |                               |                 |                               |
| $\times$                  | $\star$             | $\star$              | *                        | $\star$         | $\star$                 | $\star$                 | $\star$             | *              | $\star$                  | $\star$                  | $\star$                  | $\star$                       |                 |                               |
|                           | <b>GR</b>           | FRI                  | UK                       | US <sup>1</sup> | SG                      | <b>SF</b>               | <b>BE</b>           | SU             | IT.                      | <b>SP</b>                |                          | DK CZ                         |                 |                               |

**Tab. 27:** Landesspezifische Sonderzeichen, die bei gedrückter [Alt]-Taste eingegeben werden.

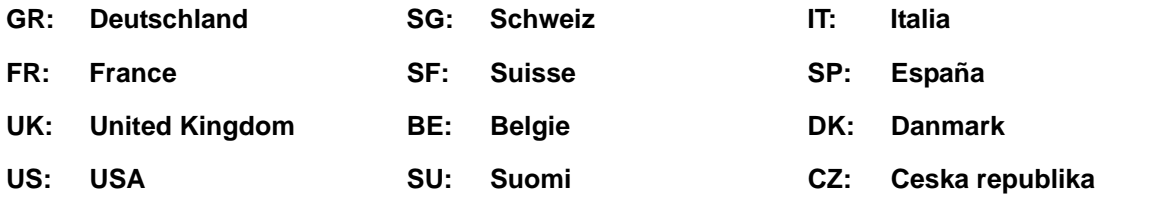

Die von senkrechten Strichen umrahmten Zeichen (| / |, | \* |) werden mit den entsprechenden Tasten auf dem numerischen Block der Tastatur eingegeben.

#### **Weitere Sonderzeichen:**

Ein Sonderzeichen in der Spalte ZZ können Sie eingeben, indem Sie zunächst das entsprechende Zeichen in der Spalte Z1 und dann mit gedrückter [Alt]-Taste das Zeichen in der Spalte Z2 eingeben.

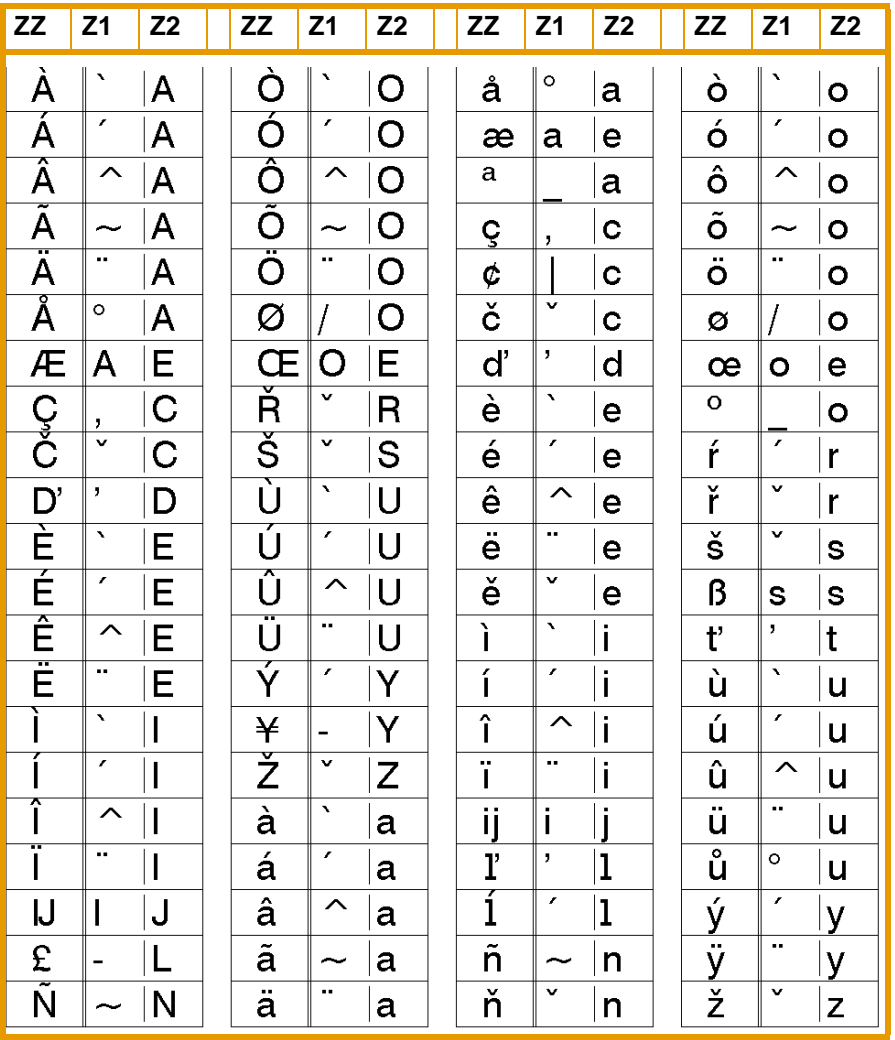

**Tab. 28:** Sonderzeichen, durch die aufeinanderfolgende Eingabe zweier Zeichen **Beispiel:**

Eingabe des Zeichens: ñ 1. Eingabe: **[~]** 2. Eingabe: **[Alt]** + **[n]**

 $\bullet$ 1

Nutzen Sie für die Eingabe des Zeichens Z1 bei Bedarf die Angaben in Tabelle 27 auf Seite 62.

# <span id="page-63-0"></span>**Index**

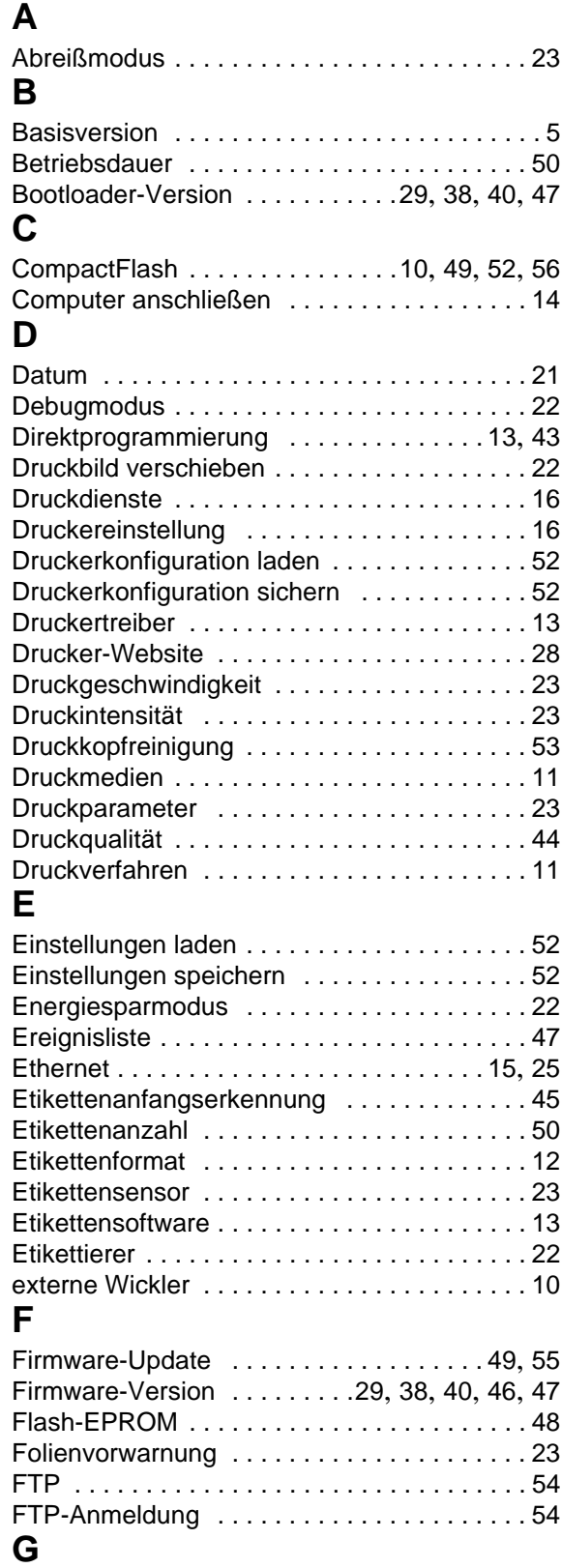

Geräteeinstellungen [. . . . . . . . . . . . . . . . . . . 22](#page-21-0)

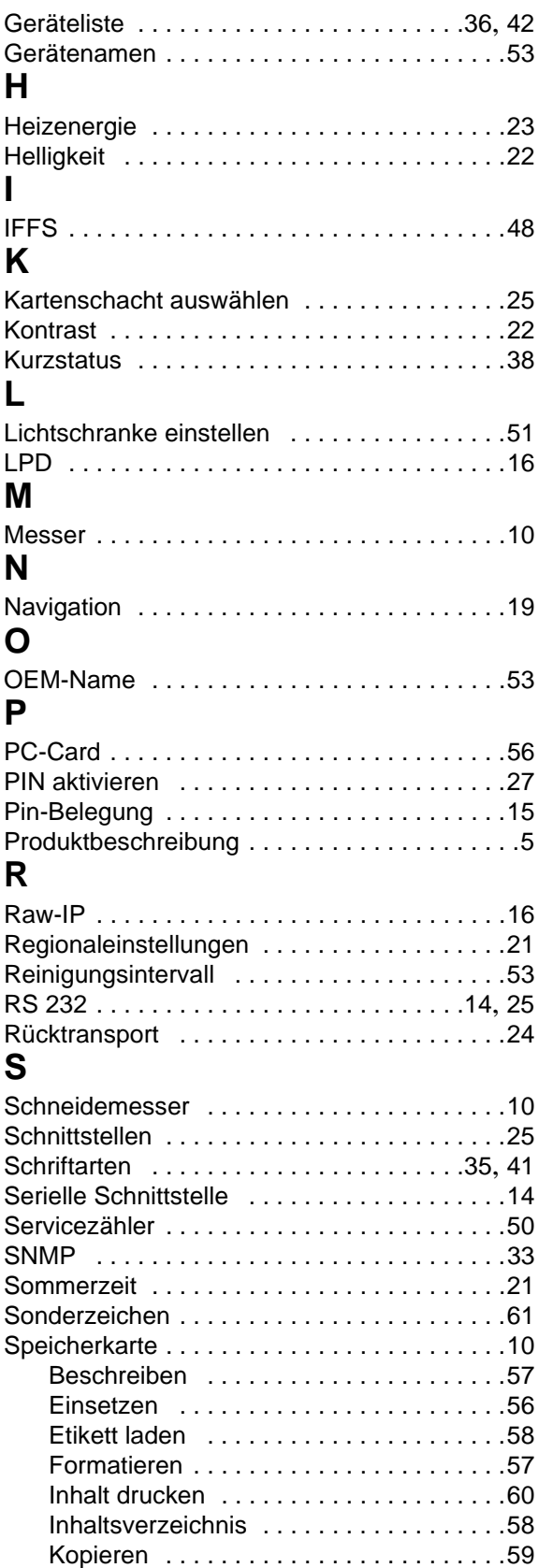

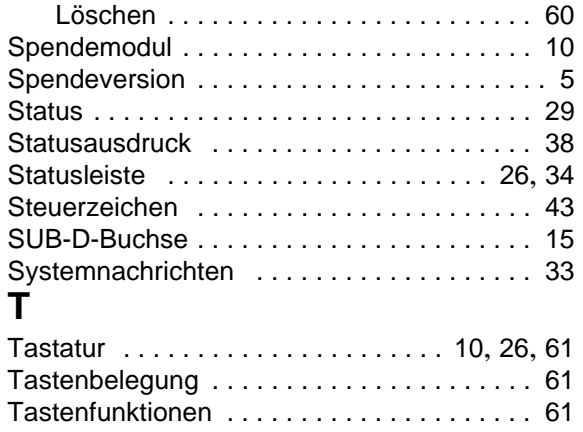

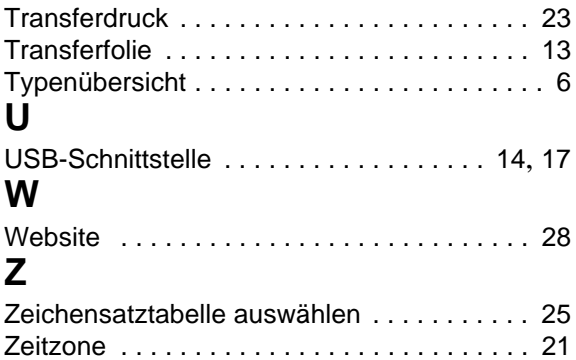

**Index** BP-PR PLUS Serie